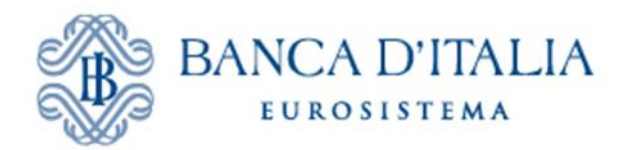

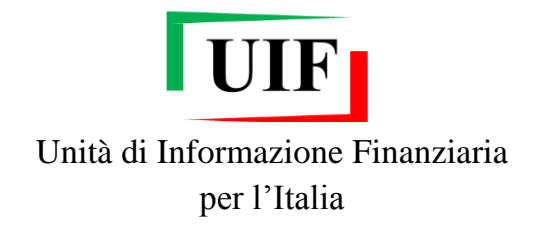

## **INFOSTAT-UIF**

# **SEGNALAZIONI DI OPERAZIONI SOSPETTE (SOS)**

## **Manuale Operativo**

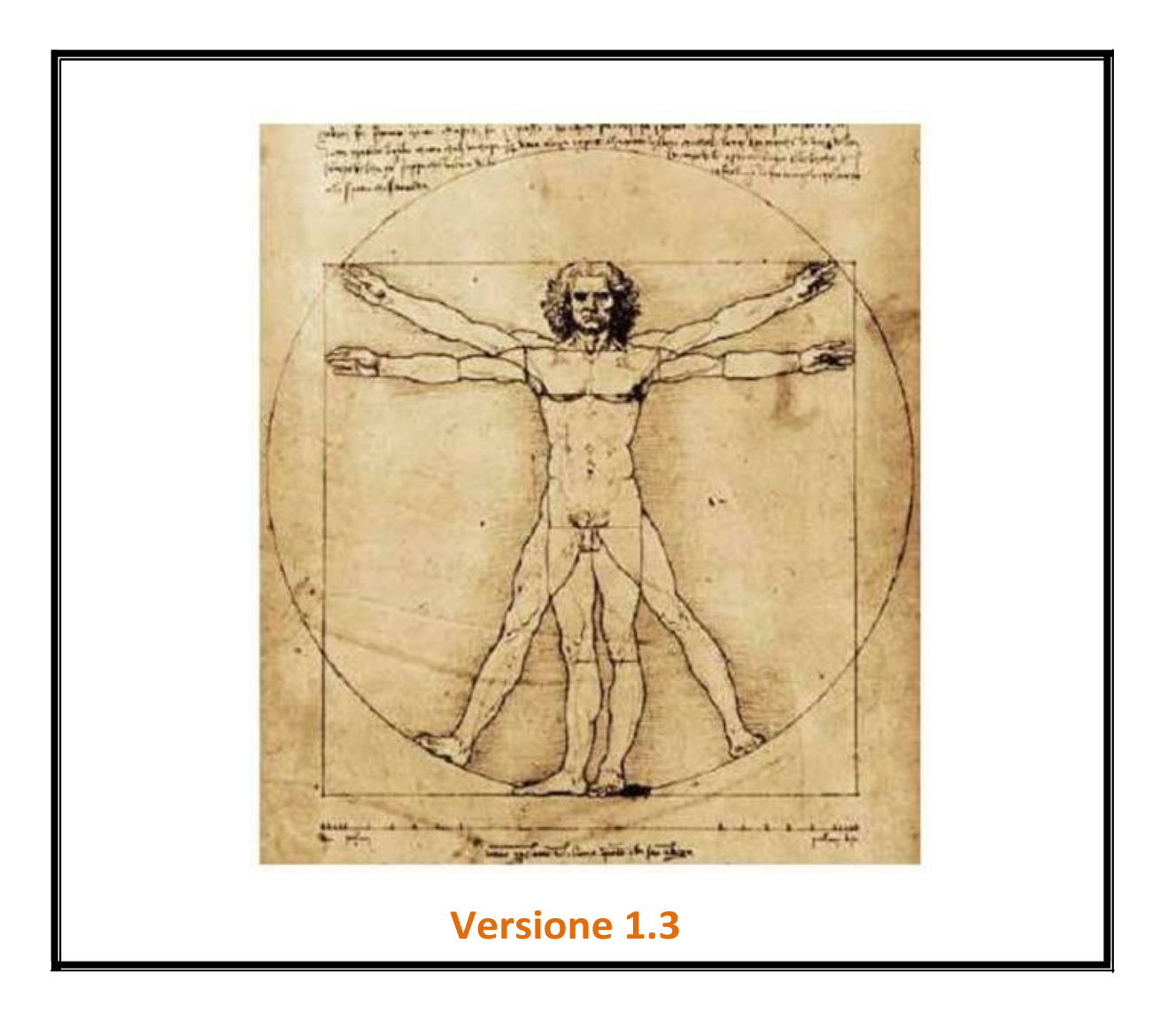

## **INDICE**

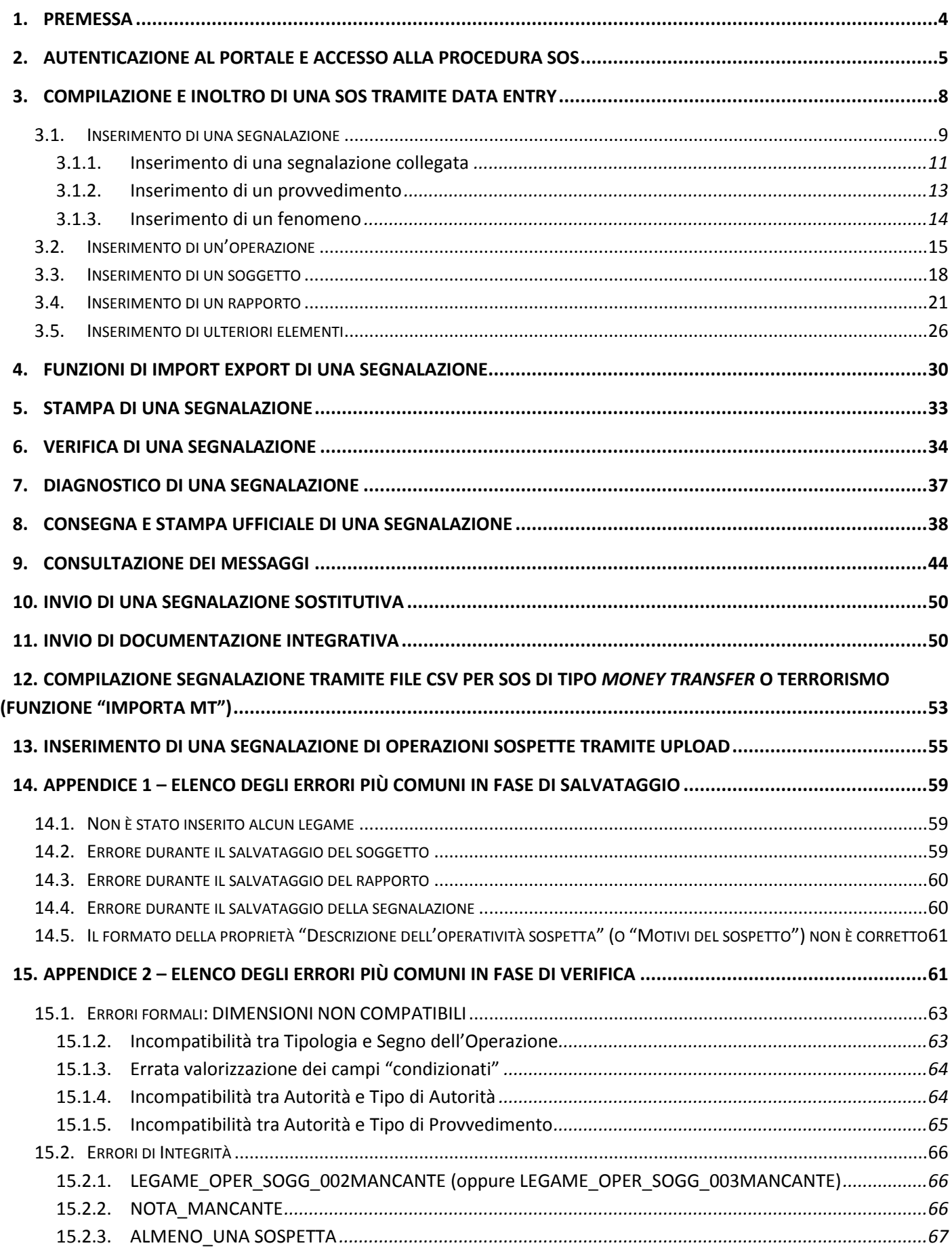

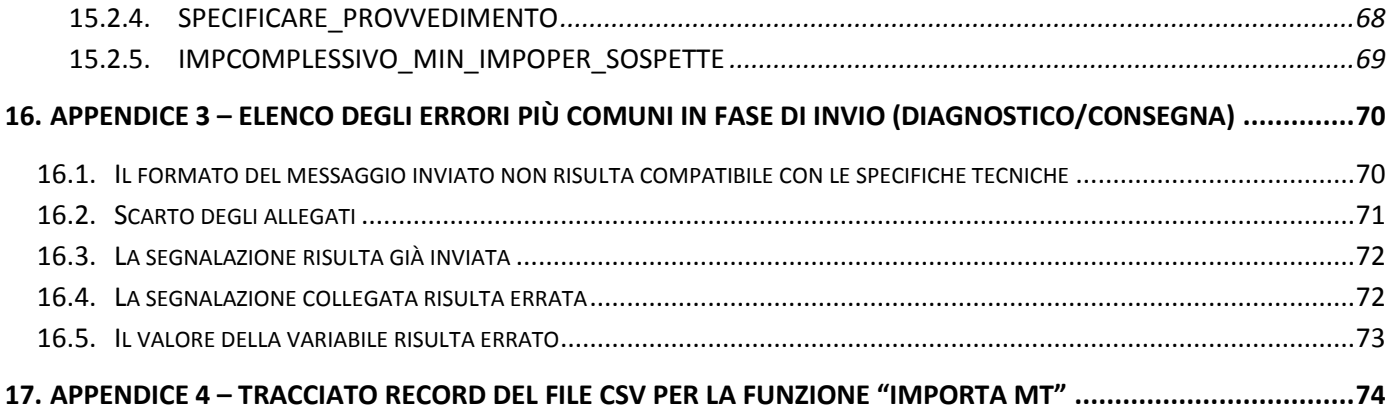

## **1. Premessa**

Le segnalazioni di operazioni sospette possono essere inviate mediante *upload* di file predisposti tramite applicativi proprietari sviluppati in autonomia dal segnalante ovvero mediante il *data entry* disponibile sul portale INFOSTAT-UIF [\(https://infostat-uif.bancaditalia.it\)](https://infostat-uif.bancaditalia.it/) della Banca d'Italia.

Per facilitare le operazioni di caricamento e di invio delle segnalazioni è data facoltà a ciascun referente<sup>1</sup> di abilitare altri soggetti<sup>2</sup> ad accedere ai servizi del portale INFOSTAT-UIF, nonché di revocarne l'abilitazione allo scadere dell'incarico. Il referente potrà, a propria discrezione, conferire ai nuovi soggetti abilitati, il ruolo di "operatore" oppure di "gestore"<sup>3</sup>.

A tutela della massima riservatezza delle informazioni inserite, ciascun operatore/gestore è abilitato ad accedere esclusivamente ai dati personalmente caricati nell'applicativo.

Tramite il portale INFOSTAT-UIF, il gestore/referente accede in consultazione a tutti i messaggi inviati alla UIF, personalmente e da parte degli operatori abilitati, nonché a quelli di notifica, accettazione e/o scarto delle SOS provenienti dalla UIF, con l'indicazione del numero di protocollo ufficiale assegnato alla SOS, cui fare riferimento in ogni eventuale futura comunicazione al riguardo in caso di rifiuto e degli eventuali errori rilevati in caso di scarto.

Il *data entry* contiene tutti gli elementi di dominio previsti per ciascun campo (attributo) della segnalazione e ne consente la selezione o tramite menù a tendina o con ricerca per codice o descrizione, nel rispetto dei vincoli di obbligatorietà previsti<sup>4</sup>.

Le informazioni inserite sono disponibili al gestore/operatore solo nell'ambito della giornata di inserimento, in quanto per ragioni di sicurezza, alla mezzanotte del giorno di lavorazione si avvia automaticamente un programma di cancellazione che svuota il *data entry* di ogni dato presente.

Il gestore/operatore, qualora a fine giornata non abbia ultimato l'inserimento della segnalazione ed effettuato la consegna, può avvalersi della prevista funzione di export, che consente di salvare su pc locale le informazioni fino a quel momento inserite e di ricaricarle nei giorni seguenti nel *data entry*, tramite la corrispondente funzione di import, senza perdita di dati.

Il *data entry* prevede, infine, la possibilità di sottoporre la segnalazione, una volta debitamente compilata, a un programma di diagnostico che, grazie a un più sofisticato sistema di controlli sui vincoli di obbligatorietà e di compatibilità reciproca tra gli attributi inseriti, individua eventuali errori o incongruenze nella segnalazione. Esso decodifica gli eventuali errori e ne trasmette comunicazione al gestore/operatore, che dovrà apportare le necessarie correzioni alla segnalazione prima di inoltrarla alla UIF tramite il previsto programma di Consegna.

Si consiglia di salvare sempre le segnalazioni, tramite il citato sistema di export, prima di sottoporle al processo di Consegna, che, per ragioni di sicurezza, provvede a cancellarle automaticamente ed immediatamente dal *data entry*, sia nel caso in cui esse superino con successo i controlli di obbligatorietà e coerenza interna, sia nel caso in cui esse siano respinte.

Tale accortezza evita la perdita della SOS e, in caso di invio di messaggi di notifica di errore da parte della UIF in merito alla stessa, ne consente una rapida nuova immissione tramite funzione di import, con la possibilità, per il gestore/operatore, di modificare i soli attributi per i quali siano state evidenziate omissioni o inesattezze.

1

 $^1$  Il referente coincide con il Delegato SOS (ex art. 42 del d.lgs. 231/2007).

<sup>&</sup>lt;sup>2</sup> Fino ad un massimo di 100. Tale soglia può essere ampliata su richiesta del segnalante per particolari esigenze.

<sup>&</sup>lt;sup>3</sup> Per maggiori informazioni sui due profili previsti e sulle modalità operative per concedere/revocare la delega si rimanda alle *Istruzioni per l'accesso al portale Infostat-UIF* pubblicate alla pagin[a http://uif.bancaditalia.it/portale-infostat](http://uif.bancaditalia.it/portale-infostat-uif/istruz_acc_portale.pdf)[uif/istruz\\_acc\\_portale.pdf.](http://uif.bancaditalia.it/portale-infostat-uif/istruz_acc_portale.pdf)

<sup>&</sup>lt;sup>4</sup> Per le definizioni, i domini, i criteri di obbligatorietà degli attributi e i vincoli di compatibilità tra gli stessi si rimanda all'Allegato 2 del *Provvedimento per la trasmissione delle segnalazioni di operazioni sospette del 4 maggio 2011*, pubblicato sul sito della UIF alla pagina [http://www.bancaditalia.it/homepage/notizie/uif/revisione-sistema-gestione](http://www.bancaditalia.it/homepage/notizie/uif/revisione-sistema-gestione-operazioni-sospette)[operazioni-sospette.](http://www.bancaditalia.it/homepage/notizie/uif/revisione-sistema-gestione-operazioni-sospette)

L'iter della segnalazione prevede i seguenti passaggi:

- inserimento della segnalazione comprensiva di tutti i suoi elementi costitutivi (il sistema richiede obbligatoriamente l'inserimento di almeno un'operazione, almeno un soggetto ed almeno un legame tra le due entità);
- sottomissione della stessa a Verifica;
- eventuale effettuazione del Diagnostico;
- consegna e stampa ufficiali della segnalazione;
- verifica della ricezione del messaggio di assegnazione del numero di protocollo e di quello di corretta acquisizione della segnalazione da parte della UIF.

L'iter della segnalazione può ritenersi concluso solo quando il segnalante, dopo aver effettuato la consegna ufficiale, riceve il messaggio di corretta acquisizione della segnalazione.

## **2. Autenticazione al portale e accesso alla procedura SOS**

Per accedere ai servizi disponibili sul portale INFOSTAT-UIF occorre preventivamente registrarsi seguendo le *Istruzioni per l'accesso al portale Infostat-UIF* pubblicato alla pagina [http://uif.bancaditalia.it/portale-infostat](http://uif.bancaditalia.it/portale-infostat-uif/istruz_acc_portale.pdf)[uif/istruz\\_acc\\_portale.pdf](http://uif.bancaditalia.it/portale-infostat-uif/istruz_acc_portale.pdf) ed inviare il relativo modulo di adesione, come indicato sempre nelle citate istruzioni.

Ad ogni accesso, viene chiesto all'utente di autenticarsi con le proprie *Username* e *Password*.

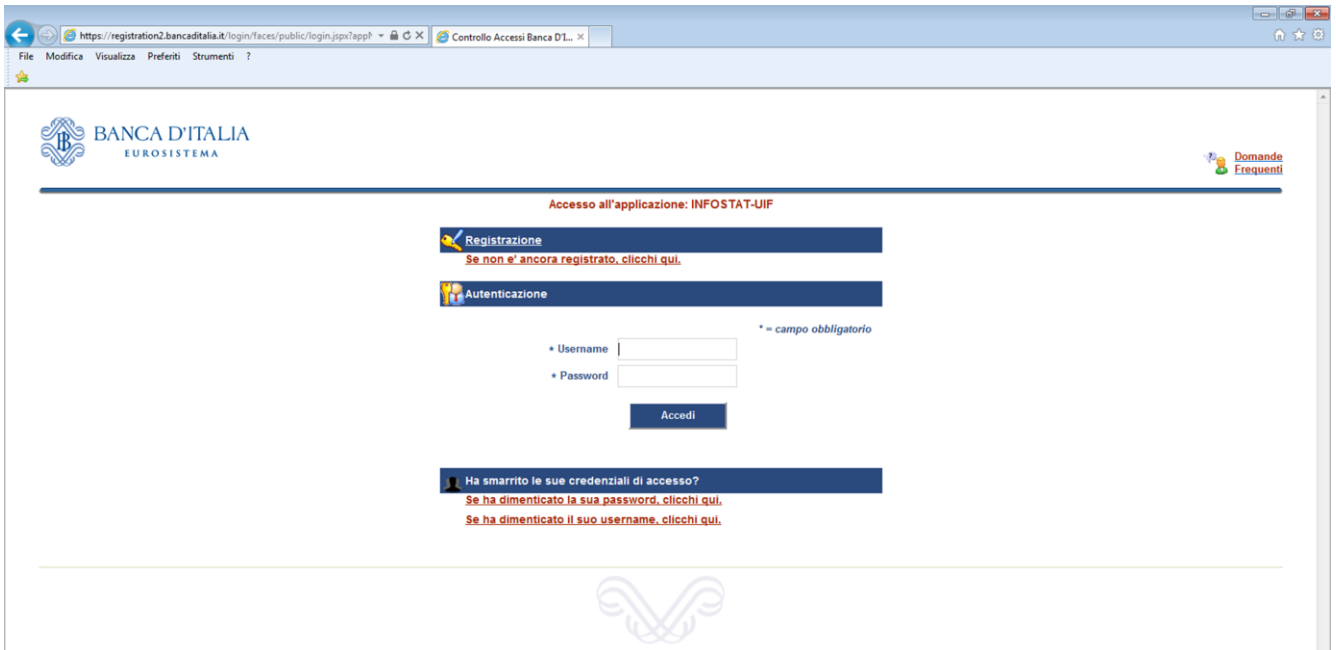

Dopo aver cliccato sul tasto "Accedi" sarà visualizzata la seguente Home Page.

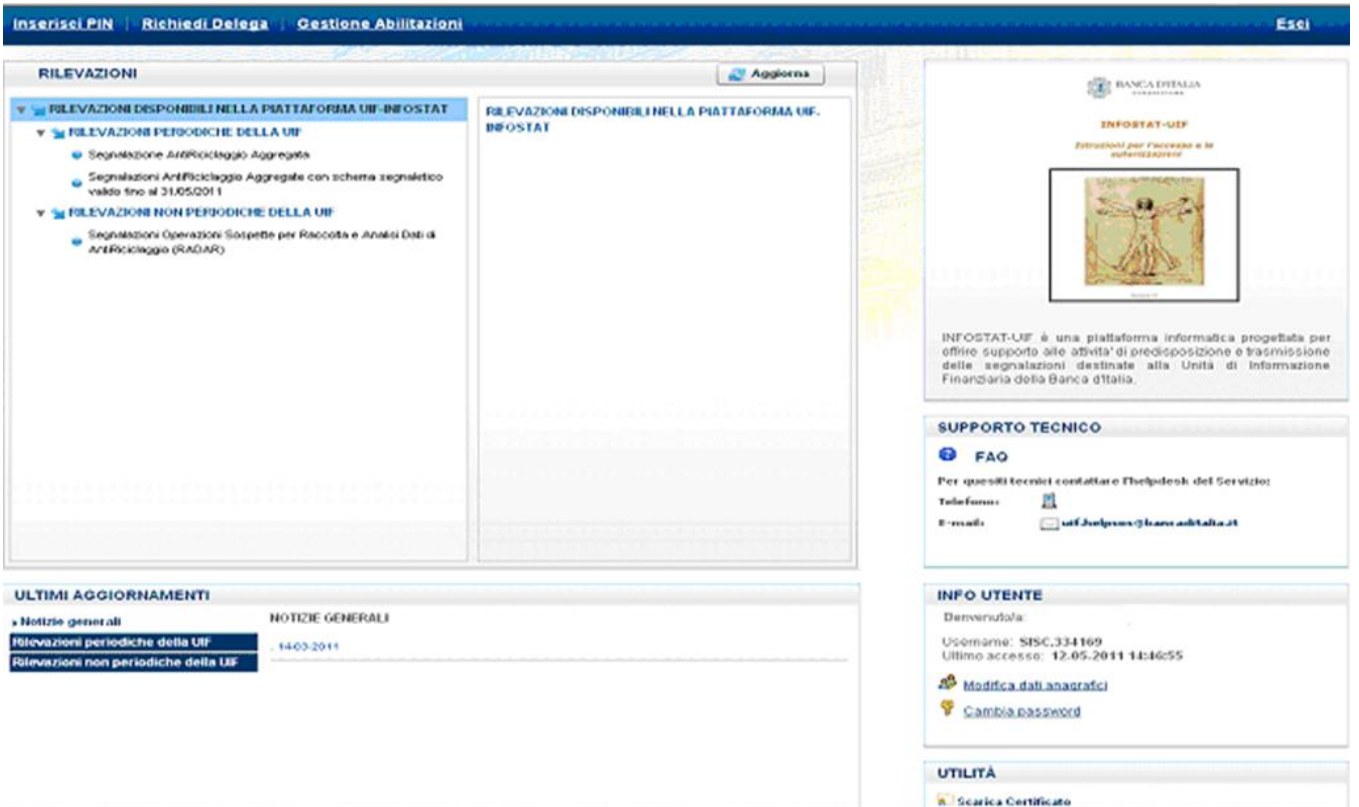

Selezionare la voce "**RILEVAZIONI NON PERIODICHE DELLA UIF**" e successivamente "Segnalazioni Operazioni Sospette per Raccolta e Analisi Dati di Antiriciclaggio (RADAR)".

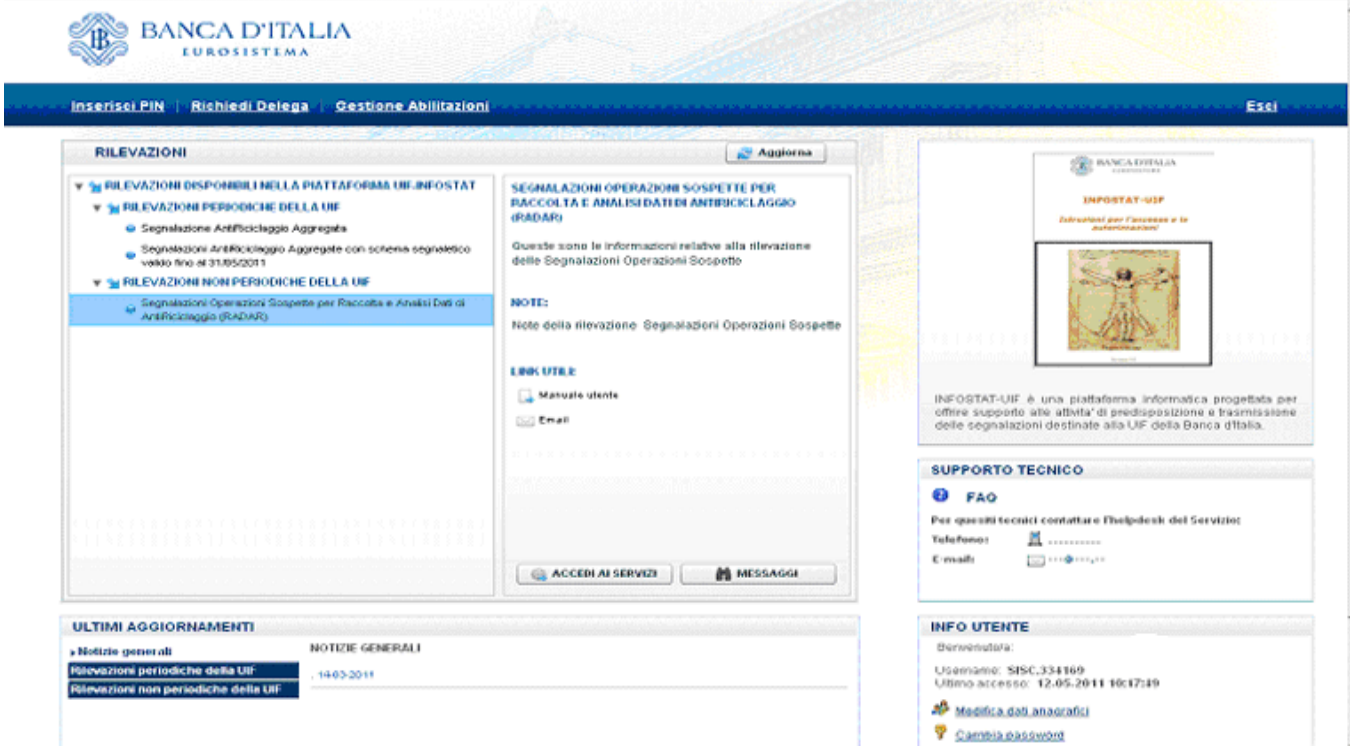

A questo punto sarà visualizzato il tasto "ACCEDI AI SERVIZI"; cliccare su tale tasto per visualizzare la maschera per l'inserimento dei dati.

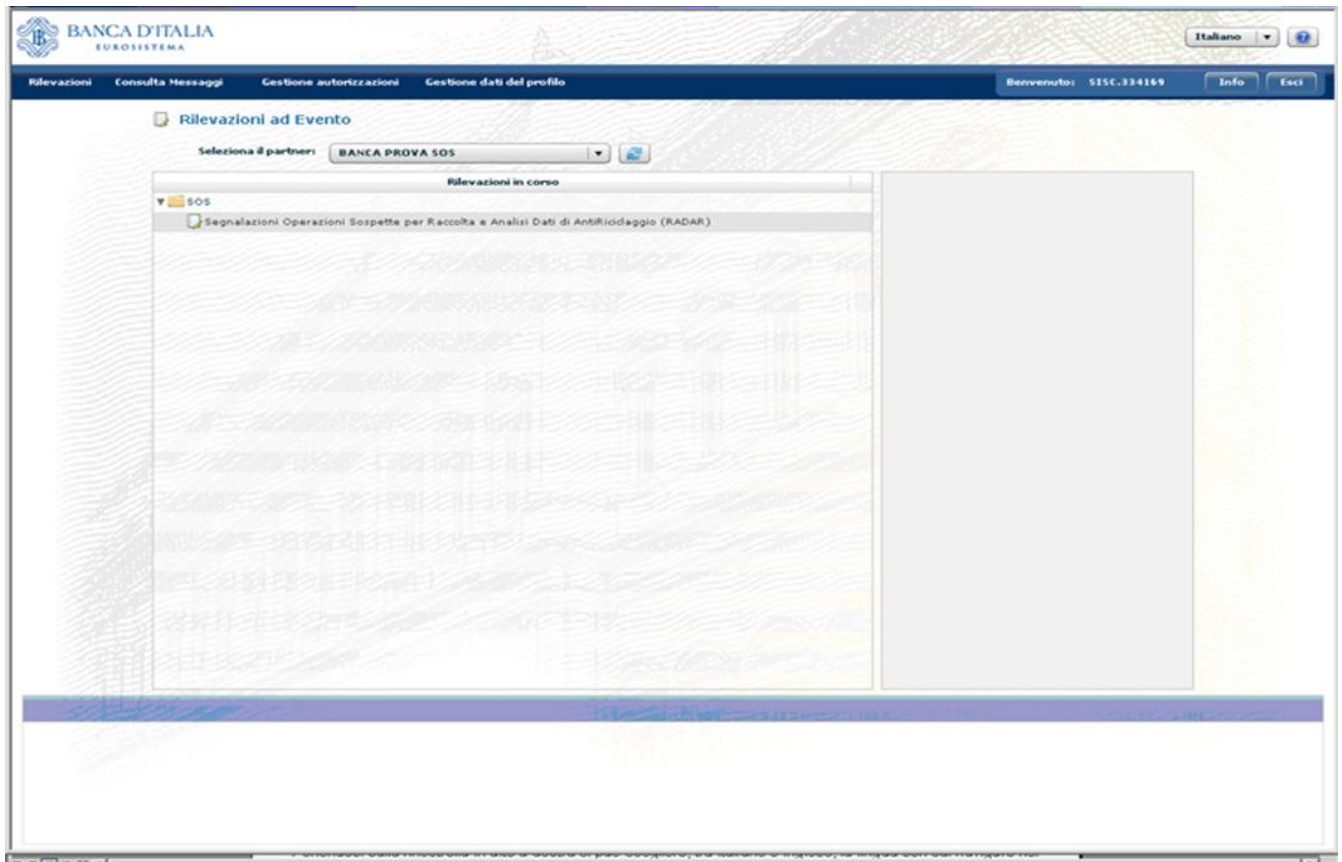

Da tale maschera, cliccare sulla voce "Segnalazioni Operazioni Sospette per Raccolta e Analisi Dati di Antiriciclaggio (RADAR)".

Prima di illustrare dettagliatamente la procedura, si fornisce una breve descrizione della schermata, della toolbar e delle modalità di navigazione nella pagina web.

La finestra in alto a destra consente di scegliere la lingua (italiano o inglese) con cui navigare nel programma. Il sistema propone automaticamente l'italiano.

Sulla toolbar sono presenti, sulla sinistra, le funzioni Rilevazioni, Consulta Messaggi, Gestione Autorizzazioni e Gestione Dati del Profilo<sup>5</sup>, a destra, la *username* dell'utente autenticato. Due ulteriori pulsanti Info e Esci consentono di visualizzare informazioni sull'utente collegato e di uscire dall'applicazione.

In alto a sinistra, subito sotto la toolbar, con l'etichetta " **Seleziona il Partner**" compare la denominazione del segnalante (cognome e nome se persona fisica). Utenti abilitati all'invio di segnalazioni per conto di diversi segnalanti (es: all'interno di un gruppo bancario) possono scegliere quello per cui compilare la segnalazione. Ogni operatore visualizza ed è abilitato a modificare le sole SOS di propria pertinenza.

Selezionando la voce " Segnalazioni Operazioni Sospette per Raccolta e Analisi Dati Antiriciclaggio" si attivano una finestra laterale sulla destra dello schermo e quattro sezioni in basso.

La finestra laterale contiene un link a questo Manuale Utente ed altri link utili.

1

Delle quattro sezioni in basso, la prima a sinistra consente di redigere una segnalazione di operazioni sospette tramite *Data Entry*, la seconda permette di caricare tramite *Upload* una segnalazione compilata con un proprio applicativo e di sottoporla al programma di Diagnostico fornito dalla UIF ovvero di consegnarla ufficialmente. La terza sezione consente di inviare alla UIF dei documenti ad integrazione di una segnalazione già inviata ed acquisita in precedenza mentre la quarta sezione permette di visualizzare i messaggi scambiati con la UIF in merito all'applicazione Segnalazioni di Operazioni Sospette.

<sup>5</sup> Le funzioni Gestione Autorizzazioni e Gestione Dati del Profilo sono descritte nelle *Istruzioni per l'accesso al portale Infostat-UIF*, cui si rimanda (cfr[. http://uif.bancaditalia.it/portale-infostat-uif/istruz\\_acc\\_portale.pdf\)](http://uif.bancaditalia.it/portale-infostat-uif/istruz_acc_portale.pdf).

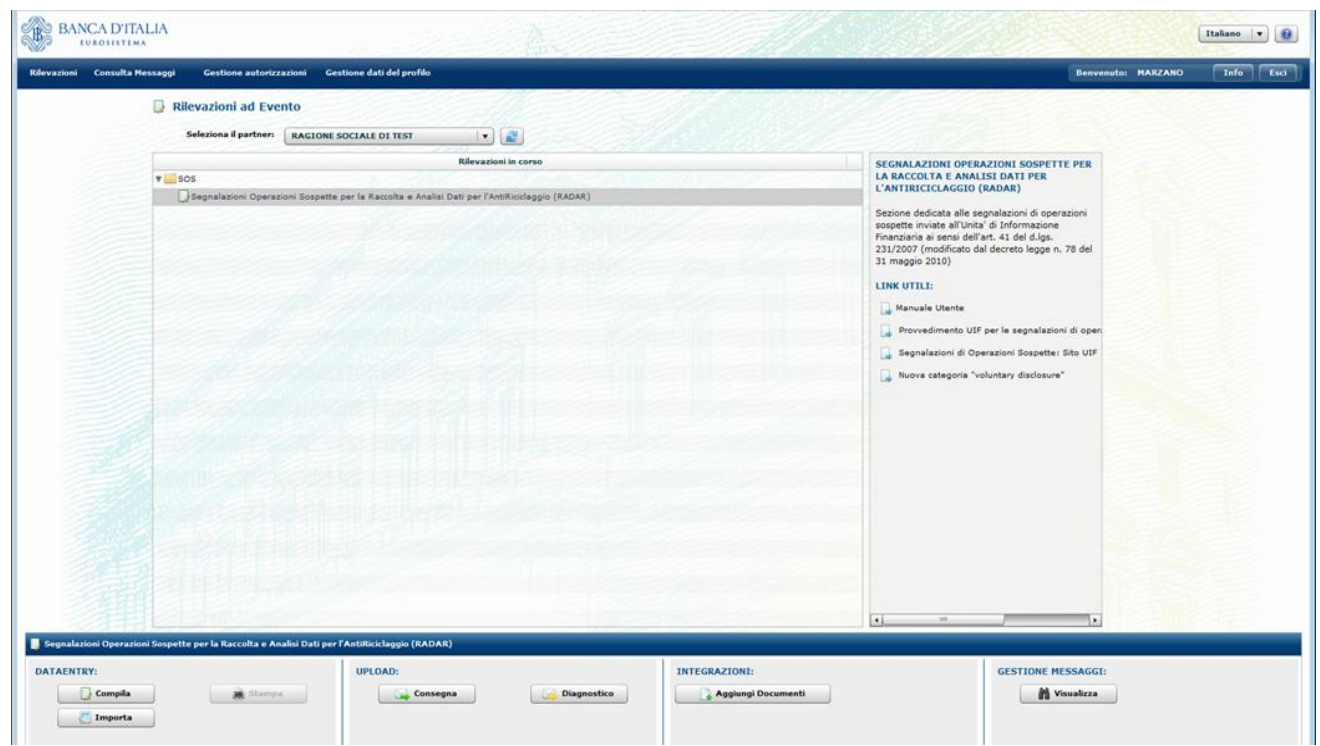

## **3. Compilazione e inoltro di una SOS tramite data entry**

Per poter inserire una segnalazione occorre selezionare il pulsante "**Compila**" presente nella sezione "DATAENTRY" della schermata iniziale. Si aprirà la maschera per l'inserimento dei dati della segnalazione:

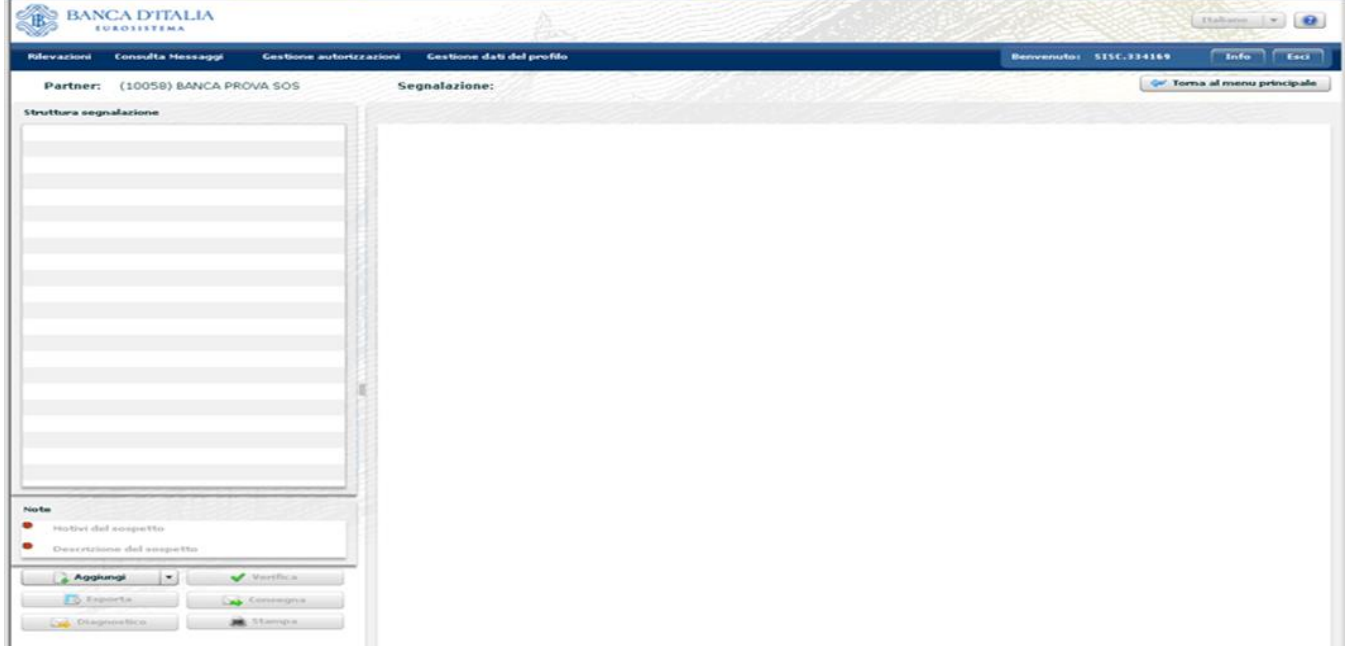

Tale schermata è divisa in due parti: la parte sinistra, "**Struttura segnalazione**" mostrerà, man mano che si procede nell'inserimento della segnalazione, una raffigurazione schematica delle informazioni inserite. Sotto di essa c'è una consolle con i pulsanti di comando. La parte destra dello schermo ospiterà i dati di dettaglio delle singole sezioni della segnalazione. Il tasto in altro a destra "Torna al menù principale" rinvia alla schermata iniziale.

## **3.1. Inserimento di una segnalazione**

Per inserire una nuova segnalazione occorre cliccare sul tasto "**Aggiungi**" e selezionare l'opzione SOS (l'unica disponibile):

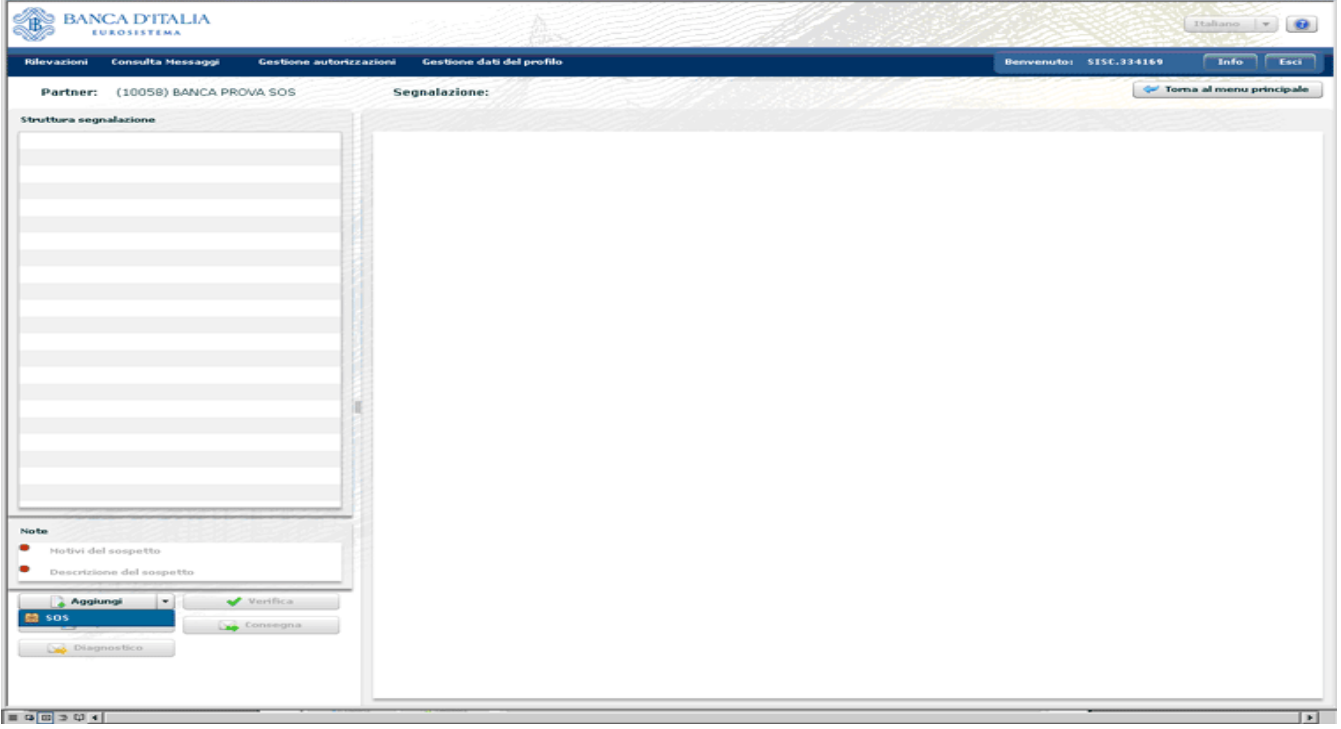

Sulla destra sarà visualizzato un pannello contenente Informazioni generali sulla Segnalazione; i campi contrassegnati con asterisco sono obbligatori.

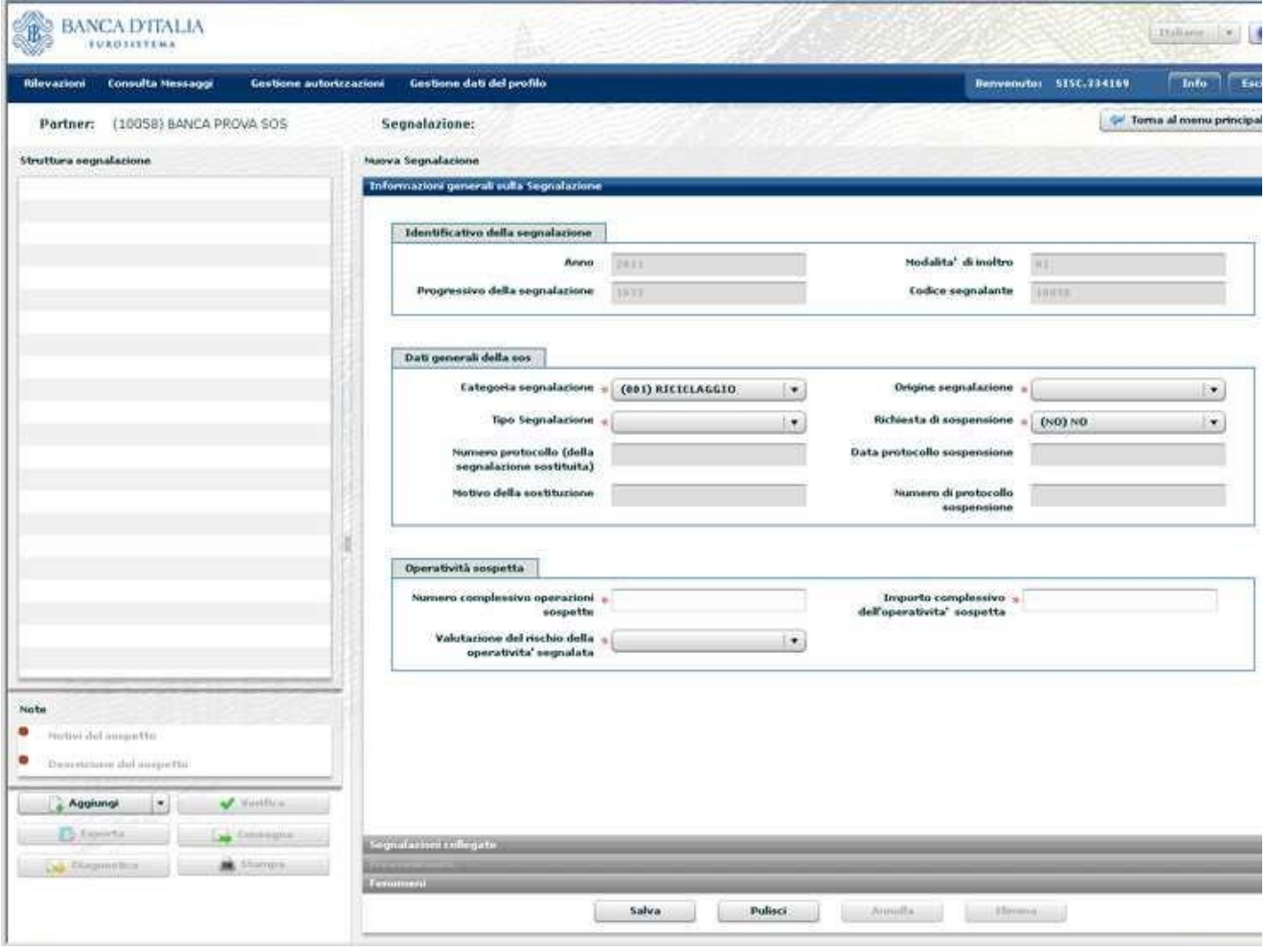

I campi che formano l'Identificativo della Segnalazione - Anno, Modalità di inoltro e numero Progressivo della Segnalazione (assegnato su base nazionale) - e il Codice Segnalante sono attribuiti in automatico dal sistema.

Nel riquadro "**Dati generali della SOS**", alla voce "Categoria della segnalazione", l'utente individua tra le tipologie proposte dal menù a tendina quella a cui ricondurre l'operatività che si intende segnalare:

- (001) Riciclaggio
- (002) Terrorismo
- (003) Proliferazione armi distruzione di massa
- (004) Riciclaggio Voluntary Disclosure.

Il sistema propone 001 Riciclaggio.

La voce "Origine della Segnalazione" ospita il motivo che ha generato il sospetto e indotto la SOS.

Il "Tipo di segnalazione" può essere "Originaria" o "Sostitutiva", a seconda che l'utente stia redigendo la SOS per la prima volta o piuttosto stia correggendo una segnalazione già consegnata con successo alla UIF, ma in cui siano stati riscontrati errori, lacune o incongruenze di gravità tale da rendere necessario l'inoltro di un'altra segnalazione correttiva della precedente In una segnalazione "**Sostitutiva**" l'utente deve riempire i campi "Numero protocollo (della segnalazione sostituita)" e "Motivo della sostituzione", che, invece, in una segnalazione Originaria, sono disattivati (cfr. par[. 10\)](#page-49-0).

La voce "Richiesta di sospensione" va valorizzata a "SI" se il segnalante ha sottoposto alla UIF l'opportunità di sospendere l'operatività segnalata, anche qualora la UIF si sia espressa sfavorevolmente. In caso di sospensione accordata, solo se ne è a conoscenza, l'utente ne deve riportare gli estremi nei campi "Data protocollo di sospensione" e "Numero di protocollo sospensione".

Dopo aver valorizzato i campi obbligatori "Numero complessivo operazioni sospette", "Importo complessivo dell'operatività sospetta" e "Valutazione del rischio della operatività segnalata" si può procedere al salvataggio tramite il pulsante "Salva" posto in basso a sinistra.

In caso di operazioni di natura non finanziaria, per le quali non sia quantificabile un importo, neanche stimato, il segnalante potrà compilare l'attributo con il valore convenzionale 0, ma in nessun caso il numero riportato come Importo complessivo dell'operatività sospetta potrà essere inferiore alla somma degli importi delle operazioni valutate sospette, a prescindere dal loro segno.

Convenzionalmente, l'importo va sempre registrato come numero intero, senza decimali, arrotondato a seconda dei casi per difetto o per eccesso.

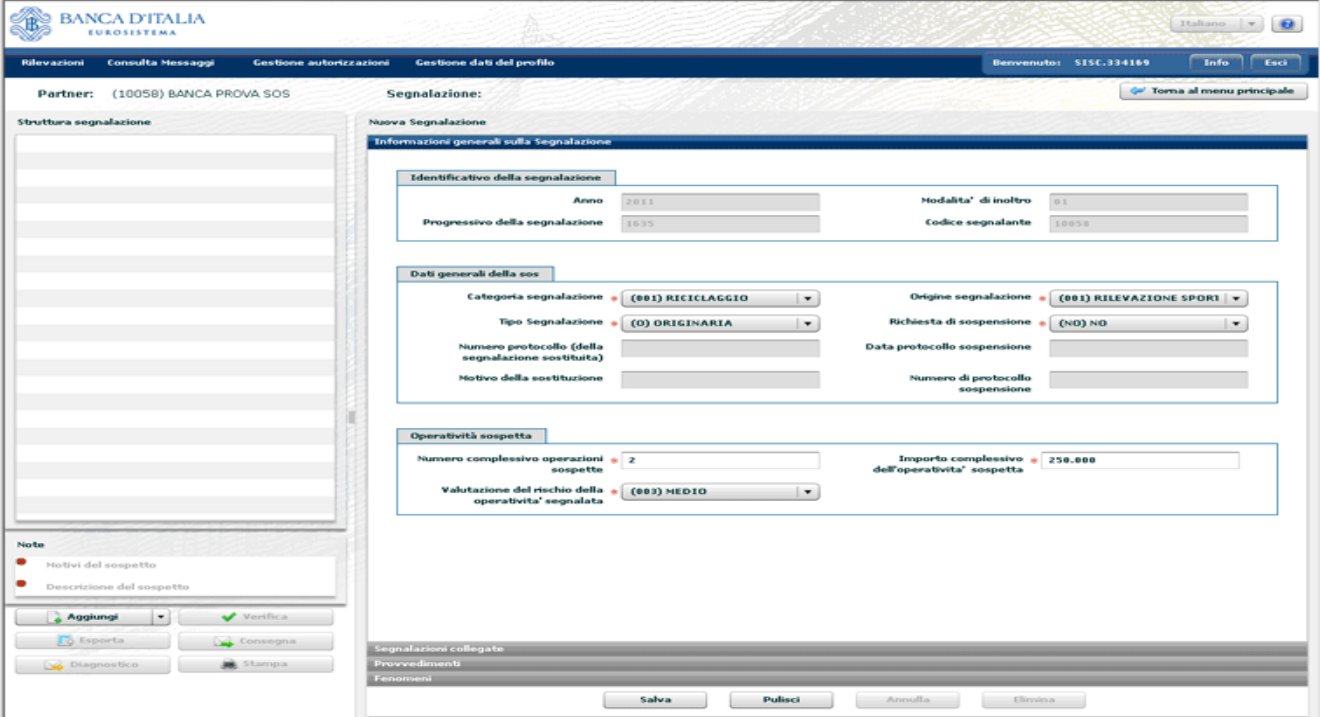

Selezionando il pulsante Pulisci si azzerano tutte le informazioni sin qui inserite.

Il tasto Salva consolida un primo nucleo di informazioni sulla segnalazione, immediatamente visualizzato nel riquadro a sinistra intitolato "Struttura segnalazione".

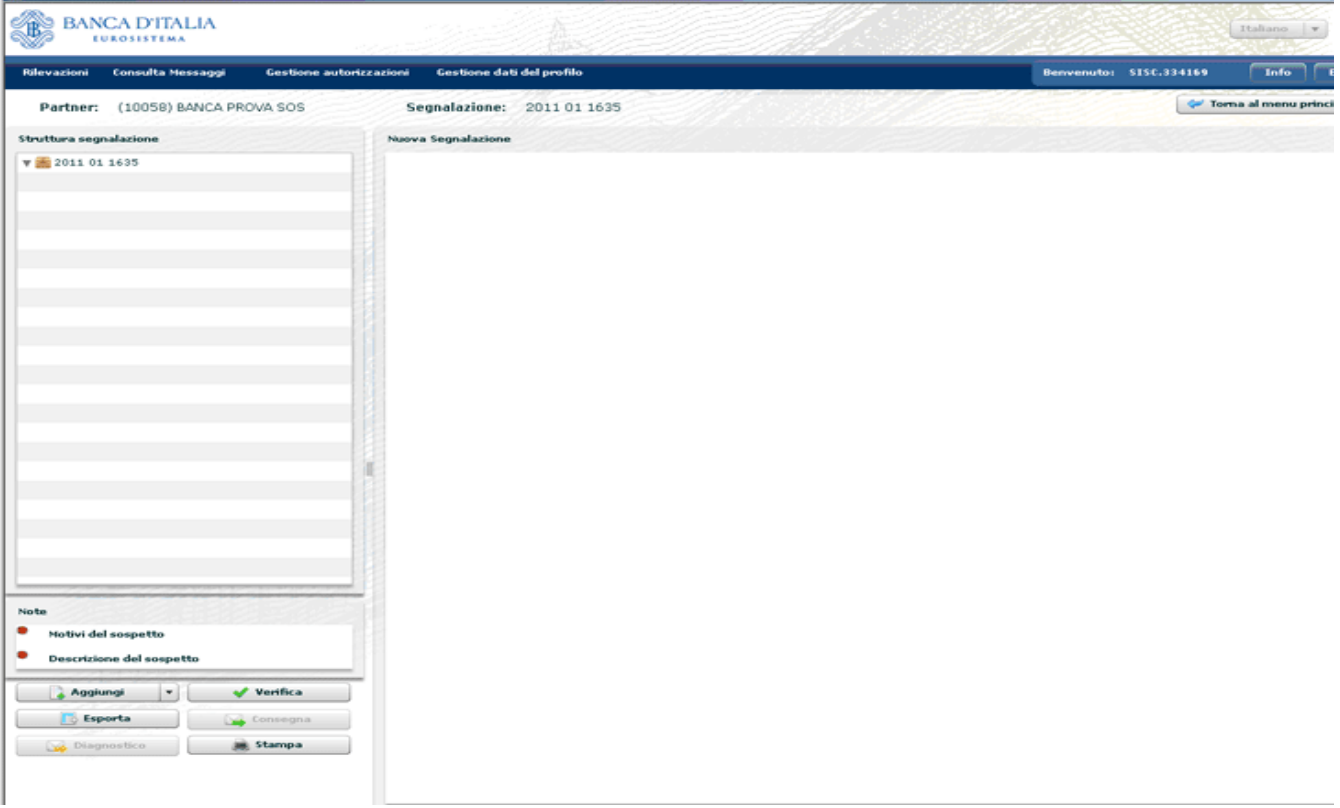

Dopo il primo salvataggio, posizionandosi sull'icona della segnalazione comparsa nel riquadro a sinistra dello schermo, è possibile richiamare a video e navigare le informazioni fin qui inserite.

Il tasto "Pulisci" è disabilitato per impedire la perdita accidentale dei dati registrati e salvati. Il tasto "Annulla" riporta alla situazione immediatamente precedente all'ultima modifica apportata all'interno della sezione attiva. Il tasto "Elimina" cancella tutti gli elementi presenti nella sezione attiva.

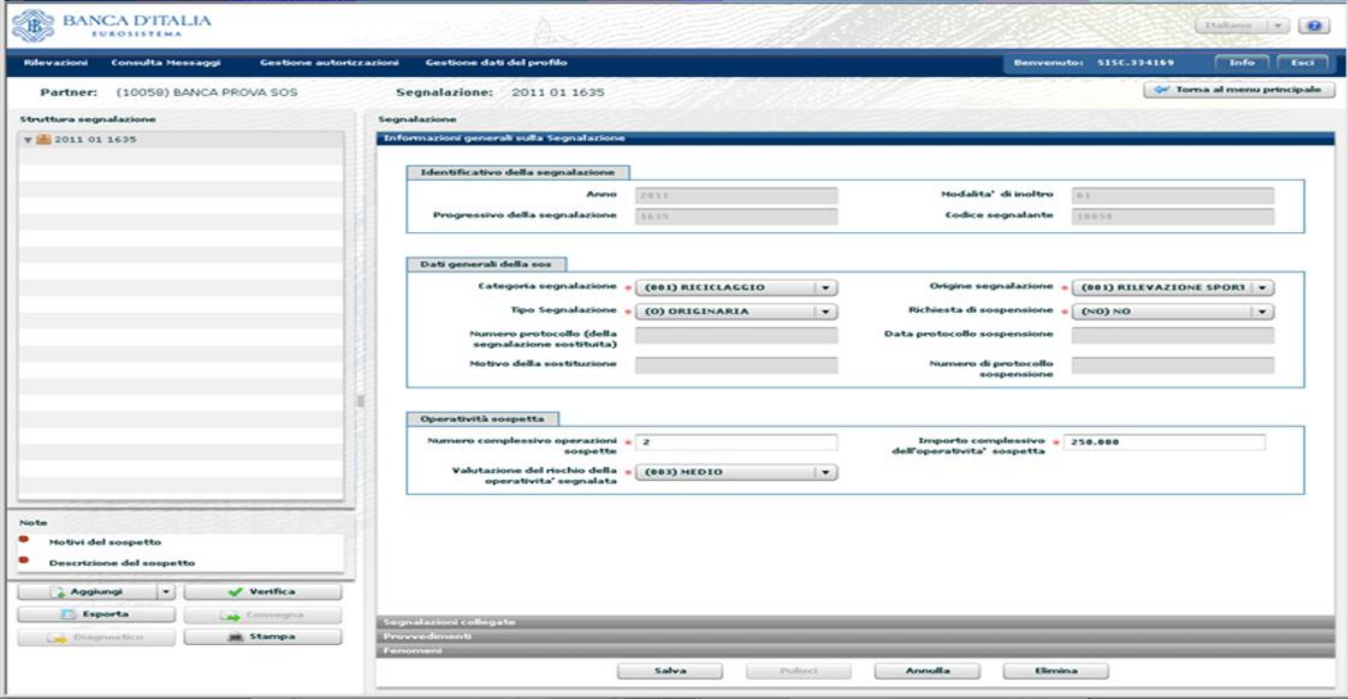

#### **3.1.1. Inserimento di una segnalazione collegata**

Qualora esistano Segnalazioni precedenti già trasmesse dal segnalante collegate alla segnalazione che si sta

compilando, occorre inserire i dati di tali segnalazioni collegate, cliccando sulla linguetta "**Segnalazioni collegate**" posta sotto il riquadro principale. Si aprirà la seguente schermata:

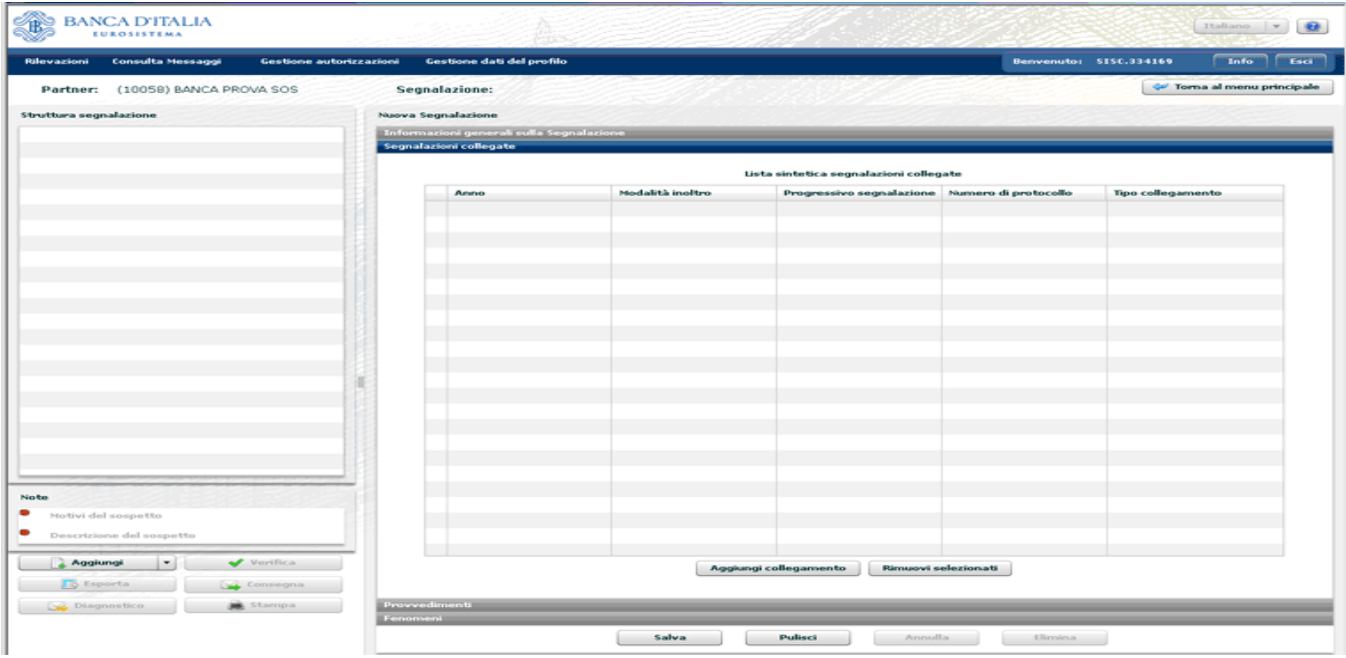

Cliccando su "Aggiungi collegamento" si può creare un legame tra la segnalazione in corso di compilazione ed una o più segnalazioni di operazioni sospette redatte dal medesimo segnalante.

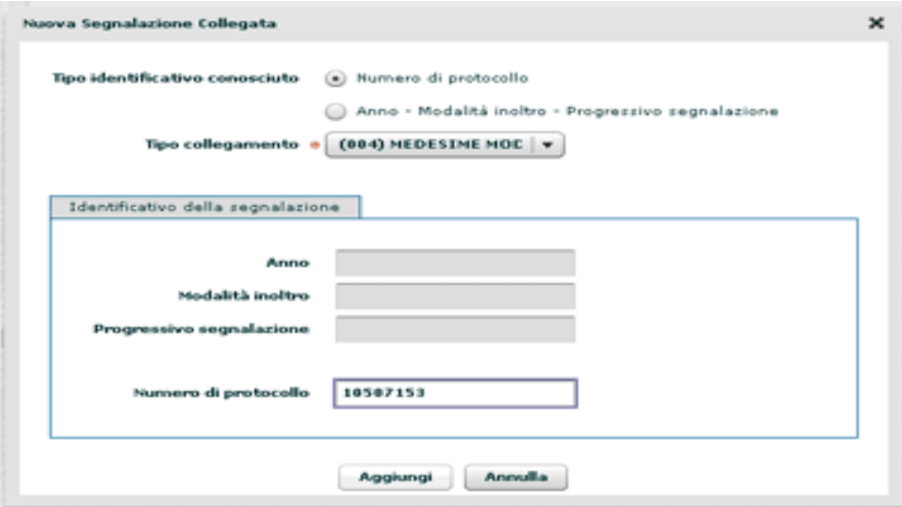

In tale maschera occorre indicare il Numero di protocollo UIF della segnalazione da collegare oppure, in alternativa, Anno, Modalità di inoltro e numero Progressivo segnalazione. In entrambi i casi è obbligatorio scegliere dal menù a tendina il Tipo di collegamento che unisce le segnalazioni.

E' necessario riempire tante maschere quante sono le segnalazioni collegate alla segnalazione corrente. Selezionando il tasto "Aggiungi", si apre una maschera di riepilogo dei dati identificativi (Anno, modalità di inoltro e Progressivo segnalazione) ovvero il numero di protocollo della segnalazione collegata e il tipo di collegamento instaurato. In caso di errore è possibile cancellare il legame immesso marcando il quadretto bianco accanto alla segnalazione e premendo il tasto "Rimuovi selezionati".

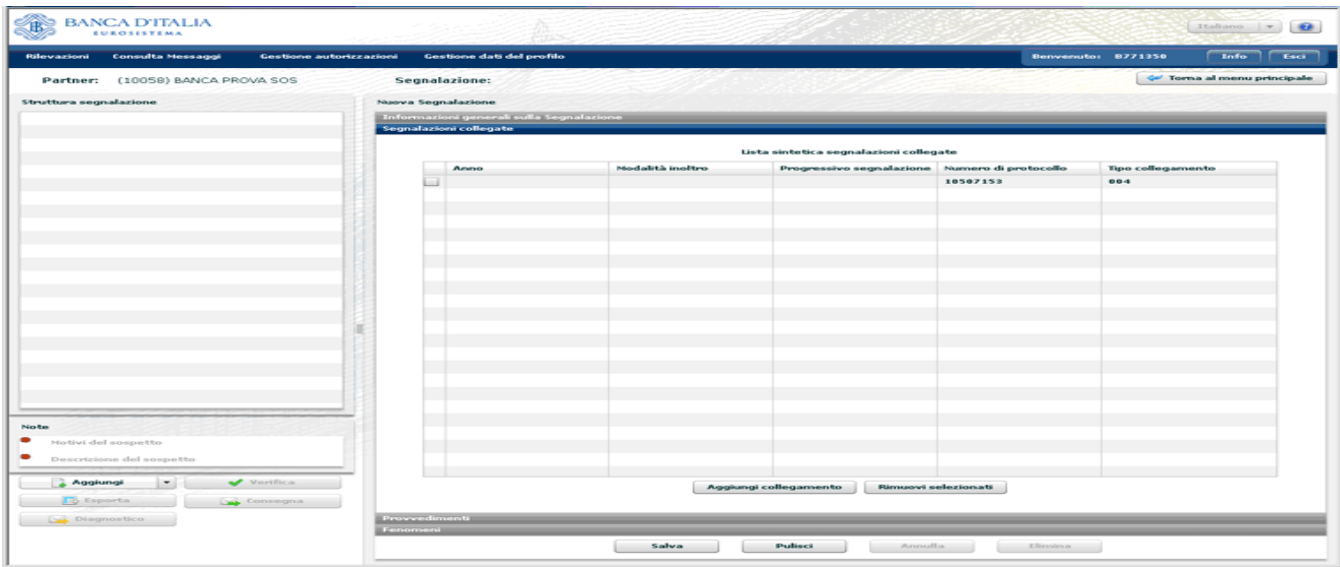

#### **3.1.2. Inserimento di un provvedimento**

Qualora esistano Provvedimenti a carico dei soggetti o attinenti all'operatività da segnalare occorre inserire le informazioni disponibili cliccando sulla linguetta "**Provvedimento**" posta sotto il riquadro principale. Si aprirà la seguente schermata:

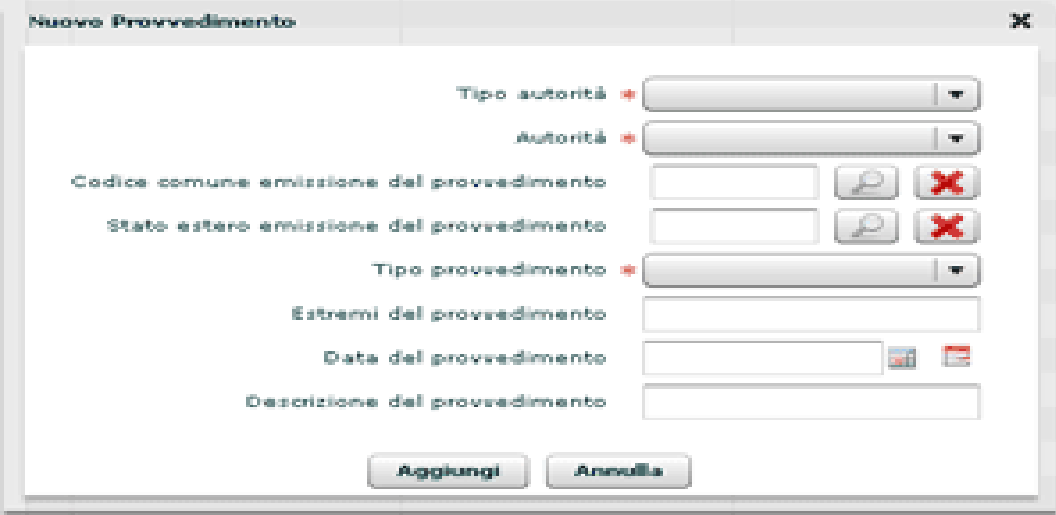

Selezionare dal menù i campi obbligatori:

- Tipo Autorità
- Autorità
- Codice del comune italiano oppure codice dello Stato estero di emissione del provvedimento (in alternativa tra loro)
- Tipo di provvedimento.

Qualora siano noti, è possibile inserire gli Estremi e la Data del provvedimento. Infine, se la voce Tipo provvedimento è stata valorizzata con "Altro" è obbligatorio fornire una sintetica Descrizione del provvedimento (fino a 160 caratteri, spazi vuoti inclusi).

Per inserire il Codice del comune o dello Stato estero di emissione del provvedimento occorre selezionare la lente d'ingrandimento e quindi digitare nei relativi campi – interamente o in parte, racchiuso tra segni % il codice o il nome del comune/stato interessato (ad esempio è possibile indicare nel campo Codice: %03200% oppure nel campo Descrizione: %Rom%).

Dopo aver confermato i dati inseriti selezionando il tasto "Aggiungi" sarà visualizzata una maschera di riepilogo con la lista sintetica dei provvedimenti, e l'indicazione, per ciascuno di essi, della tipologia di autorità e autorità di emissione, oltre a data, tipo ed estremi del provvedimento.

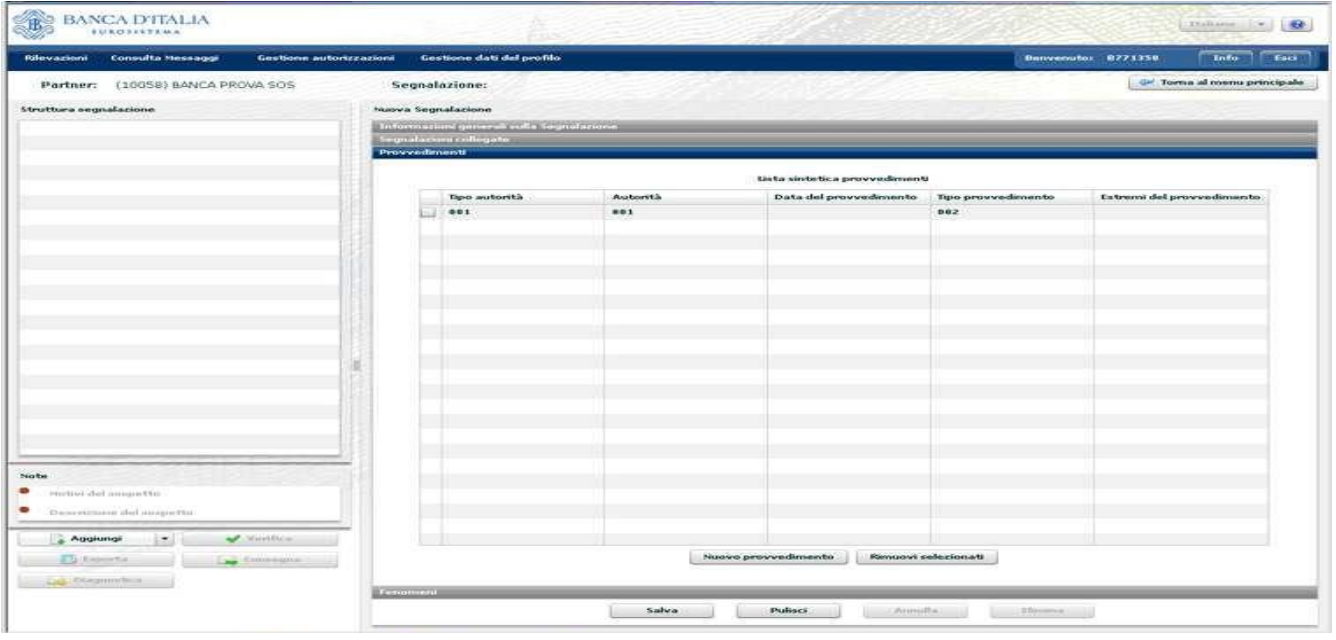

#### **3.1.3. Inserimento di un fenomeno**

Qualora il segnalante intenda indicare un Fenomeno cui ricondurre l'operatività sospetta occorre attivare la relativa finestra cliccando sulla linguetta "**Fenomeno**" posta sotto il riquadro principale. Si aprirà la seguente schermata, da cui occorre selezionare il tasto "Nuovo fenomeno". Successivamente occorre scegliere dal menù a tendina il codice fenomeno a cui si riconduce l'operatività segnalata.

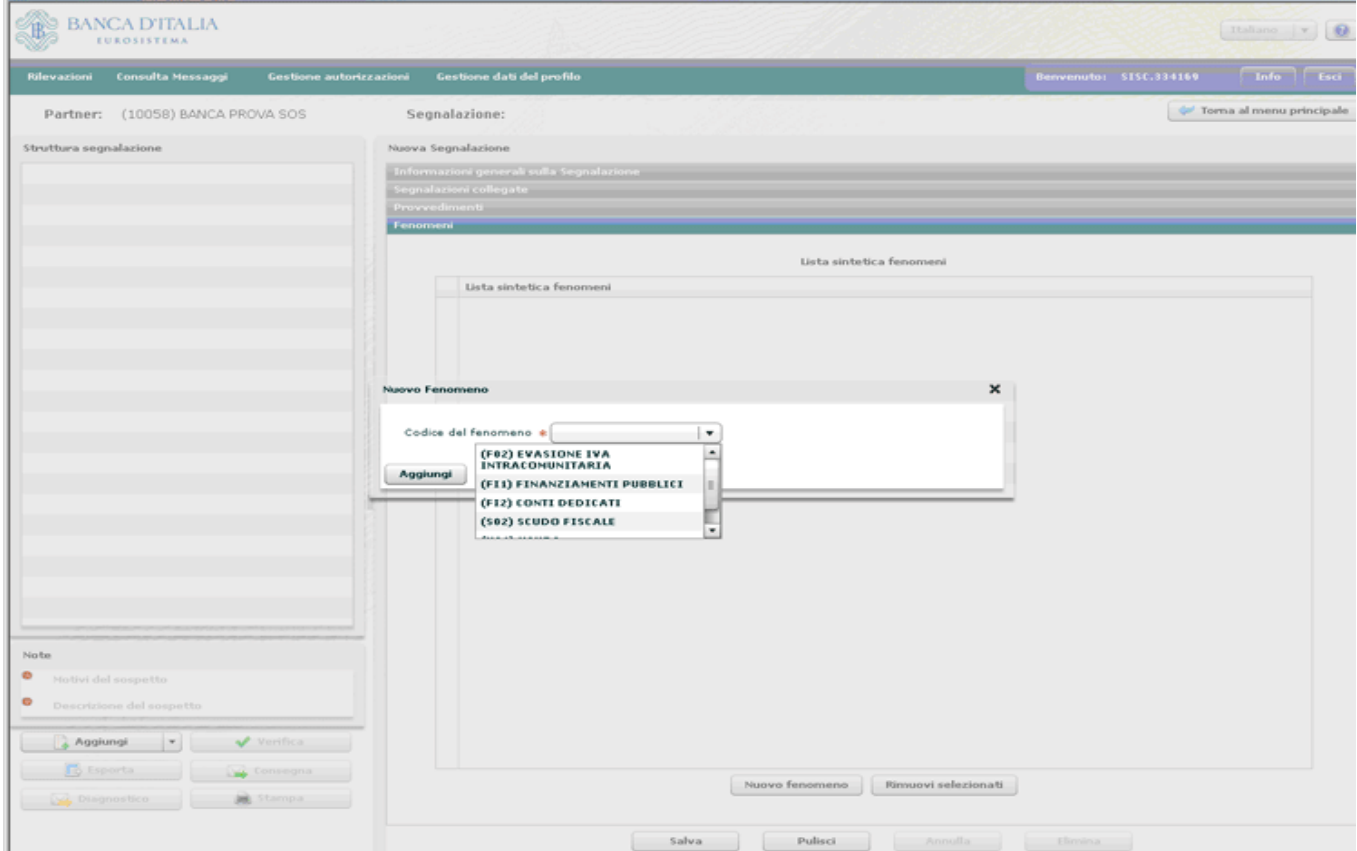

Appena si sarà cliccato su "Aggiungi", il riquadro principale si arricchirà con il fenomeno evidenziato.

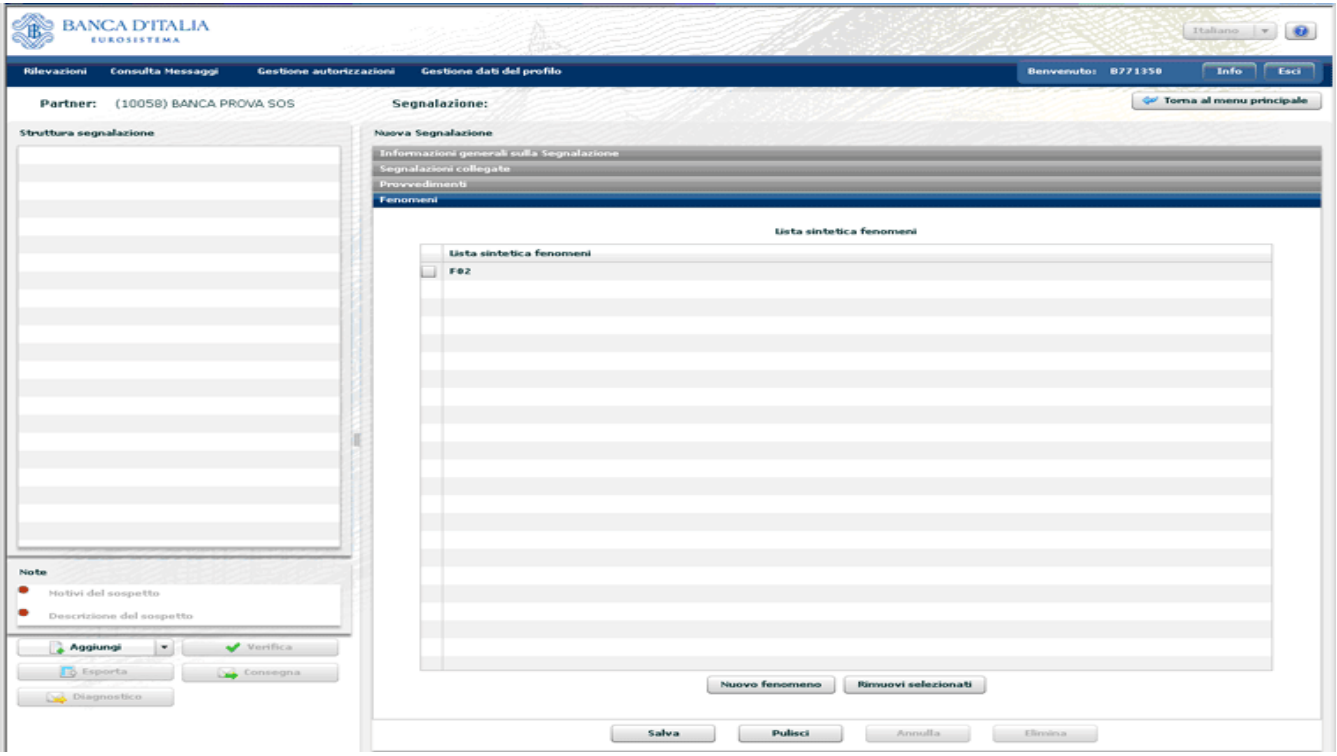

Si ricorda che è possibile aggiungere dei fenomeni solo per SOS appartenenti alle categorie "Riciclaggio".

### **3.2. Inserimento di un'operazione**

Dopo aver inserito un oggetto di tipo "Segnalazione" è possibile procedere con l'inserimento delle diverse entità (operazioni, soggetti, rapporti, legami) che la compongono.

Cliccando su "Aggiungi" e quindi su "**Operazione**" (unica opzione disponibile) si apre a sinistra dello schermo una finestra contenente i campi di dettaglio dell'operazione. Vanno compilate tante maschere quante sono le operazioni da censire.

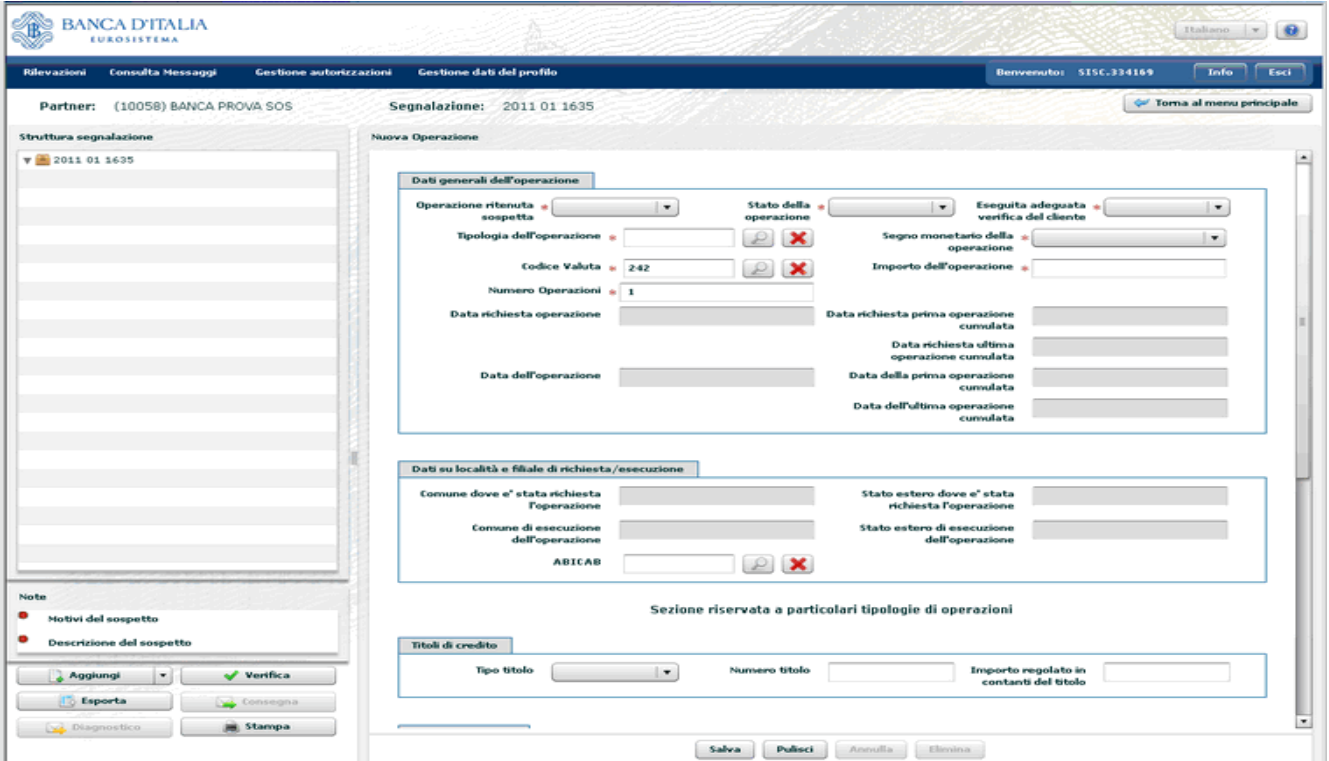

Nel primo campo occorre indicare se l'operazione che ci si accinge a inserire è considerata sospetta o meno. L'utente ha, infatti, la possibilità di riportare nella segnalazione anche operazioni non sospette, purché siano pertinenti all'operatività che si intende segnalare e indispensabili alla sua piena comprensione. Non è possibile inviare una segnalazione priva di almeno un'operazione qualificata come sospetta.

Dopo aver indicato lo "Stato dell'operazione" (eseguita/non eseguita) e se sia stata "Eseguita adeguata verifica del cliente", l'utente dettaglia l'operazione indicandone "Tipologia", "Segno monetario", "Codice Valuta" e "Importo".

Per le **operazioni di natura finanziaria**, l'attribuzione del segno è coerente con quanto specificato nelle regole di compilazione stabilite dal Provvedimento della Banca d'Italia per la tenuta dell'AUI<sup>6</sup>.

Per le **operazioni di natura non finanziaria** (che ricomprendono le prestazioni professionali nell'ambito delle quali è stata rilevata l'eventuale operazione sospetta), i cui codici iniziano con le lettere "R" o "F", si dovrà utilizzare il segno convenzionale "NA – Non Applicabile". Per tali tipologie di operazioni, inoltre, è possibile indicare l'importo convenzionale "0", nel caso in cui non sia possibile quantificare l'importo.

Si possono registrare operazioni singole o censire come un'unica operazione, cumulata, un gruppo di transazioni, necessariamente tutte accomunate da alcuni elementi distintivi: tipologia, segno monetario, luogo di richiesta e/o esecuzione, o la ricorrenza dello stesso soggetto controparte. In caso di operazione singola, al campo "Numero Operazioni" l'utente digiterà 1, in caso di operazione cumulata, indicherà il numero totale delle operazioni accorpate e alla voce "Importo dell'operazione" scriverà l'ammontare complessivo della somma movimentata. È possibile indicare un dato di stima.

I campi "Data richiesta operazione" e "Data dell'operazione" sono alternativi a seconda se l'operazione sia stata finalizzata o no. Se l'operazione è singola, il sistema oscura i campi relativi alle date di richiesta e/o esecuzione della prima e ultima delle operazioni accorpate, se è cumulata, disabilita i tasti per l'inserimento di un'unica data. Alternativi tra loro sono anche il Comune e lo Stato di richiesta/esecuzione della/e operazione/i.

In caso di operazioni eseguite presso intermediari bancari, va inserito il codice ABICAB della filiale, composto nel seguente modo: codice ABI (senza carattere di controllo) su 5 posizioni (o su 4 se la prima cifra è uno zero), due zeri fissi e codice CAB (senza carattere di controllo ) su 5 posizioni<sup>7</sup>.

Le voci successive sono facoltative e specifiche di: operazioni in titoli di credito, disposizione/ricezione di bonifici, trasferimento di denaro tramite agenti in attività di *money transfer*.

1

<sup>6</sup> Cfr. **Allegato n. 1: Causali analitiche** del *Provvedimento per la tenuta dell'archivio unico informatico antiriciclaggio e per le modalità semplificate di registrazione* pubblicato alla pagina [http://www.bancaditalia.it/compiti/vigilanza/normativa/archivio](http://www.bancaditalia.it/compiti/vigilanza/normativa/archivio-norme/riciclaggio-terrorismo/decreto-leg-2312007/allegato_1.pdf)[norme/riciclaggio-terrorismo/decreto-leg-2312007/allegato\\_1.pdf.](http://www.bancaditalia.it/compiti/vigilanza/normativa/archivio-norme/riciclaggio-terrorismo/decreto-leg-2312007/allegato_1.pdf)

<sup>7</sup> Es.: (ABI su 5 posizioni) 10005 00 03200 CREDITO AGRICOLO & INDUSTRIALE: ROMA: VIA ZUCCHELLI, 16; (ABI su 4 posizioni) 1005 00 01598 BANCA NAZIONALE DEL LAVORO SPA: GENOVA: PRESSO COMPAGNIA UNICA LAVORATORI MERCI VARIE DEL PORTO - VARCO PONTE

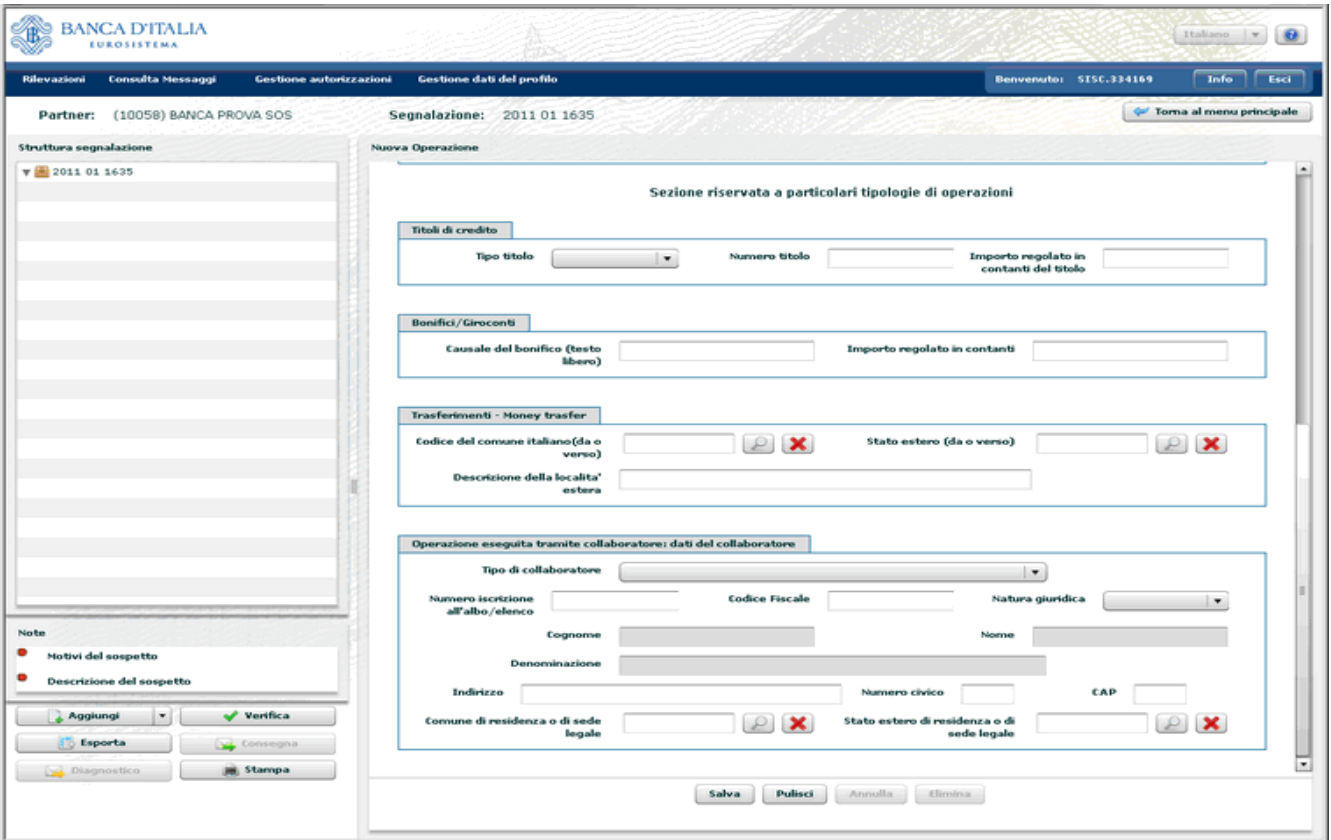

Per la prima tipologia di operazione il sistema chiede il Tipo del Titolo e il Numero Titolo di credito e l'Importo (eventualmente) regolato in contanti; per la seconda tipologia chiede la Causale del bonifico e l'Importo (eventualmente) regolato in contanti; per la terza il Comune italiano o lo Stato estero implicato nel trasferimento di denaro, con l'indicazione opzionale, in caso il denaro provenga o sia diretto all'estero, e qualora la si conosca, della specifica Descrizione della località estera interessata.

Per le sole tipologie di segnalante che si avvalgano, nello svolgimento della propria attività, della figura di collaboratori, è prevista una sezione facoltativa, in cui inserire i dati del collaboratore. Tali dati NON devono essere inseriti se la segnalazione è effettuata su impulso del collaboratore (d.lgs. 231/2007 art. 42, comma 3).

Dopo aver riempito la maschera premere Salva; l'operazione inserita viene visualizzata a sinistra dello schermo, immediatamente sotto il numero identificativo della segnalazione.

Cliccando su Aggiungi si apre un menù a tendina che permette di inserire un'ulteriore operazione, o un soggetto persona fisica, o un soggetto persona non fisica, o un rapporto.

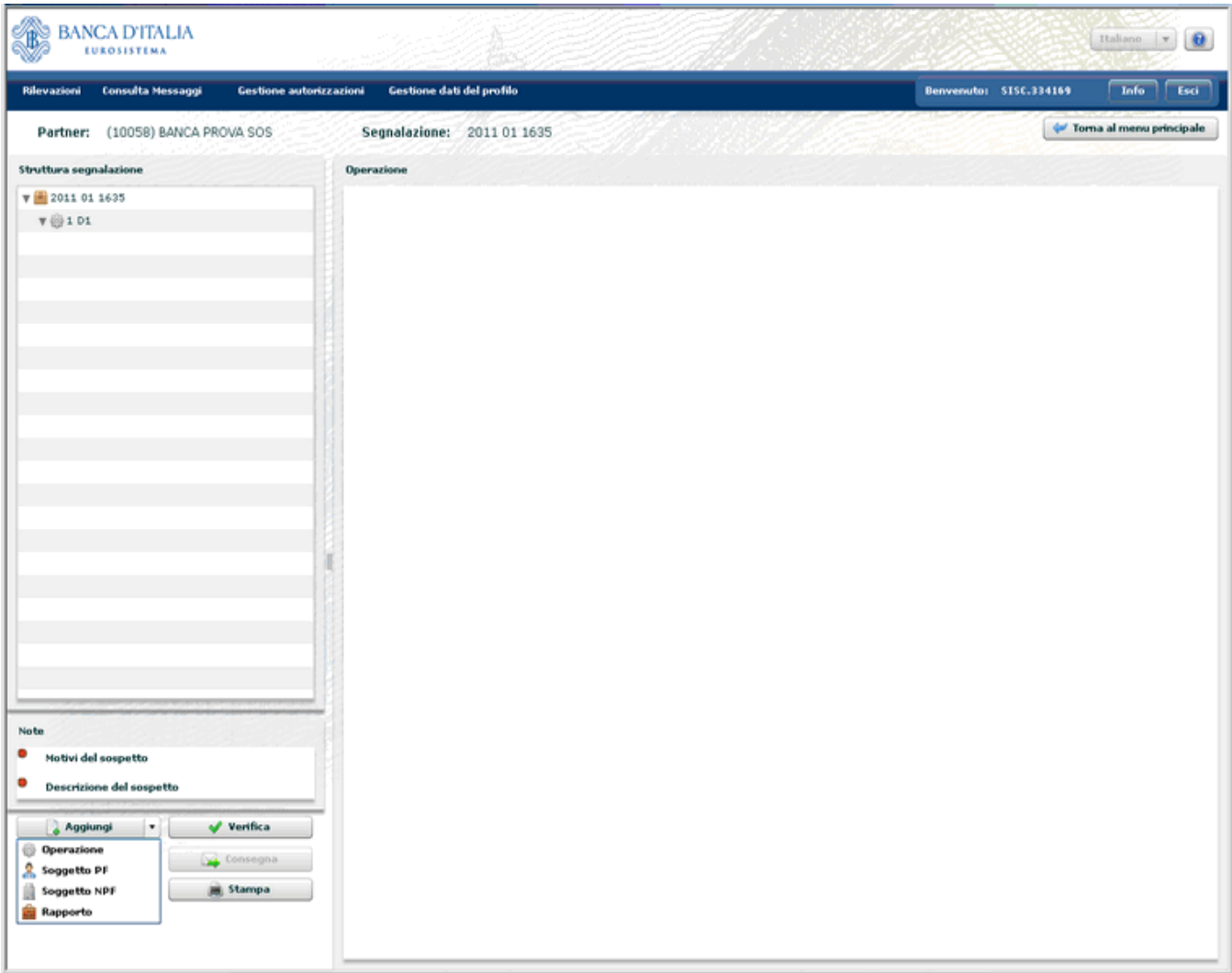

Come indicazione metodologica, si suggerisce di immettere di seguito tutte le informazioni inerenti l'operazione, il soggetto esecutore, il rapporto interessato, altri eventuali soggetti coinvolti nell'operazione, o collegati al soggetto, o al rapporto, prima di procedere all'inserimento di una nuova operazione.

### **3.3. Inserimento di un soggetto**

Per inserire un soggetto segnalato di tipo "Persona Fisica" occorre cliccare il tasto "Aggiungi" e quindi selezionare dal menù a tendina l'opzione "**Soggetto PF**"; si aprirà una schermata suddivisa in 4 sezioni relative a "Dati identificativi", "Luogo di residenza", "Documento di identificazione" e "Informazioni di profilo".

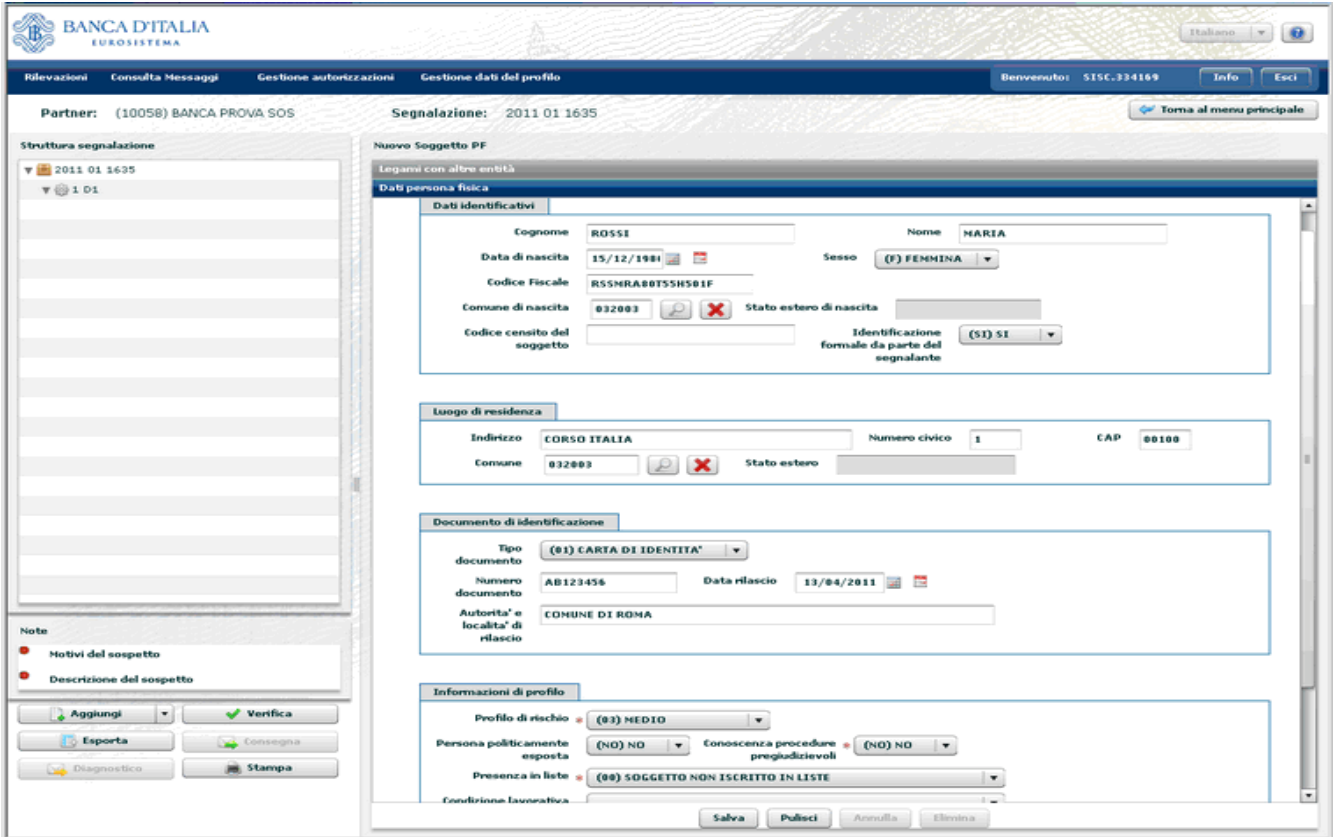

Nella sezione "**Dati identificativi**" sono obbligatori i campi "Cognome" e "Nome" del soggetto segnalato e va indicato se è stata effettuata "Identificazione formale da parte del segnalante". Le restanti voci dei primi 3 riquadri sono tutte facoltative se l'Identificazione formale da parte del segnalante è stata valorizzata a No, obbligatorie se è stato valorizzato a Sì.

Nella sezione relativa alle " **Informazioni di profilo**" sono sempre obbligatorie le voci "Profilo di rischio", "Conoscenza Procedure Pregiudizievoli", "Presenza in Liste" e "Posizione contrattuale rispetto al segnalante".

Dopo aver riempito i campi obbligatori, malgrado la presenza dei dati, il sistema impedisce di salvare. Ciò accade perché il soggetto non è stato collegato a un'operazione, né a un rapporto, né a un soggetto; il sistema non prevede, infatti, l'eventuale inserimento di elementi privi di legami.

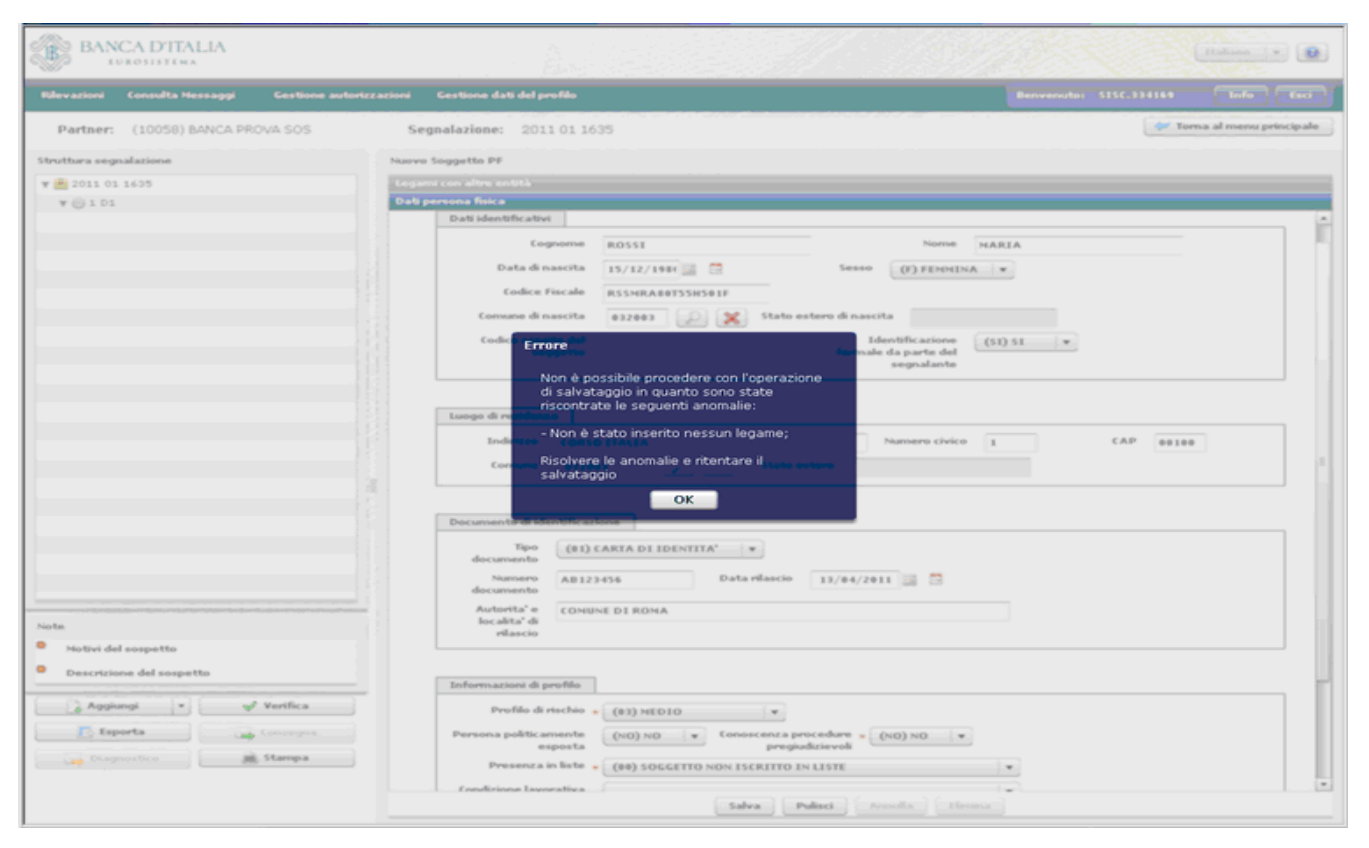

Prima di eseguire il salvataggio è necessario, pertanto, porsi sulla linguetta " **Legami**" e, cliccando su "Nuovo legame", collegare il soggetto all'operazione inserita, indicandone il numero progressivo e il tipo di legame esistente tra essa e il soggetto. Se il legame vigente tra i due elementi non è presente nel menù a tendina, si indichi "Altro" e se ne immetta una sintetica spiegazione nel campo "Descrizione" (tale descrizione deve avere una lunghezza massima di 50 caratteri, spazi vuoti inclusi).

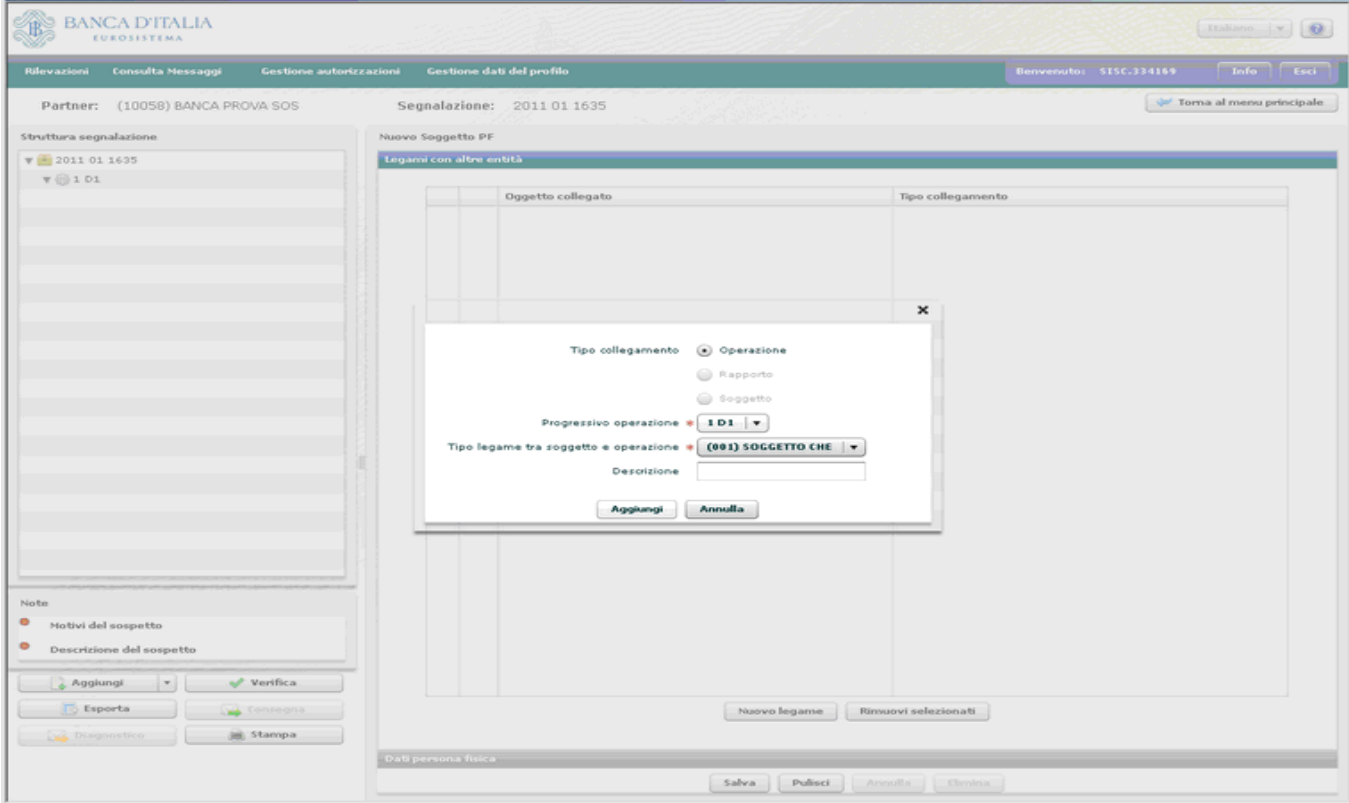

Ora è possibile eseguire il salvataggio del soggetto e l'icona dello stesso viene rappresentata nella sezione sinistra dello schermo, visivamente indentata con l'operazione eseguita.

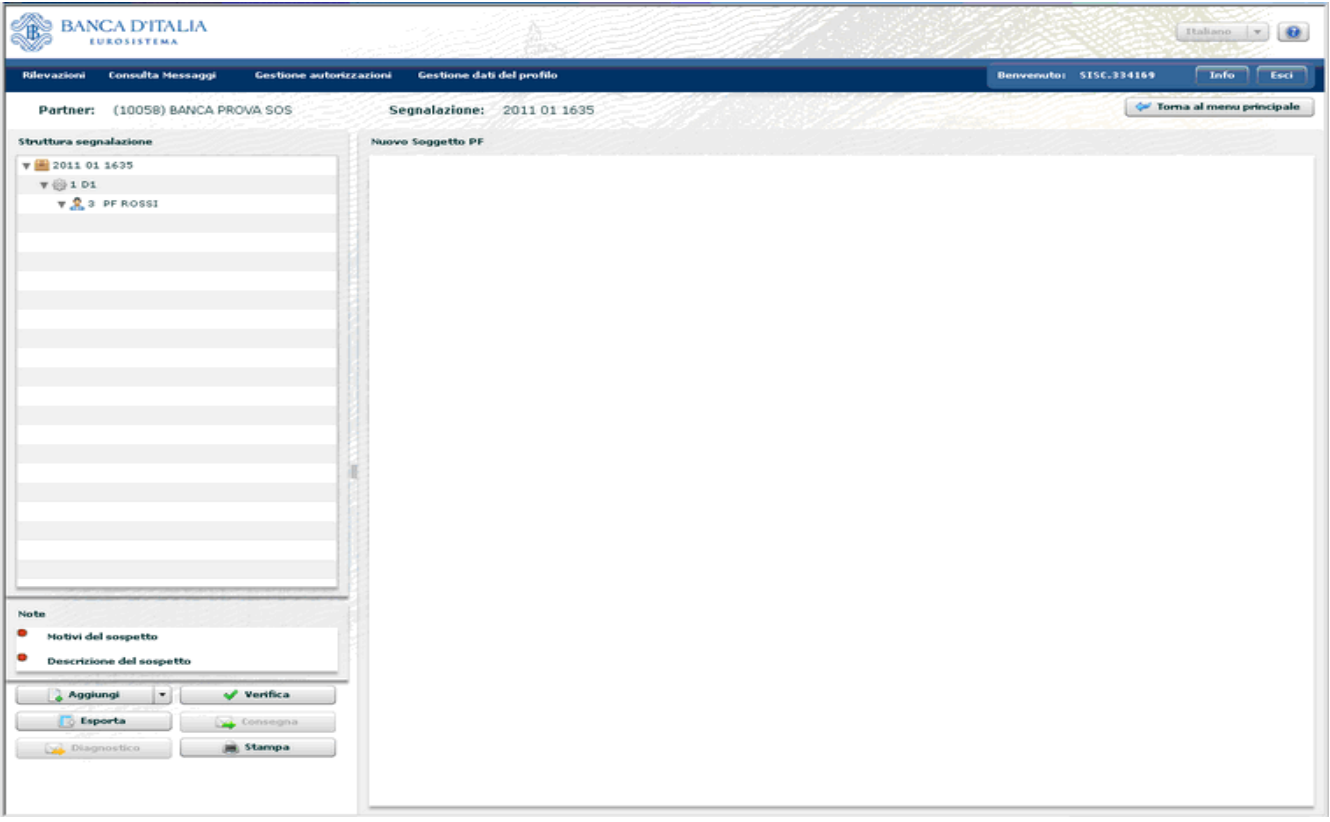

Procedendo in modo analogo è possibile inserire un soggetto segnalato di tipo "Persona Giuridica": in tal caso, dopo aver cliccato sul tasto "Aggiungi" occorre selezionare dal menù a tendina l'opzione "**Soggetto NPF**".

## **3.4. Inserimento di un rapporto**

Per inserire un rapporto occorre cliccare il tasto "Aggiungi" e quindi selezionare dal menù a tendina l'opzione "Rapporto"; si aprirà la schermata relativa ai dati identificativi del rapporto.

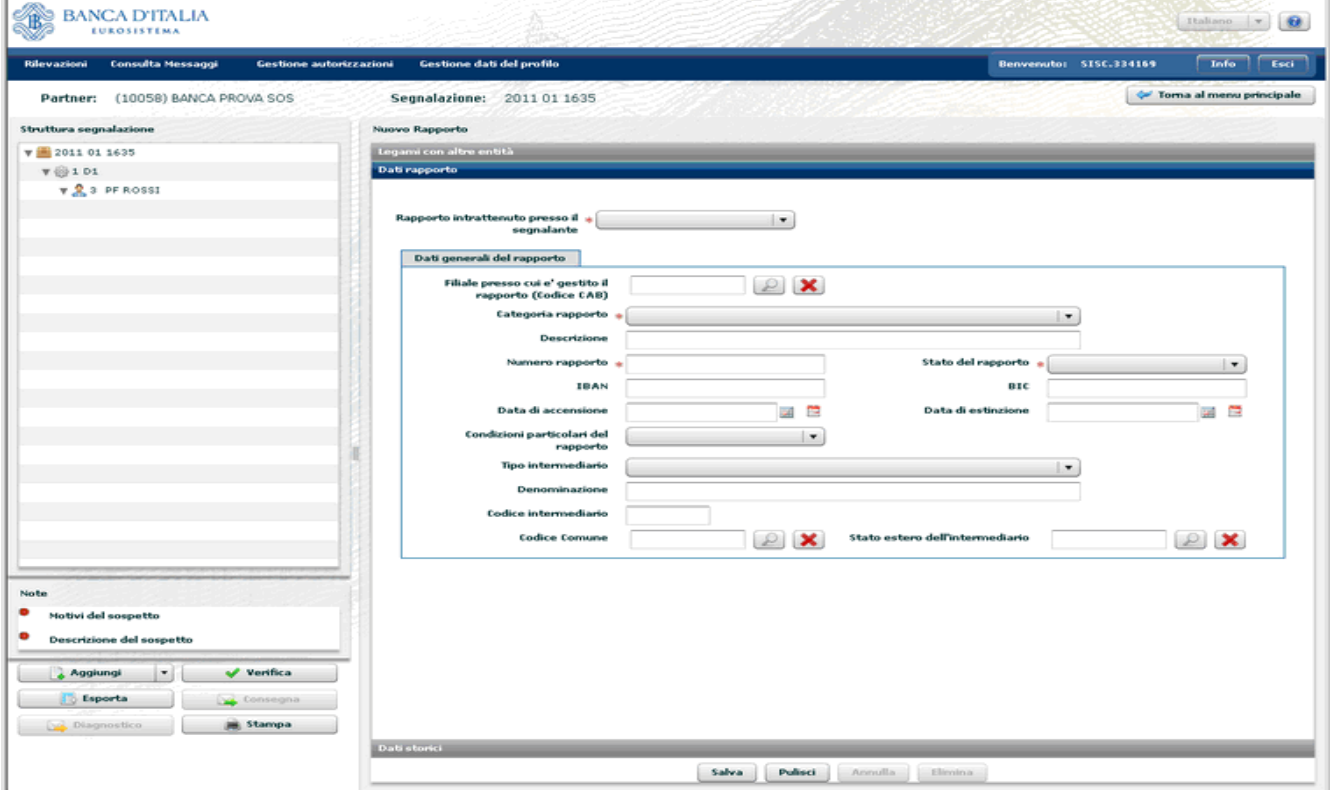

È indispensabile specificare se il Rapporto è intrattenuto presso il segnalante. In caso affermativo si apre una maschera in cui occorre indicare obbligatoriamente Categoria, Numero e Stato del rapporto (attivo o estinto).

Se il rapporto è gestito presso un segnalante di tipo bancario, quando nota, ne va indicata la Filiale; inoltre, se il rapporto rientra nella categoria "028 – conto corrente", vanno compilate le celle relative ai codici IBAN e BIC. Sono facoltative la Data di accensione e quella di estinzione e le eventuali Condizioni particolari del rapporto. Il campo Descrizione va riempito, con testo libero (fino a 50 caratteri, spazi inclusi), solo se il rapporto non rientri in una categoria prevista dal menù a tendina e sia perciò stato valorizzato con Altro.

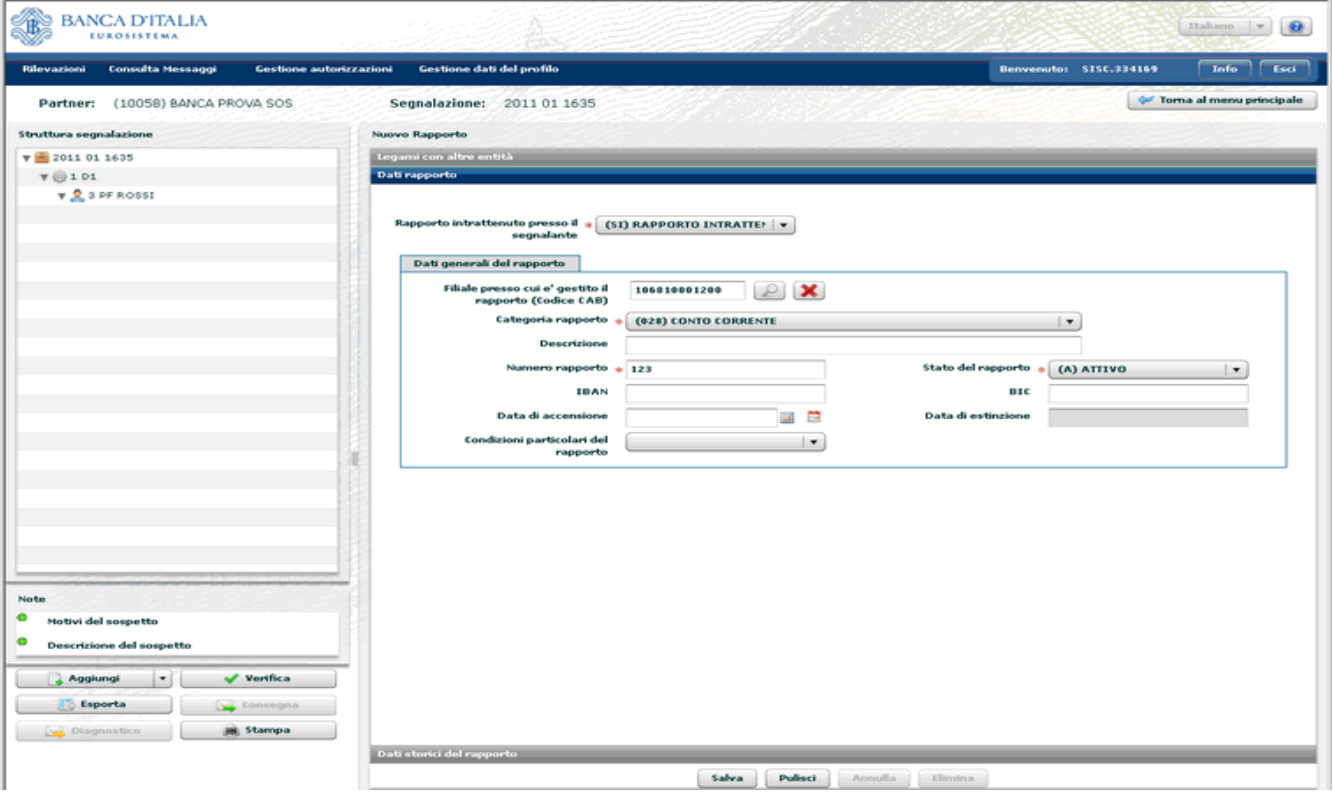

Se il rapporto non è gestito presso il segnalante e la rispettiva voce è avvalorata a no, si apre una maschera con informazioni relative, oltre che al rapporto stesso, all'intermediario presso cui esso è incardinato.

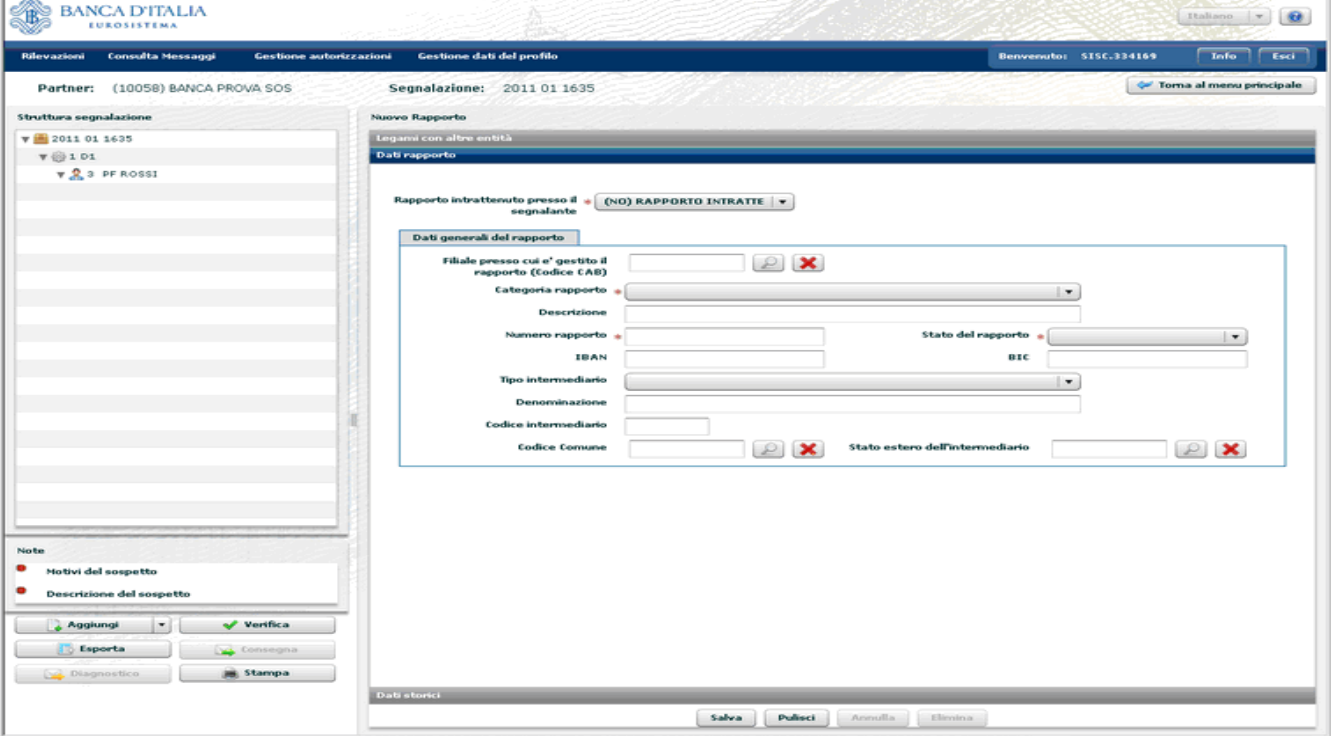

I campi Categoria del Rapporto, Numero di Rapporto e Stato del Rapporto sono obbligatori; nel caso in cui non li si conosca è necessario valorizzarli rispettivamente come 999, 0 e NA (non applicabile).

Tutti gli altri campi sono facoltativi, ma vanno valorizzati ogni qualvolta siano conosciuti. La voce Descrizione va riempita, liberamente, quando nella Categoria del rapporto sia indicato Altro. Per un rapporto di categoria "028 – conto corrente" è possibile compilare anche le celle dei codici IBAN e BIC.

Per salvare il rapporto occorre stabilire il tipo di legame che lo unisce all'operazione, al soggetto o a entrambi.

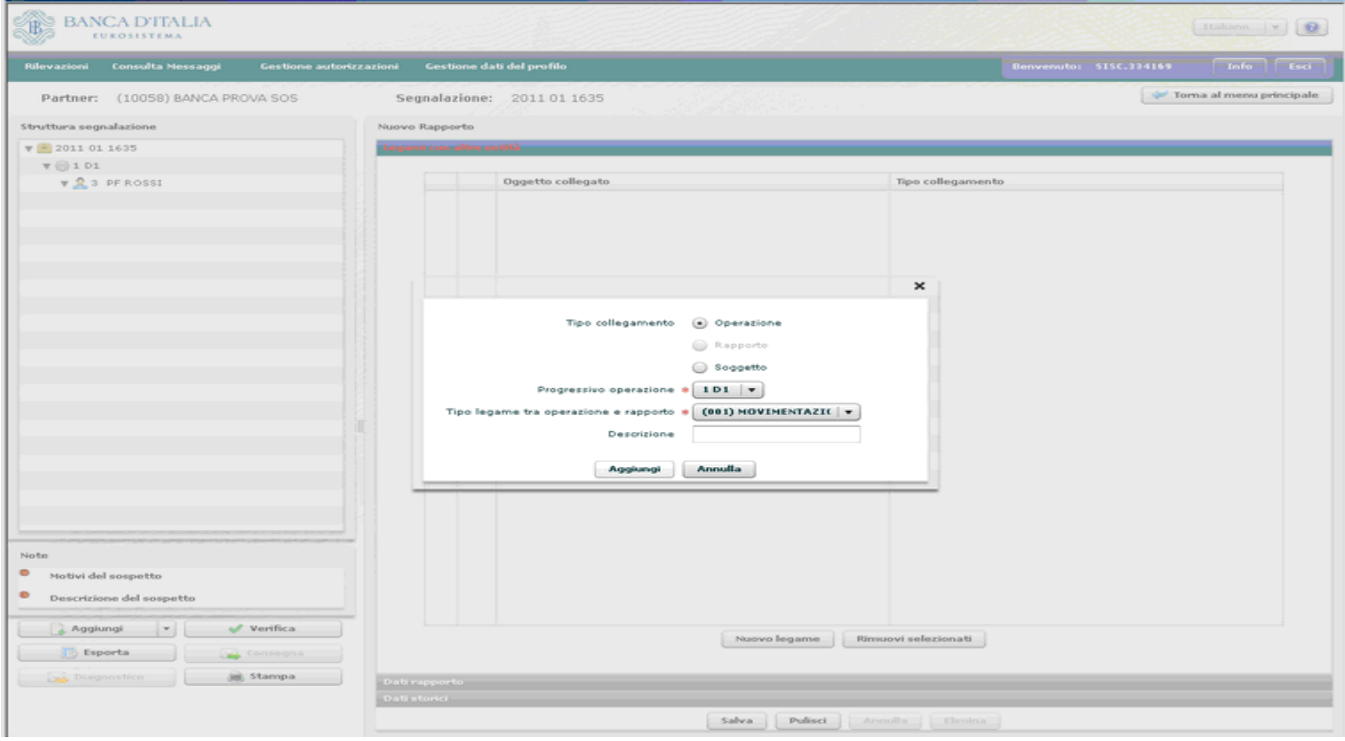

La sezione dei legami va compilata tante volte quanti sono i legami esistenti. Nell'esempio il rapporto è legato una volta all'operazione che l'ha interessato e una volta al soggetto che ne è intestatario.

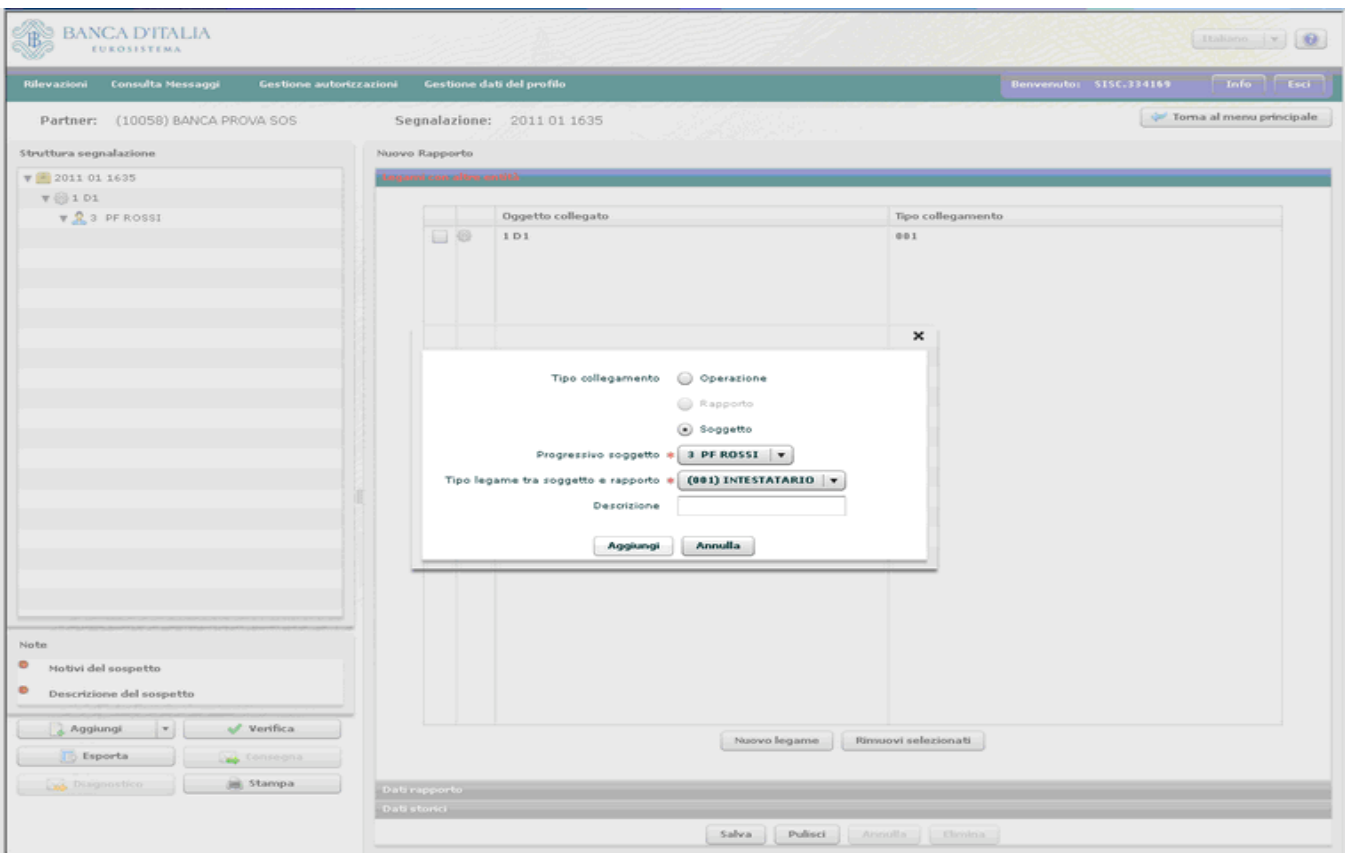

Qualora il segnalante intenda fornire informazioni dettagliate sulla movimentazione complessiva di un rapporto, clicchi sulla linguetta "**Dati storici collegati**" e aggiunga altri dati su operazioni (rilevanti per frequenza o per importi) transitate sul rapporto nei 12 o 24 mesi precedenti la segnalazione.

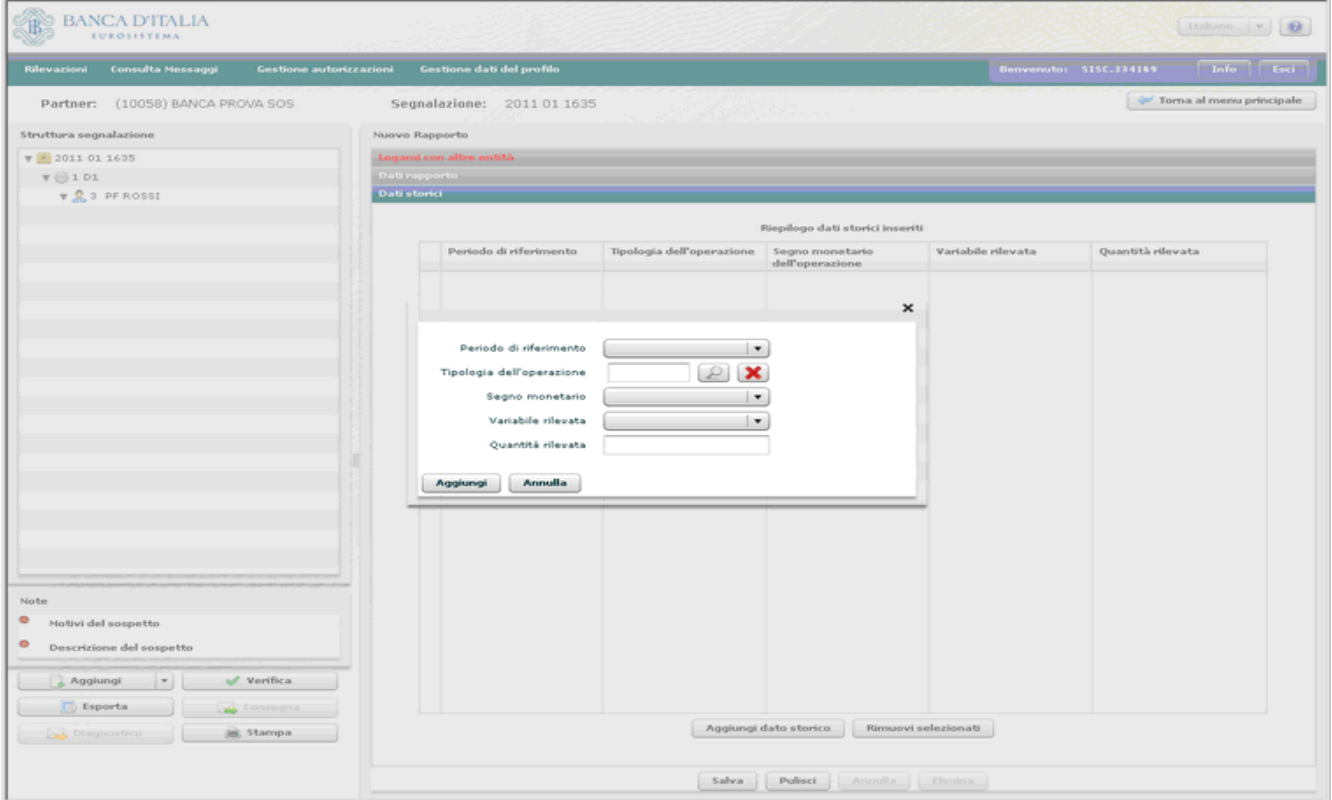

Selezionare il periodo cui si riferiscono i dati, la tipologia dell'operazione ricorrente e il segno monetario. Le voci "Variabile rilevata" e la "Quantità rilevata" vanno avvalorate due volte, la prima con Importo e l'indicazione dell'intera cifra movimentata, la seconda con Operazioni e l'indicazione del loro numero complessivo.

Attenzione: questa sezione deve essere compilata al solo scopo di consentire la piena comprensione dell'operazione sospetta segnalata e non deve essere sovraccaricata con informazioni fini a se stesse e slegate dal contesto generale del sospetto.

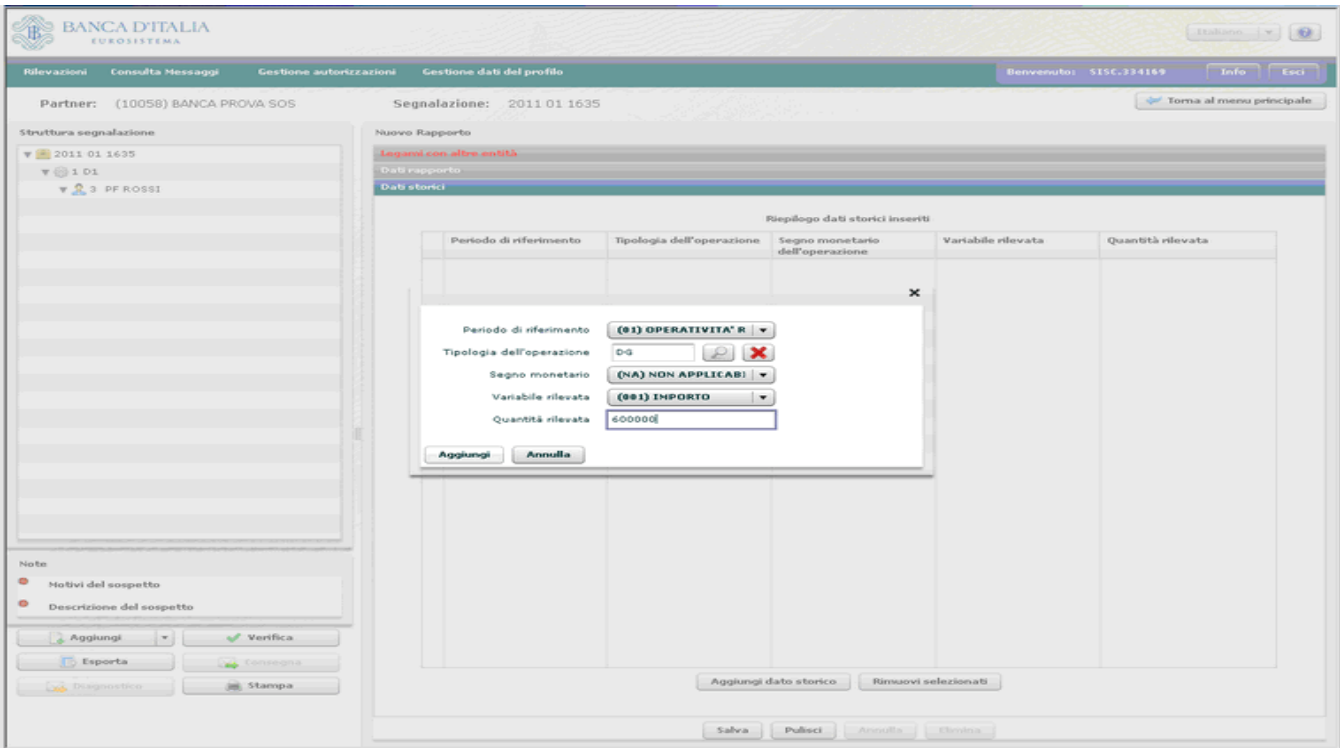

Una volta salvato, il rapporto è visualizzato a sinistra dello schermo. Notare che esso compare 2 volte, una sotto l'operazione e l'altra sotto il soggetto, così da rendere intellegibili i legami esistenti tra il rapporto e tutti gli altri elementi della segnalazione.

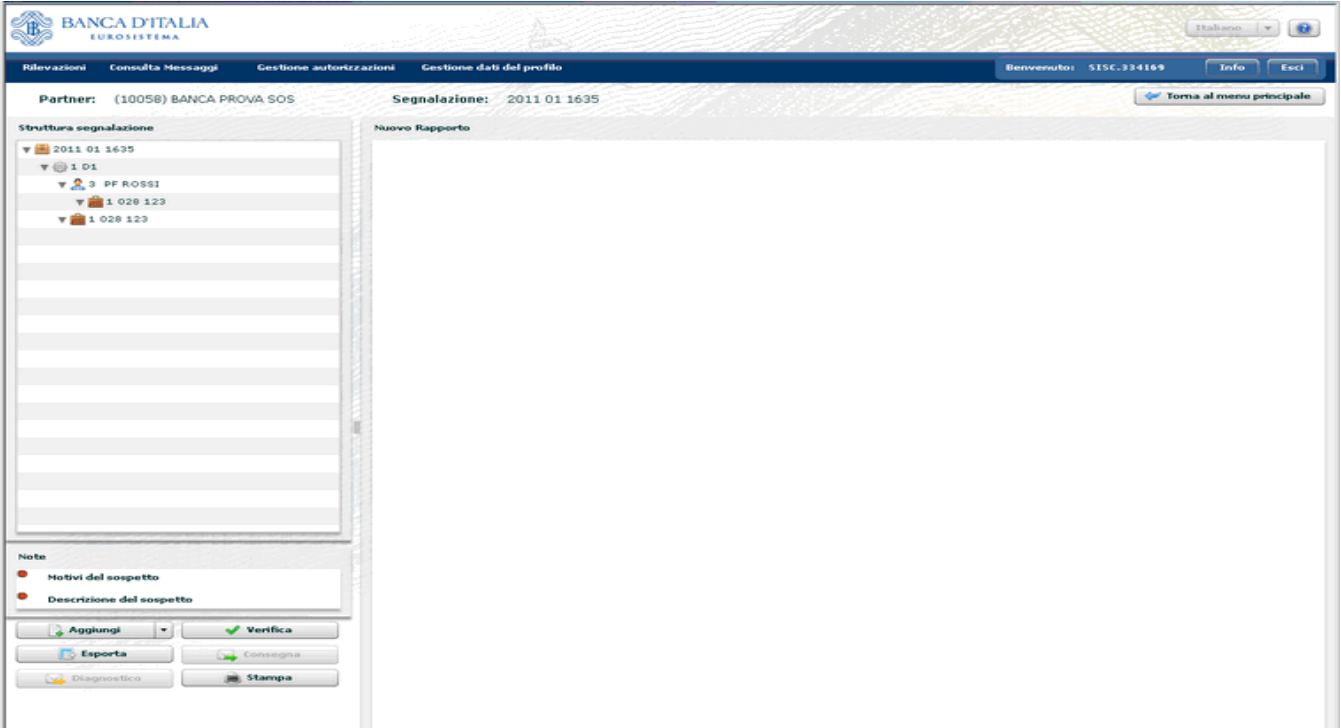

#### **3.5. Inserimento di ulteriori elementi**

Se si intende censire un altro soggetto, che, per esempio, ha presenziato all'esecuzione dell'operazione segnalata, e di cui non si conoscano tutte le informazioni previste dall'identificazione formale, si clicchi su Aggiungi e su Soggetto PF e si inseriscano i soli dati noti e obbligatori.

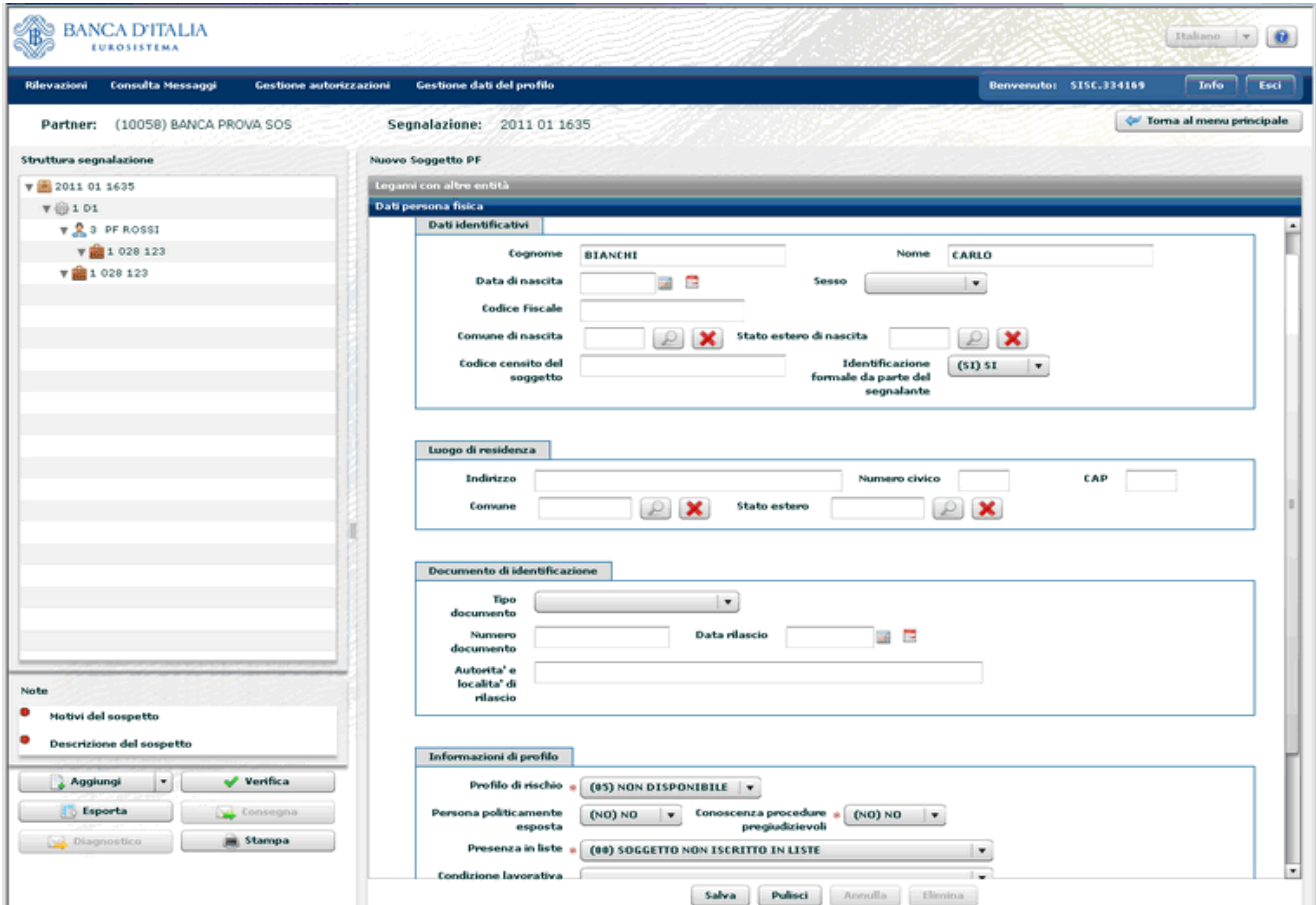

Si stabilisca quindi il legame vigente tra soggetto e operazione:

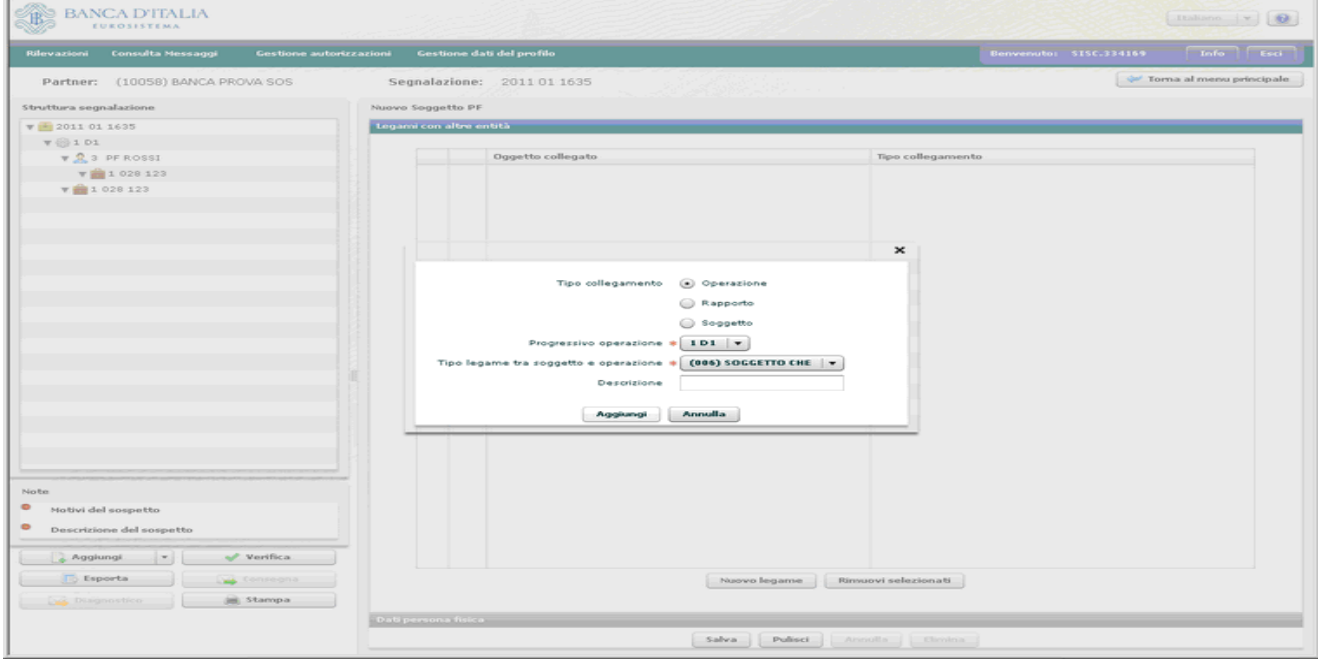

Il nuovo soggetto è inserito in coda, indentato con l'operazione.

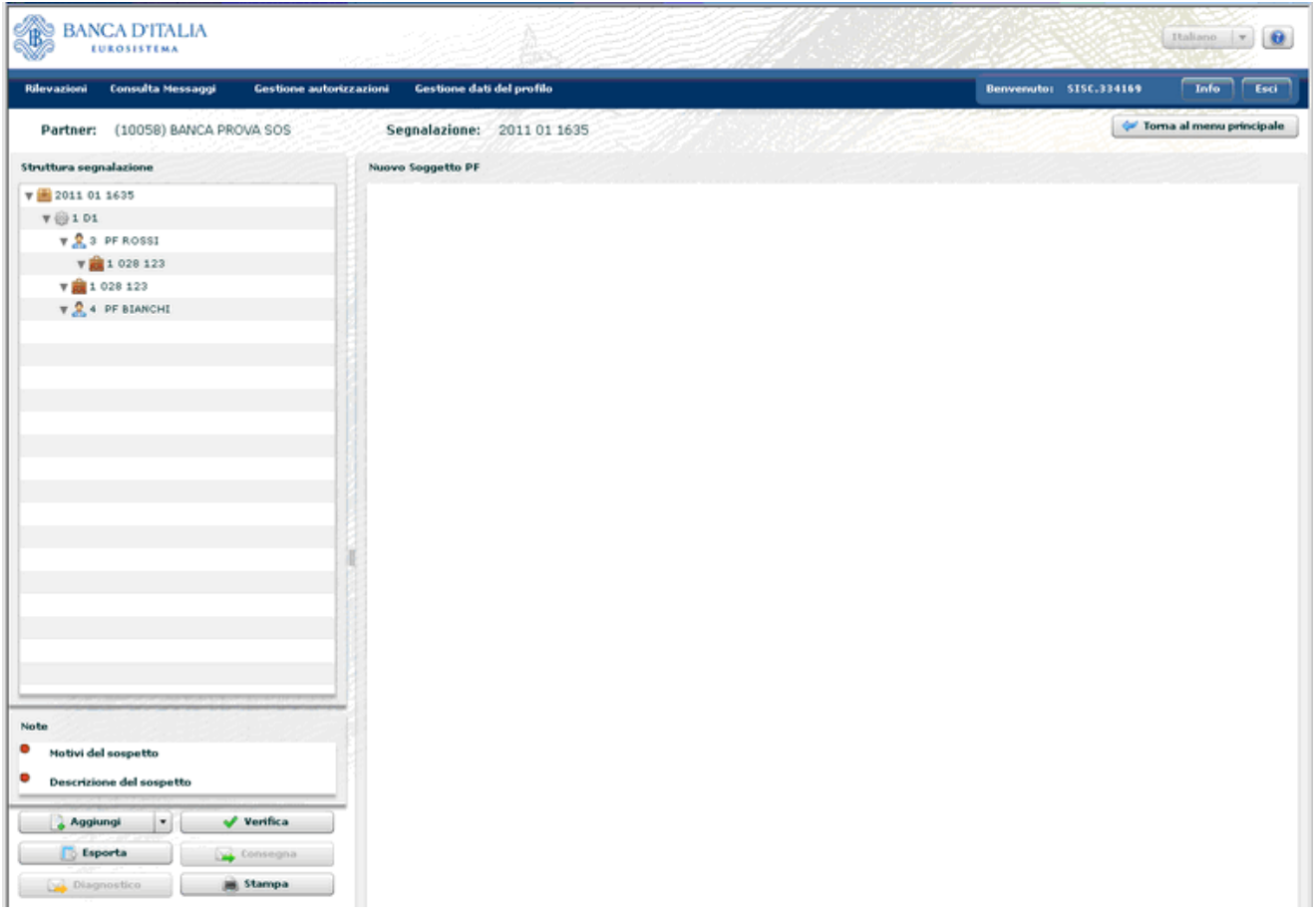

Immaginando che sul rapporto segnalato sia delegato a operare un terzo soggetto, si procede analogamente cliccando su Aggiungi e Soggetto PF e stabilendo il Legame tra soggetto e rapporto:

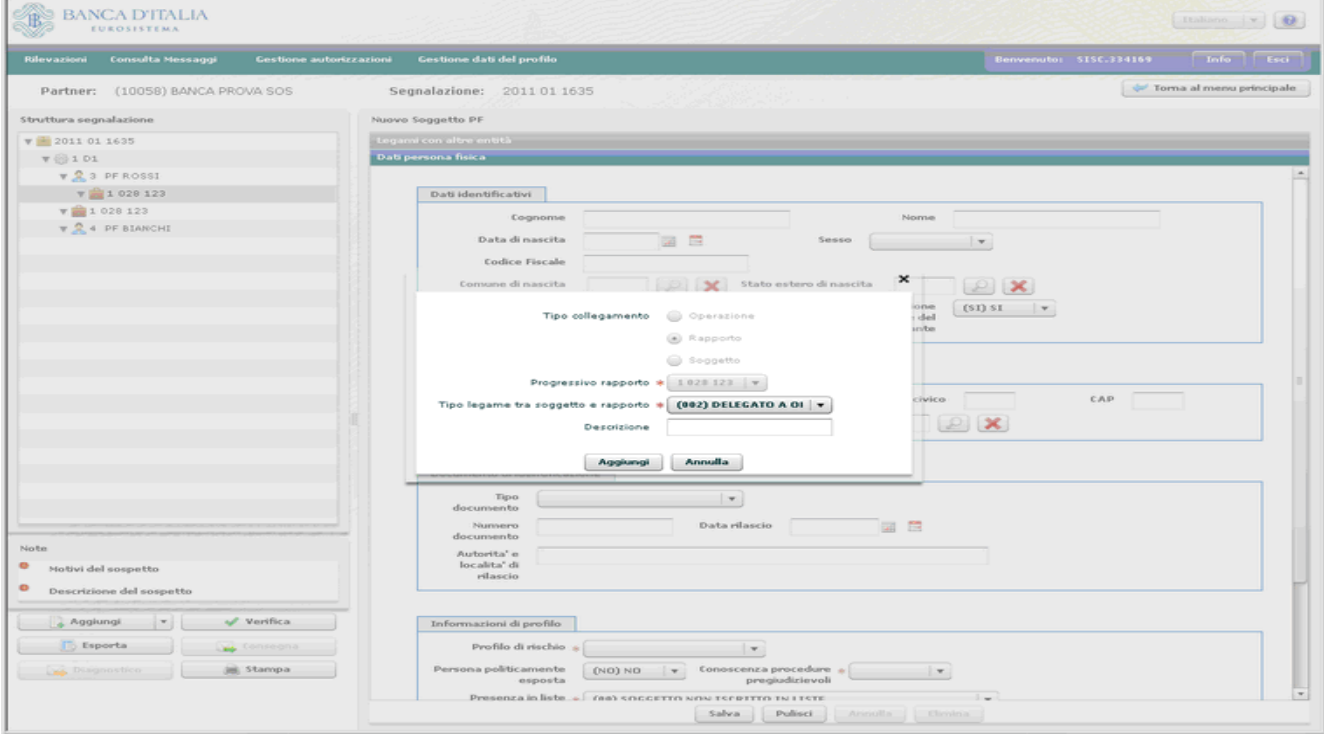

Il nuovo soggetto appare nell'albero a sinistra legato al rapporto. Questa rappresentazione ha l'unico scopo di mostrare con immediatezza i legami esistenti tra le varie entità della segnalazione.

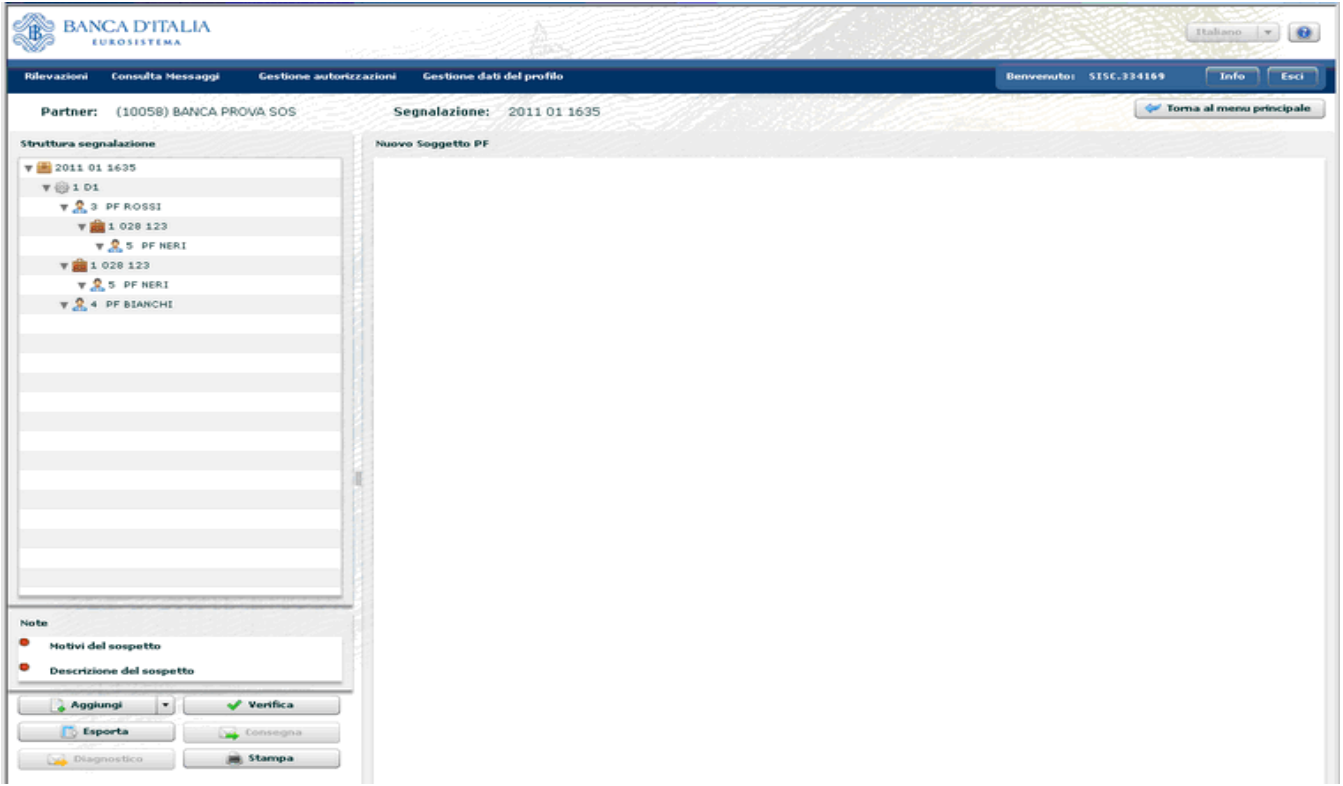

Infine, immaginando che il primo soggetto sia amministratore unico di una società, priva di rapporti presso il segnalante, ma nell'interesse della quale si sospetti che il segnalato stia effettivamente operando, l'utente può censire anche quest'ultima (come persona non fisica) avendo cura di stabilire un legame tra i due soggetti:

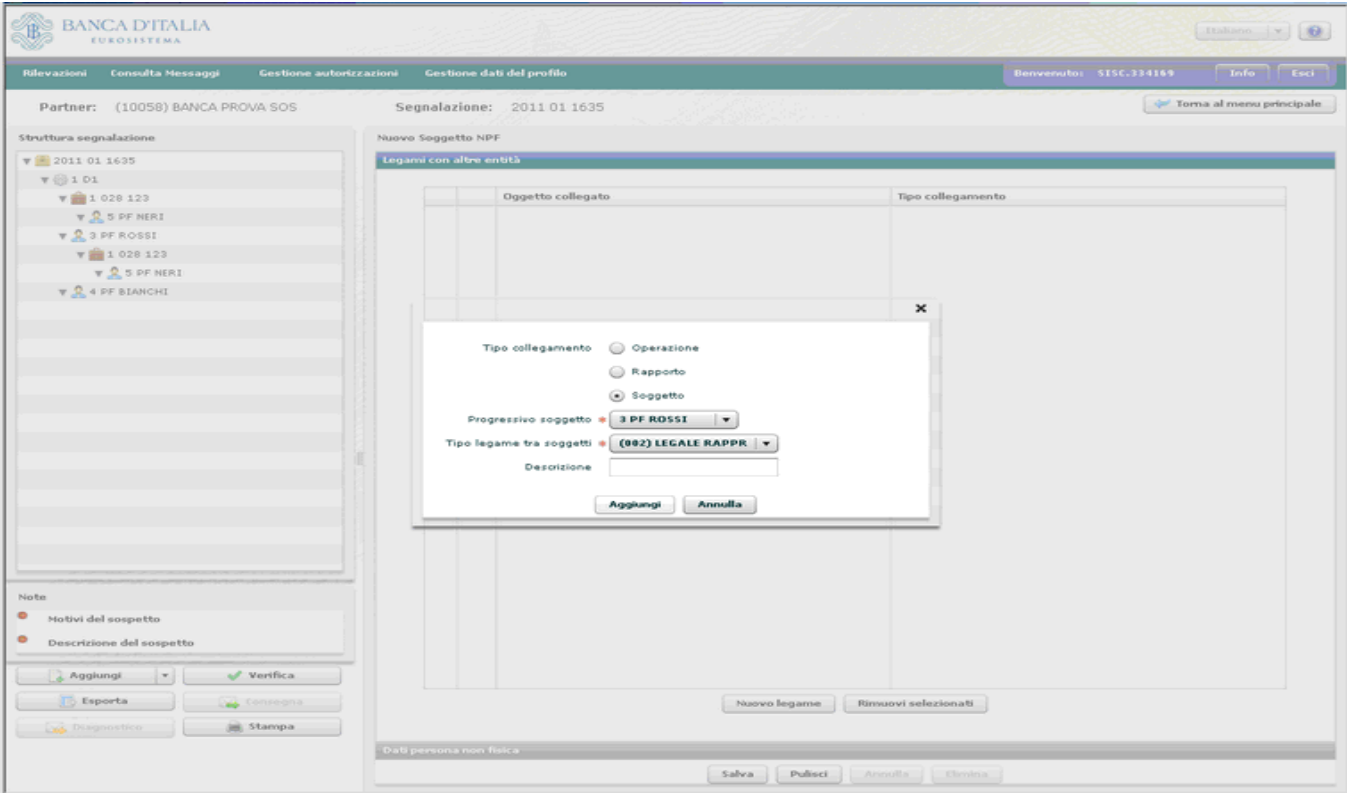

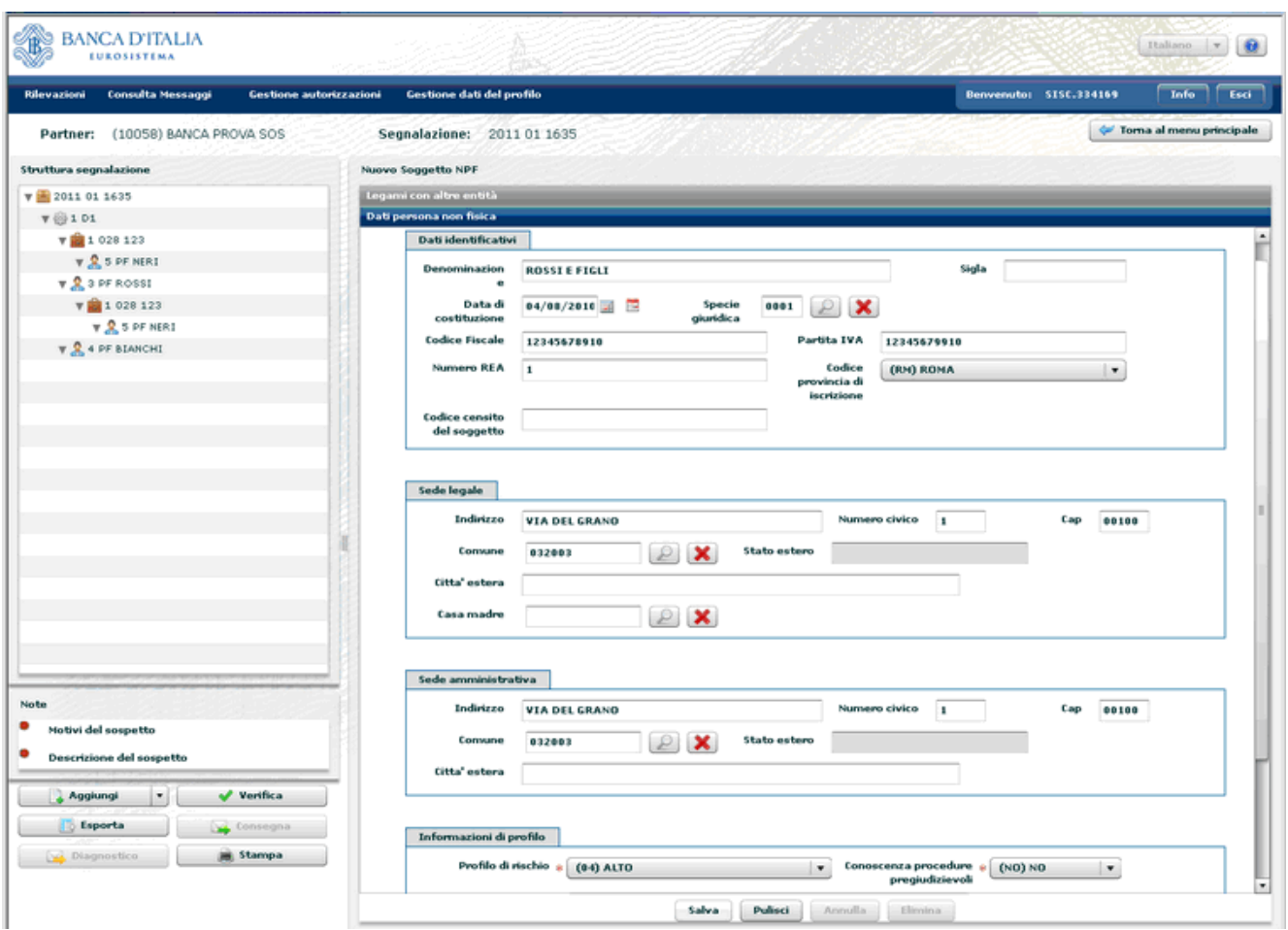

Nella maschera relativa a una persona non fisica, nel riquadro Dati identificativi il solo campo obbligatorio è la voce **Denominazione**, tutti gli altri, pur facoltativi, vanno comunque sempre riempiti quando noti al segnalante.

Seguono tre riquadri, uno con informazioni sull'indirizzo della sede legale, uno con informazioni sull'indirizzo della sede amministrativa, e uno con informazioni di profilo, in cui, sono obbligatorie le voci Profilo di rischio, Conoscenza procedure pregiudizievoli, Presenza in liste e Posizione contrattuale rispetto al segnalante.

Salvando, nell'albero strutturale di sinistra si visualizza anche il soggetto persona non fisica, opportunamente indentato sotto il soggetto persona fisica con cui esiste un legame.

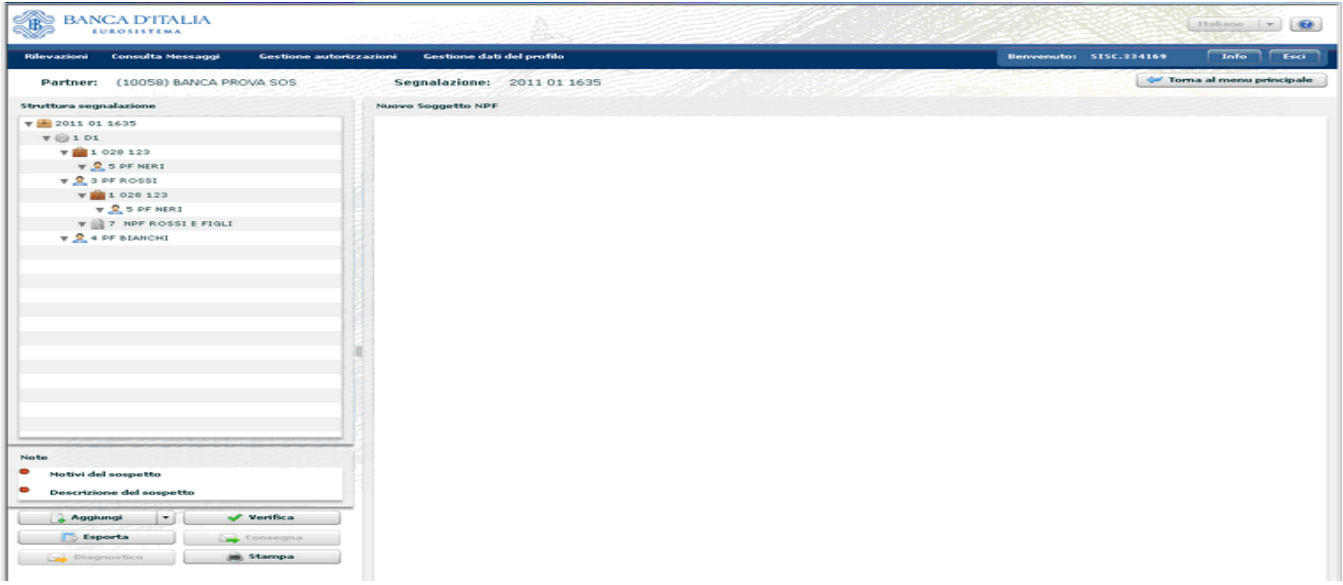

In caso di esistenza di altre operazioni e/o rapporti e/o soggetti da segnalare si procede come illustrato, partendo in primo luogo dall'operazione e poi legando a cascata tra loro soggetti e rapporti, avendo cura di non lasciare nessun elemento scollegato da qualsiasi altro.

Si passa quindi a redigere la parte testuale della segnalazione, ispirandosi ai principi di esaustività e sintesi. Essa è composta di 2 sezioni: Motivi del sospetto e Descrizione del sospetto, che si aprono come pagine bianche da compilare liberamente.

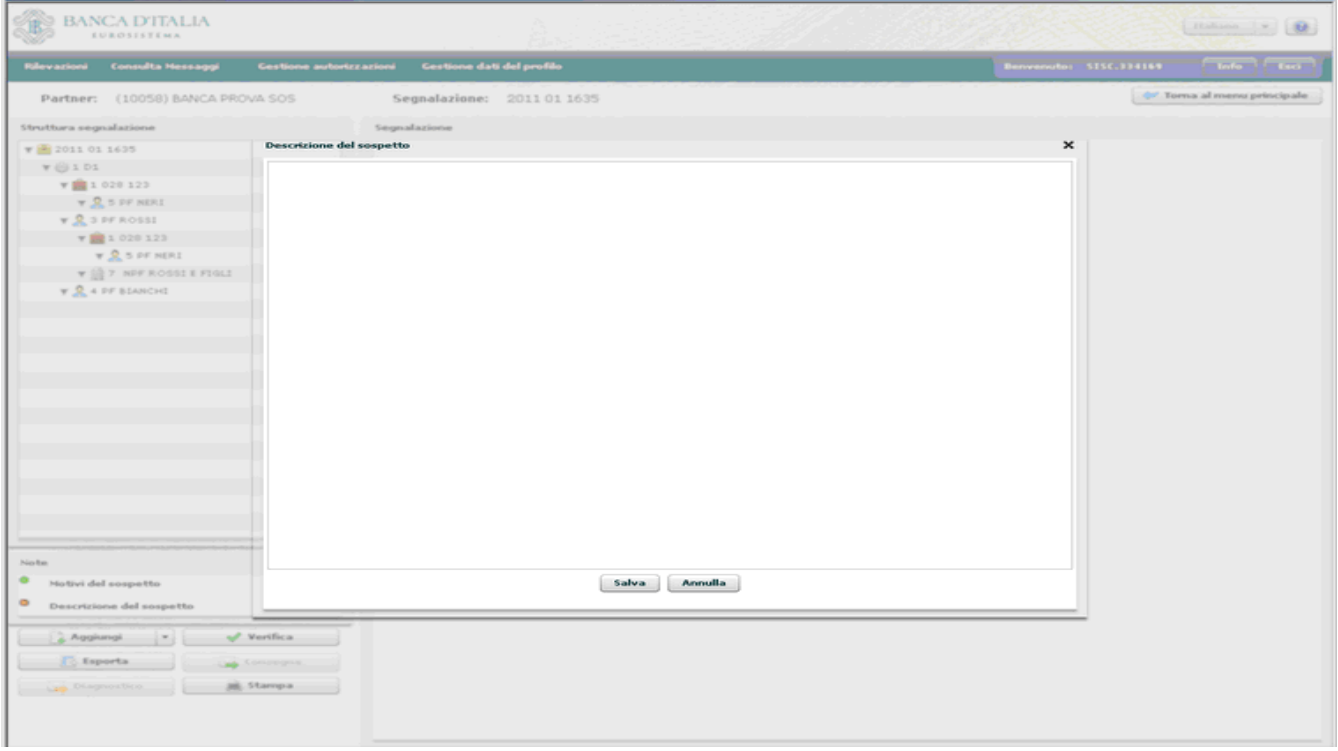

## <span id="page-29-0"></span>**4. Funzioni di import export di una segnalazione**

Dopo aver inserito l'entità "segnalazione" nella consolle sotto la schermata di sinistra si attiva il tasto "**Esporta**": da questo momento, infatti, è possibile esportare i dati della segnalazione, ancorché parziali. Si suggerisce tuttavia, prima di effettuare l'export della segnalazione, di inserire almeno le entità obbligatorie (almeno 1 operazione, almeno 1 soggetto ed almeno 1 legame tra essi) e di effettuare la verifica (cfr. par. [6\)](#page-33-0) dei dati immessi.

Cliccando sul tasto "Esporta", il sistema genera un file con nome **Export\_sos\_***codice partner***\_***anno***\_***modalità di inoltro***\_***numero progressivo***.bkiuif**, che contiene una copia dei dati inseriti nella segnalazione fino a quel momento.

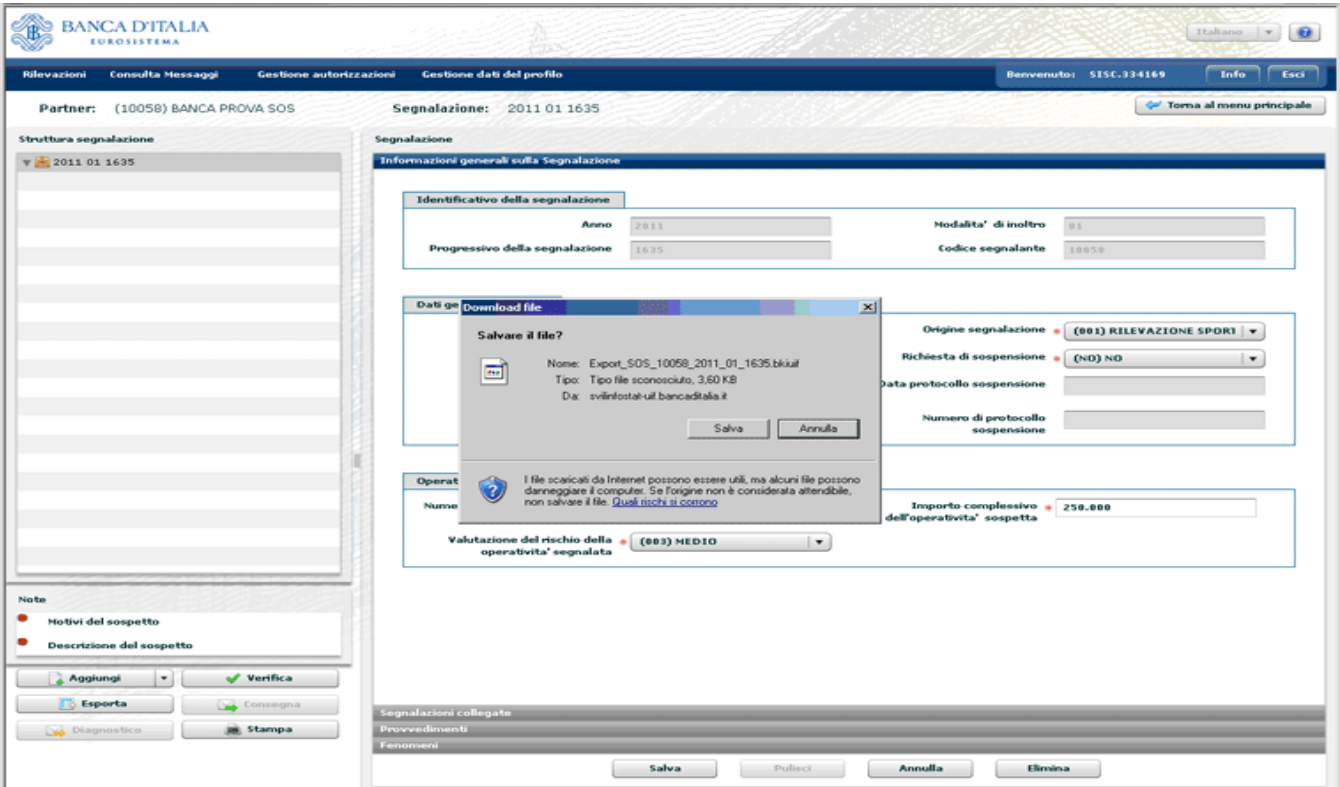

Questa opzione consente all'utente di interrompere in qualsiasi momento la compilazione della SOS, salvarla sul proprio pc e ricaricarla a sistema successivamente e senza perdita di informazioni.

Si suggerisce di effettuare sempre l'export della segnalazione prima di sottometterla ai processi di diagnostico e di consegna, in modo da poter conservare un file contenente i dati della segnalazione e poterla reimportare successivamente in caso di necessità.

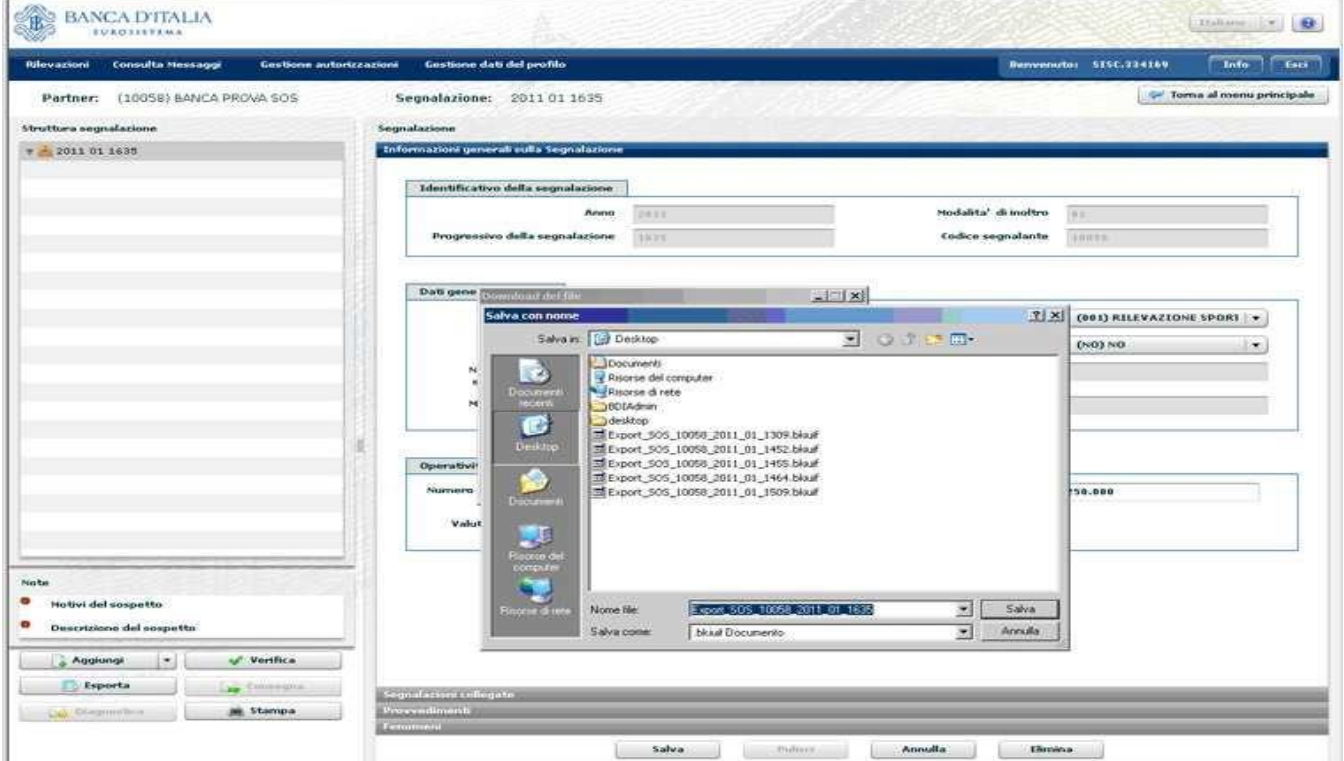

In un successivo accesso il segnalante vedrà abilitato, sulla pagina iniziale, anche il tasto "**Importa**":

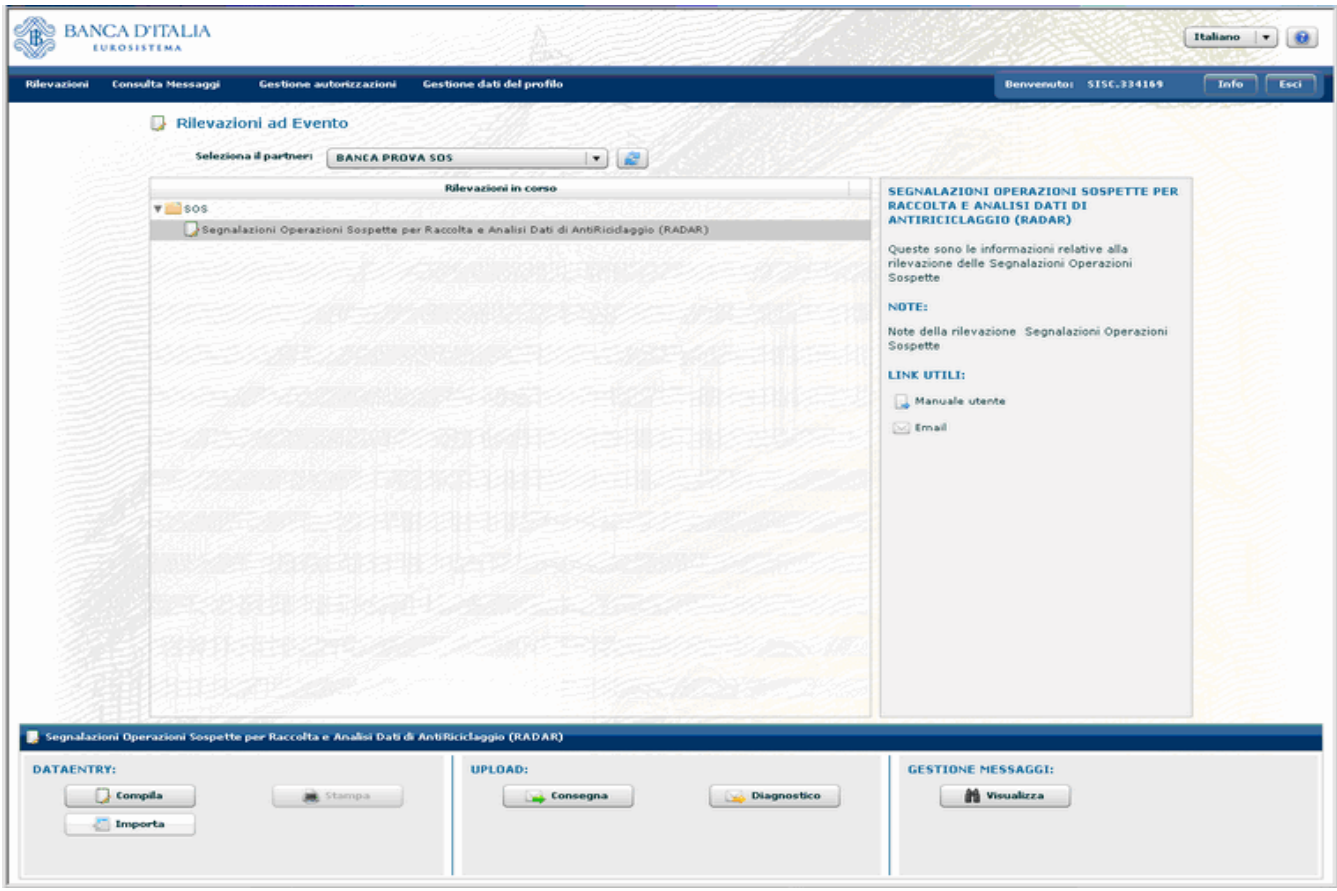

Selezionando il tasto "Importa" il sistema chiede di indicare il percorso da cui caricare il file, come mostrato di seguito:

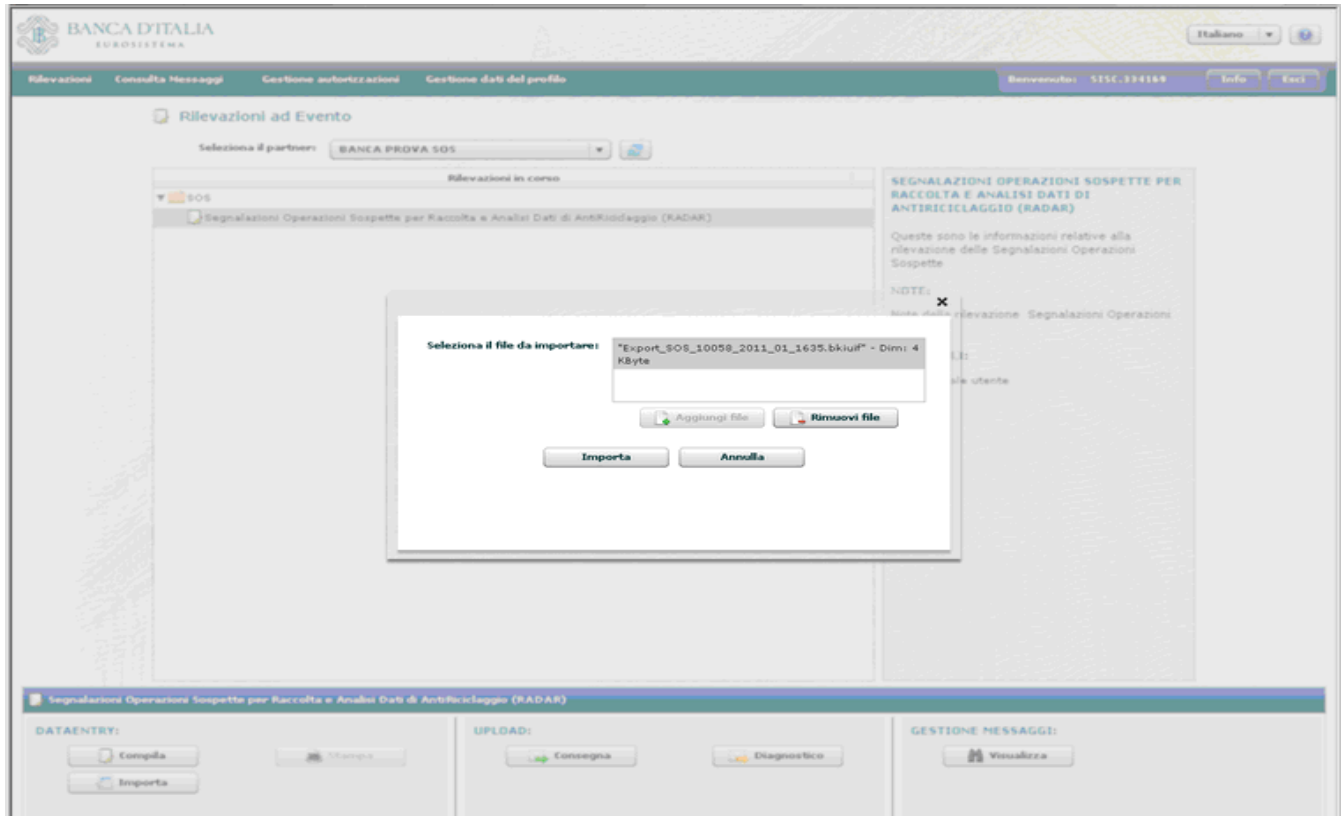

Cliccando sul tasto Importa, se la segnalazione è esportata e reimportata nello stesso giorno, compare una pop up di conferma di sovrascrittura dei dati della medesima SOS ancora presente nel data entry, da cui occorre selezionare l'opzione "Sì".

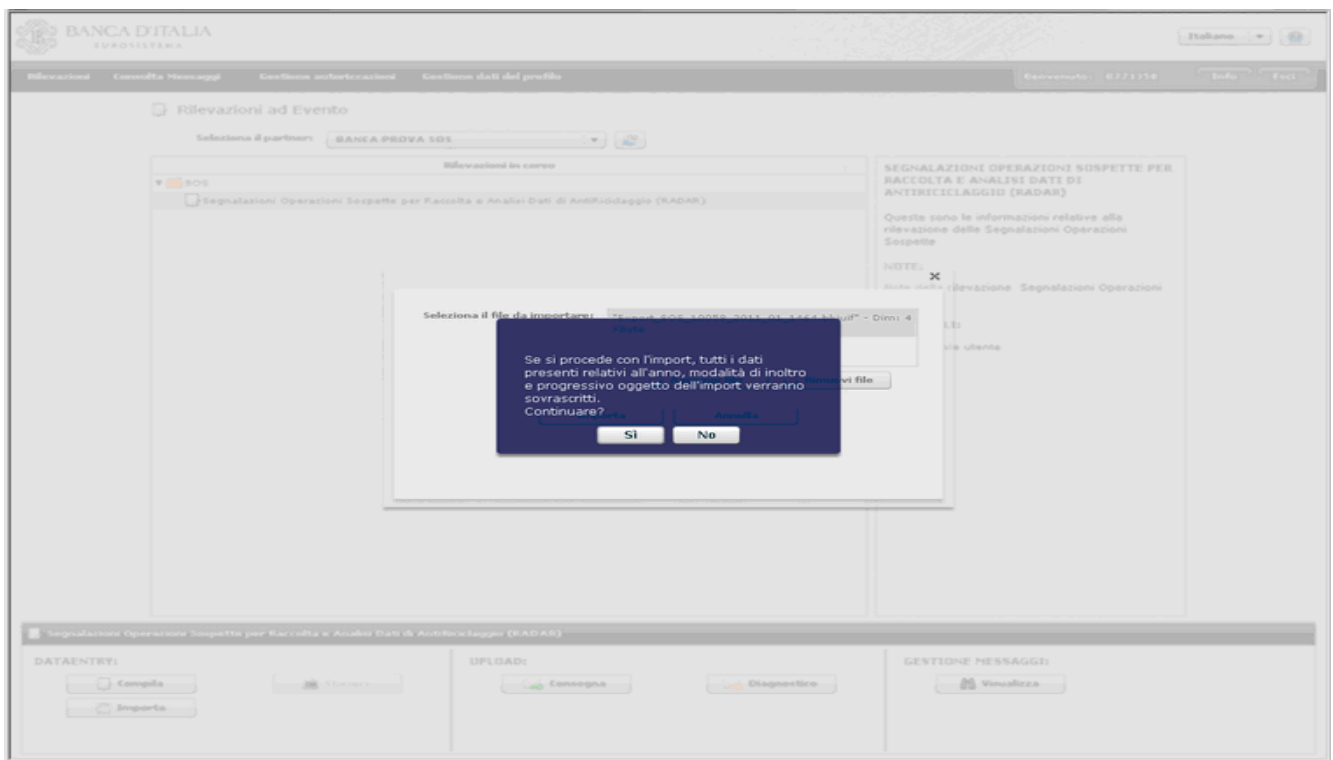

L'applicazione recupera le informazioni registrate in precedenza e permette di continuare la compilazione della SOS riprendendola dal punto esatto in cui la si era interrotta.

## **5. Stampa di una segnalazione**

Tramite il tasto Stampa, presente in basso nella consolle, l'utente può stampare la segnalazione su carta, o soltanto visualizzarla in formato pdf per verificare la corretta e completa immissione dei dati prima di inoltrarla alla UIF.

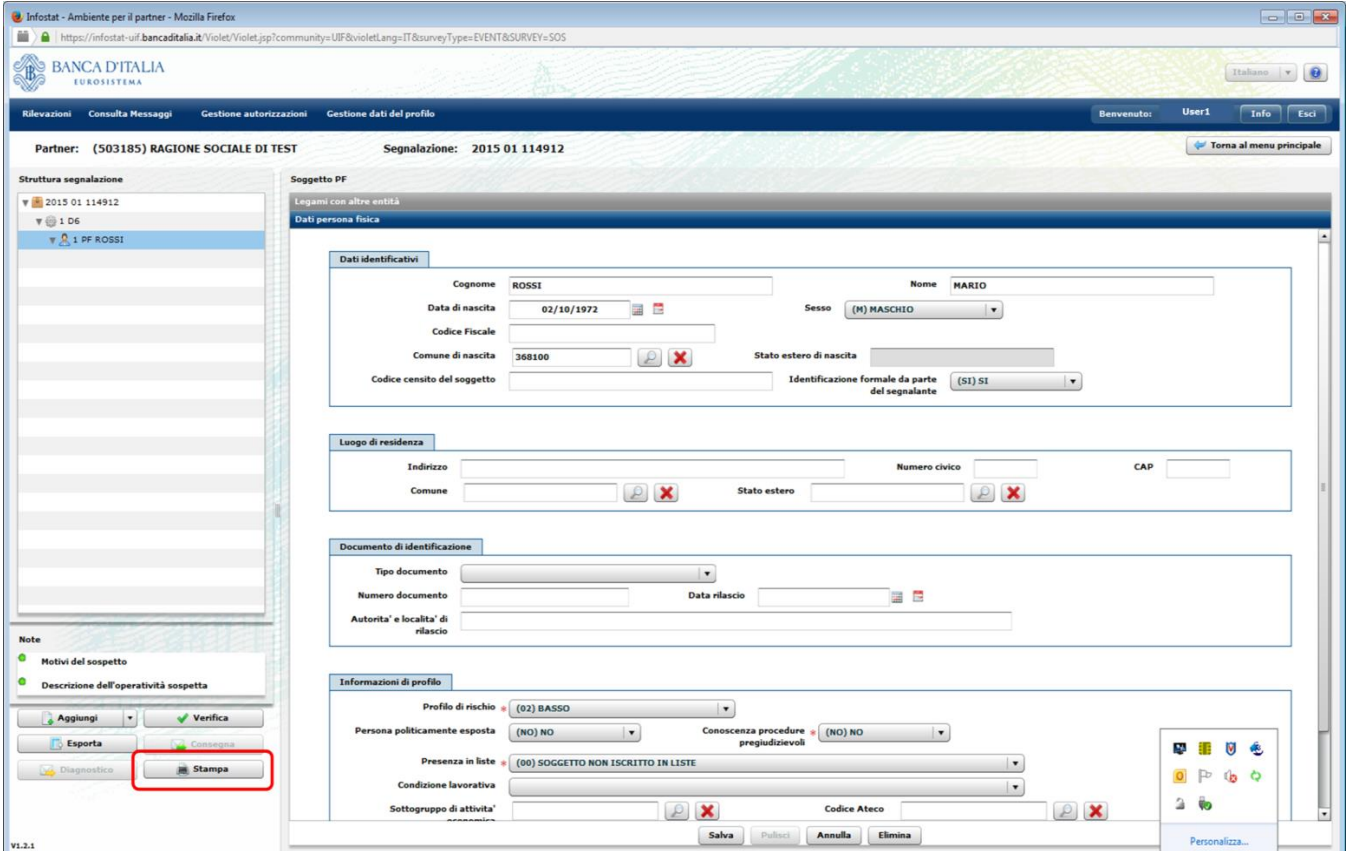

Dopo aver selezionato il tasto Stampa sarà visualizzata una pop up che richiede se si desidera aprire o salvare in locale il file in formato pdf contenente i dati inseriti nella segnalazione fino a quel momento.

Per conservare copia cartacea della SOS è necessario stamparla prima di sottoporla al processo di Consegna che, per ragioni di sicurezza, ne causa l'immediata scomparsa dal data entry.

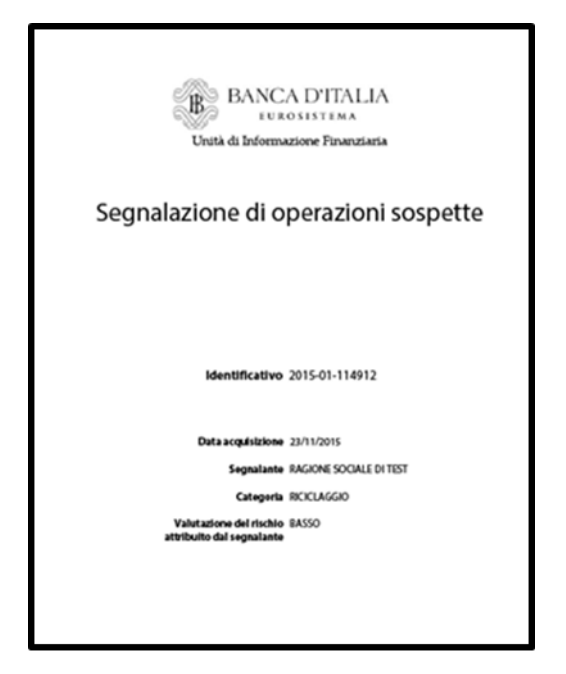

Questa tipologia di stampa, che può essere richiesta dall'utente diverse volte ed in qualsiasi momento durante la fase di inserimento della segnalazione, non ha carattere ufficiale: la stampa ufficiale della segnalazione viene generata in automatico dal sistema solo al momento della Consegna della segnalazione (cfr. par. [8\)](#page-37-0).

## <span id="page-33-0"></span>**6. Verifica di una segnalazione**

Dopo aver completato l'inserimento di una segnalazione è possibile verificarne la correttezza formale selezionando il pulsante "Verifica":

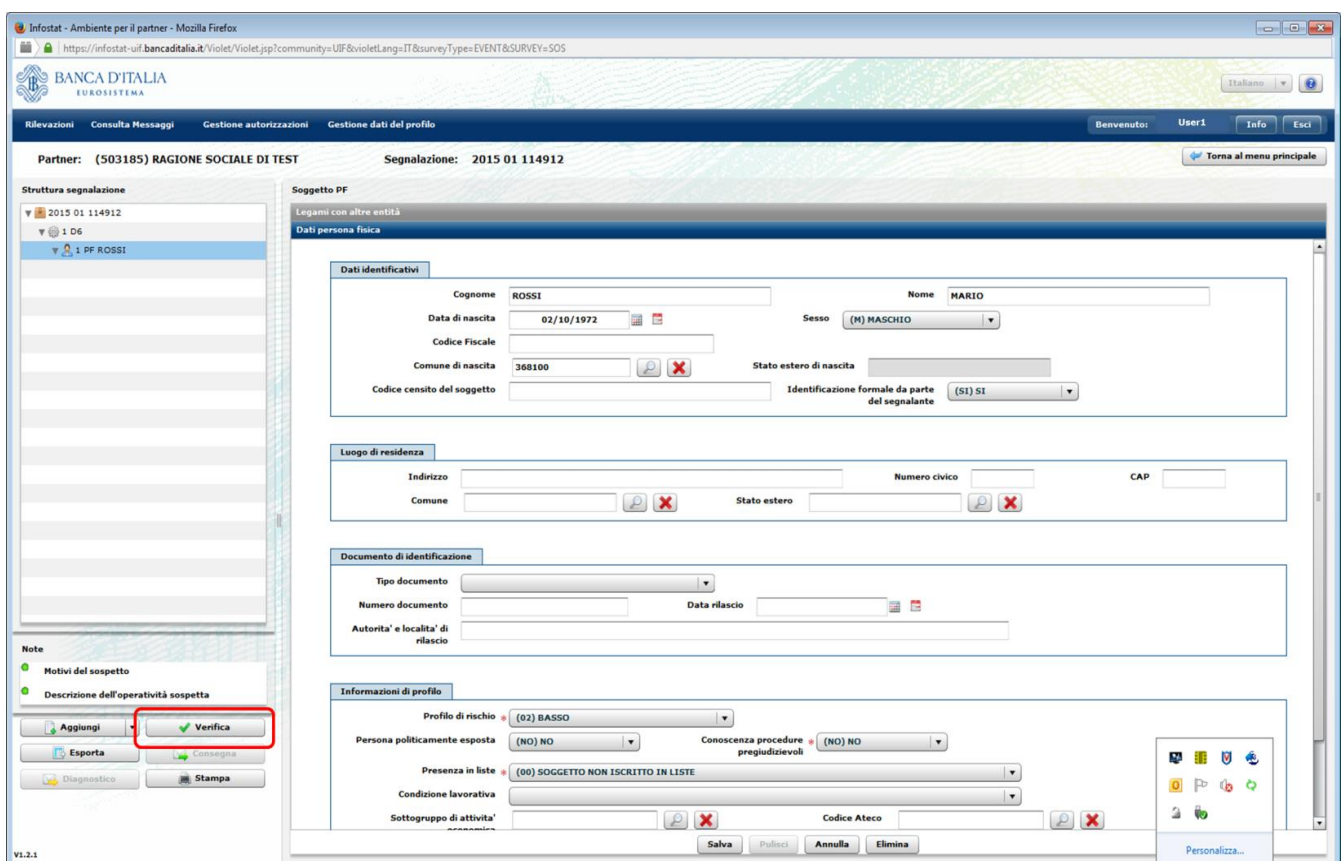

Se la SOS presenta errori o lacune, compare il messaggio Errori Formali<sup>8</sup>.

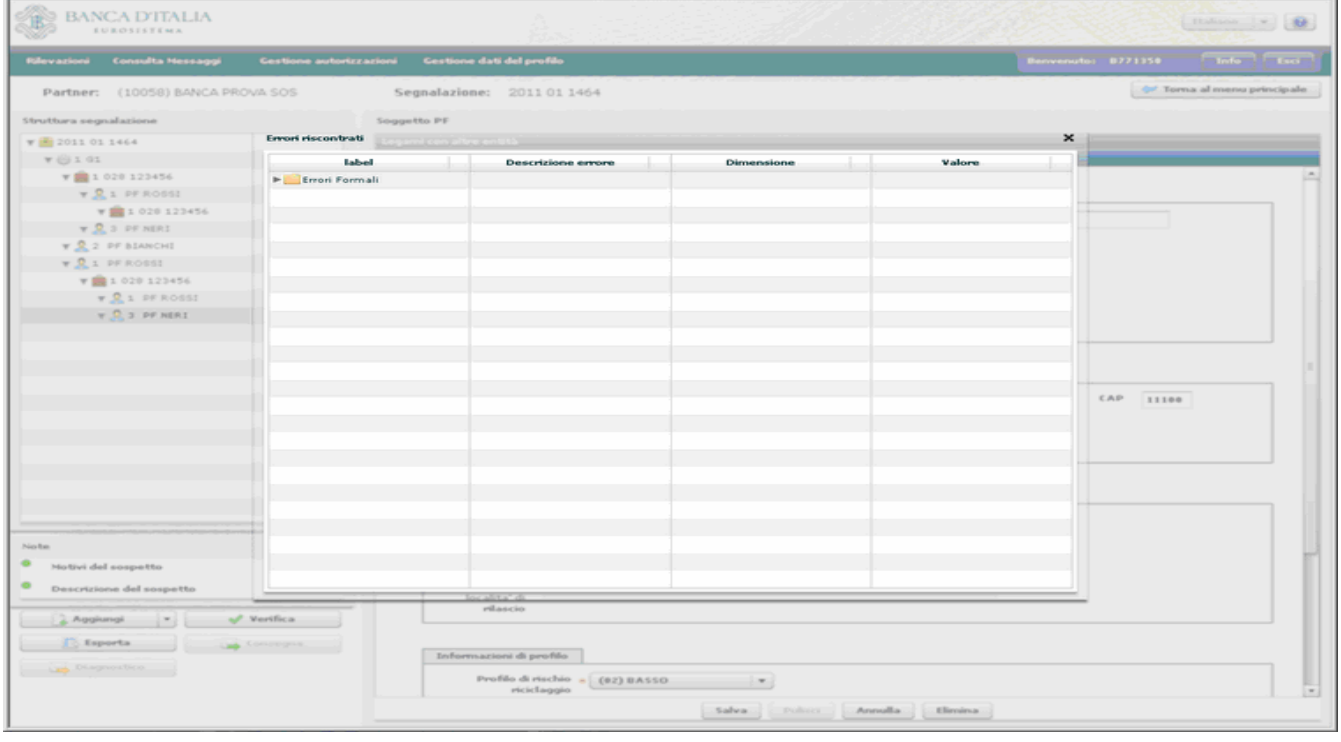

Cliccando sulla freccetta si ottiene la decodifica dell'errore commesso.

1

Nell'esempio sotto riportato il sistema rileva l'incongruenza tra tipologia di operazione (G1 – versamento di assegni tratti su altro intermediario) e il segno dell'operazione (D Dare). Si dovrà quindi modificare o l'una o l'altro.

 $^8$  Per gli errori più comuni in fase di verifica di una segnalazione si rimanda all'Appendice 2.

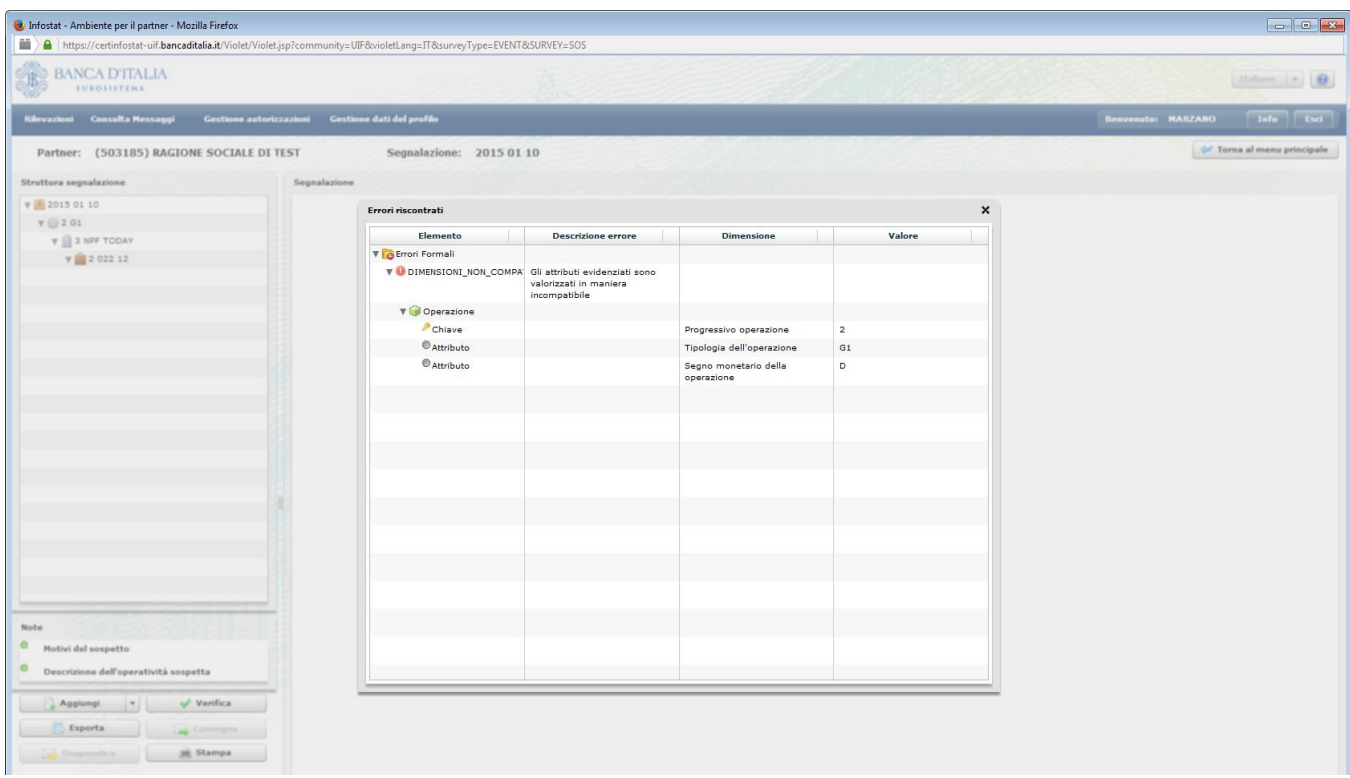

Apportate le dovute modifiche, il segnalante sottopone ancora la SOS al programma di Verifica. In assenza di errori, una maschera suggerisce di procedere con la fase di Diagnostico e/o di Consegna.

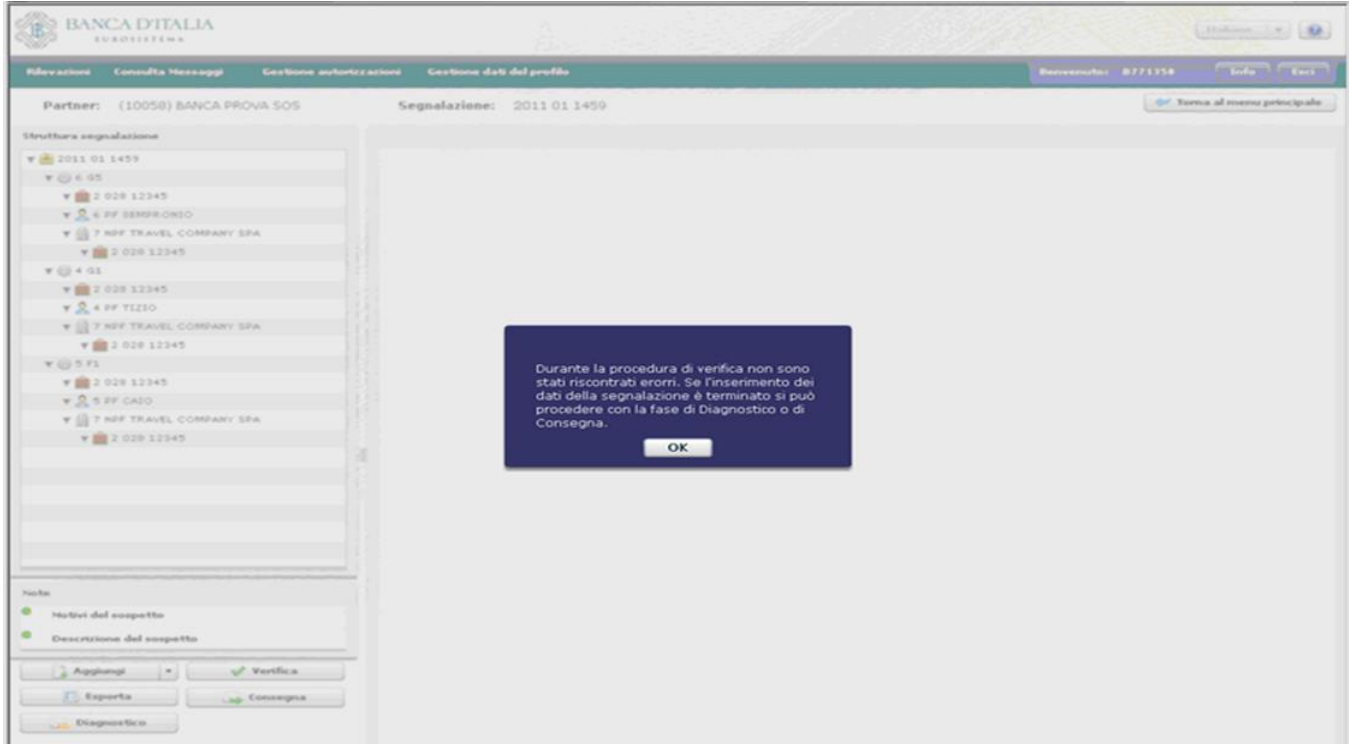

Se la fase di verifica non rileva errori formali, nella consolle di sinistra si abilitano i tasti "Diagnostico" e "Consegna" precedentemente disabilitati.

Si suggerisce, subito dopo aver effettuato con successo la verifica di una segnalazione, di effettuarne l'export (cfr. par. [4\)](#page-29-0) in modo da poter salvare e conservare un file contenente i dati della segnalazione e poterla reimportare successivamente in caso di necessità.
# **7. Diagnostico di una segnalazione**

Selezionando il pulsante "Diagnostico"<sup>9</sup> la segnalazione viene sottoposta ad un più sofisticato sistema di controlli sui vincoli di obbligatorietà e di compatibilità reciproca tra gli attributi inseriti, per individuare eventuali errori o incongruenze non rilevati in fase di verifica. Il processo di diagnostico decodifica gli errori rilevati e ne trasmette comunicazione al gestore/operatore, che dovrà apportare le necessarie correzioni alla segnalazione prima di inoltrarla alla UIF tramite il previsto programma di Consegna.

Si precisa che il Diagnostico è uno strumento ad uso esclusivo del segnalante, utile per verificare la correttezza formale della segnalazione, prima di procedere alla Consegna ufficiale. La UIF non acquisisce i dati trasmessi in modalità Diagnostico, ma recepisce esclusivamente le segnalazioni trasmesse utilizzando la modalità "Consegna". Pertanto, dopo aver effettuato il diagnostico di una segnalazione ed aver ricevuto il relativo messaggio di esito positivo, occorre trasmettere la segnalazione utilizzando il tasto "Consegna", secondo le modalità descritte al par. [8.](#page-37-0)

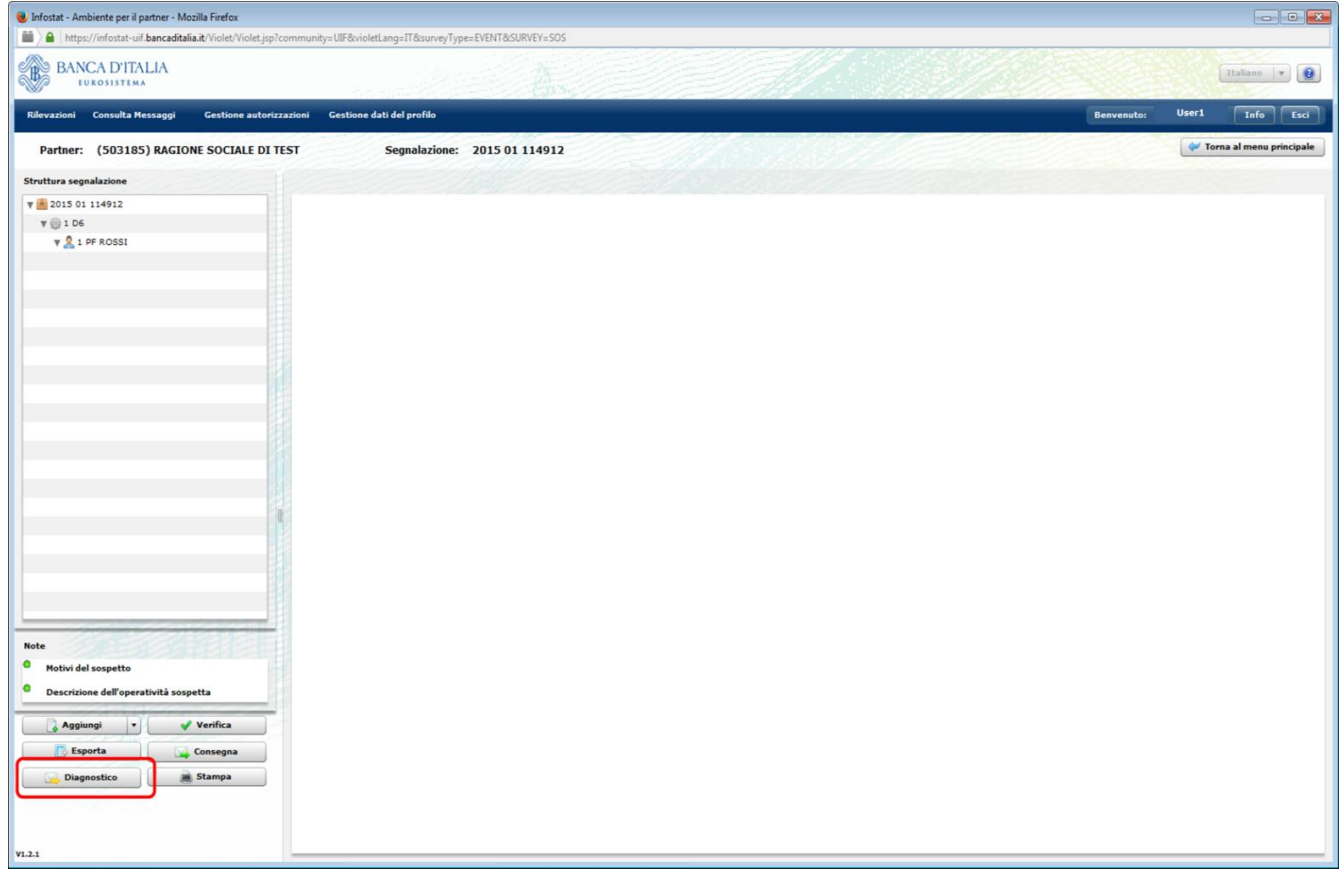

Dopo aver richiesto il processo di Diagnostico sui dati inseriti, viene visualizzata la seguente pop up:

1

<sup>9</sup> Si precisa che il processo di Diagnostico è facoltativo: se il processo di Verifica non restituisce alcun errore, il segnalante può anche trasmettere direttamente la segnalazione in modalità Consegna. Il processo di Consegna, infatti, effettua i medesimi controlli previsti dal processo di Diagnostico e provvede a notificare al segnalante l'eventuale presenza di errori residui.

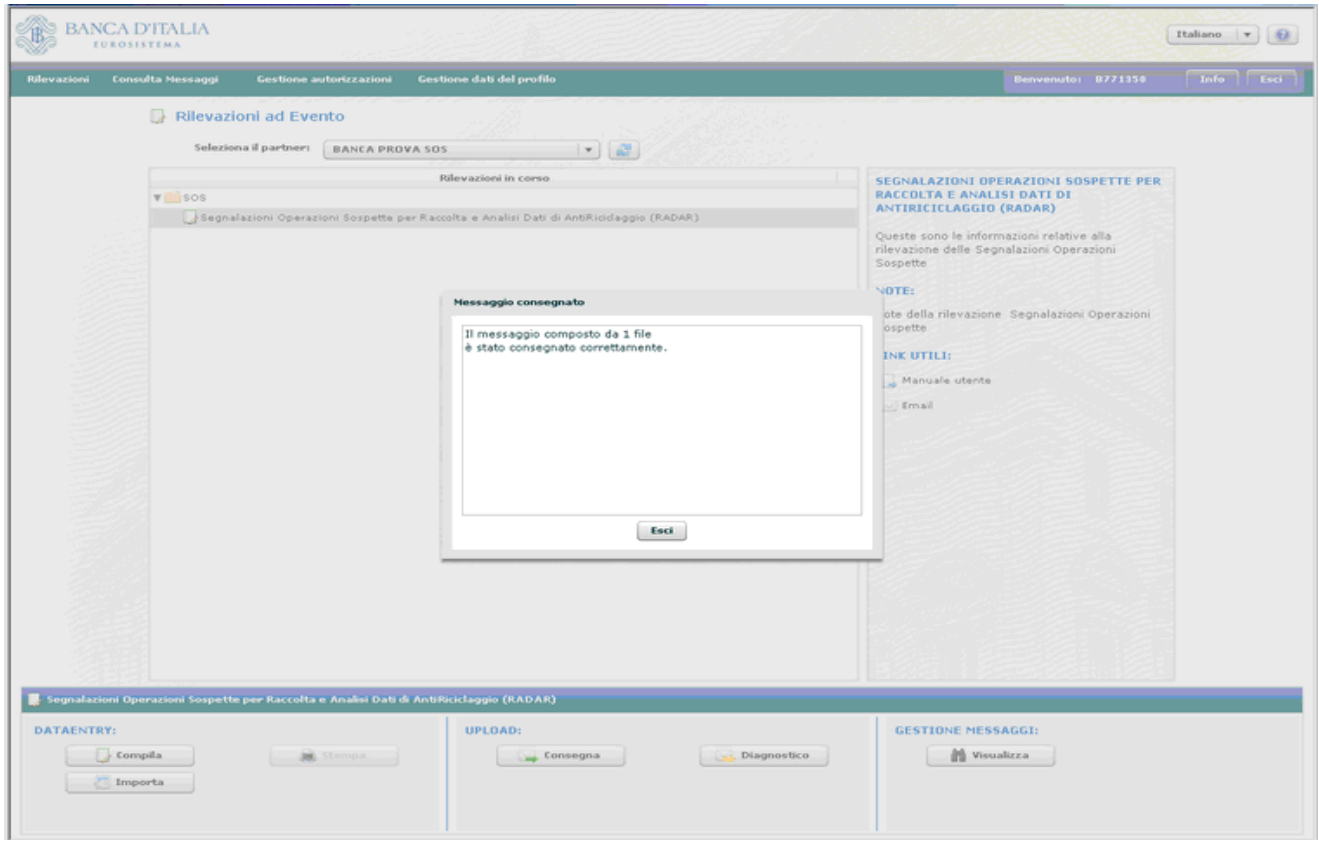

Cliccando su Esci il sistema rimanda alla pagina iniziale.

Dopo aver richiesto il diagnostico, il sistema in automatico genera un file in formato pdf contenente i dati della segnalazione appena trasmessi. Sarà quindi visualizzata una seconda pop up per richiedere se si desidera aprire o salvare in locale il file con la stampa della segnalazione. Questa stampa riporta i dati che sono stati sottoposti al processo di diagnostico e non ha valore ufficiale: la stampa ufficiale viene generata in automatico dal sistema solo a fronte dell'invio della segnalazione in modalità "Consegna"(cfr. par. [8\)](#page-37-0).

Dopo aver richiesto il diagnostico su una segnalazione, il sistema restituisce due distinti messaggi:

- La **notifica di protocollo**, che comunica al segnalante il protocollo attribuito all'invio.
- L'esito dei controlli effettuati sulla segnalazione, che può essere "**esito positivo controlli**", in caso di assenza di errori formali nei dati trasmessi, oppure "**scarto**", nel caso in cui siano rilevati degli errori. In quest'ultimo caso il messaggio di scarto riporta anche la descrizione degli errori da correggere. Attenzione: la ricezione del messaggio di esito positivo dell'inoltro eseguito ai fini di diagnostico non elude l'obbligo di Consegna ufficiale della segnalazione stessa, cui si deve comunque e sempre procedere.

Tali messaggi, oltre ad essere disponibili nella sezione "Gestione Messaggi", sono anche inviati via email alla casella di posta elettronica associata alla *username* che ha richiesto il diagnostico della segnalazione ed a tutte le altre eventuali utenze abilitate con profilo "gestore" per il segnalante in esame. Per maggiori dettagli in merito ai messaggi scambiati con la UIF si rimanda al par. [9.](#page-43-0)

## <span id="page-37-0"></span>**8. Consegna e Stampa Ufficiale di una segnalazione**

Per consegnare una segnalazione dopo aver effettuato con successo il processo di Verifica, occorre selezionare il tasto "Consegna" presente nella consolle (tale tasto risulterà editabile dopo aver effettuato senza errori il processo di "Verifica" descritto al par. [6\)](#page-33-0):

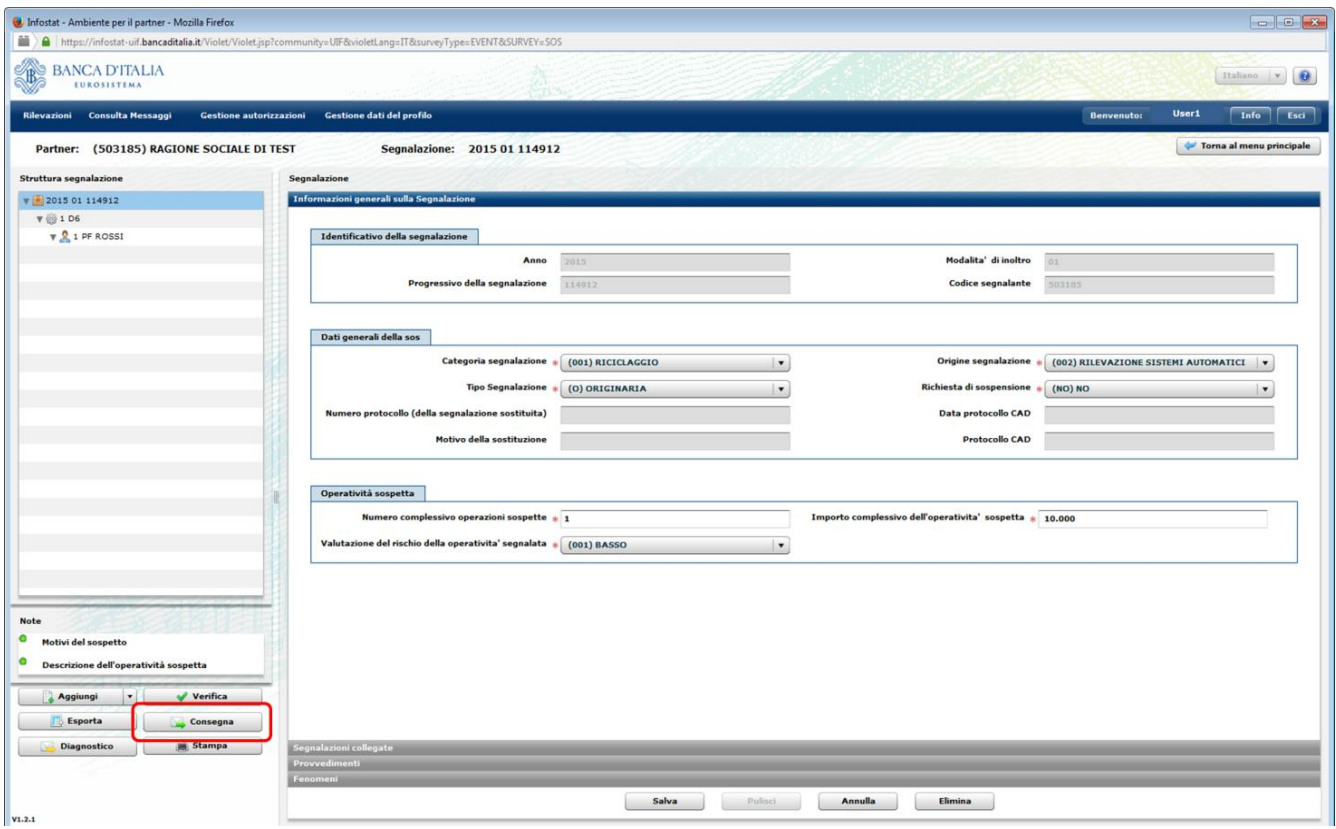

Se è stato effettuato il Diagnostico, per procedere all'invio in modalità Consegna occorre prima richiamare la segnalazione selezionando nuovamente il tasto **Compila**. A questo punto il sistema chiede se si desidera compilare una nuova SOS o continuare la lavorazione (edit) di una SOS già inserita. Si selezioni "Continua precedente edit" e si scelga dal menu la segnalazione da inoltrare<sup>10</sup>.

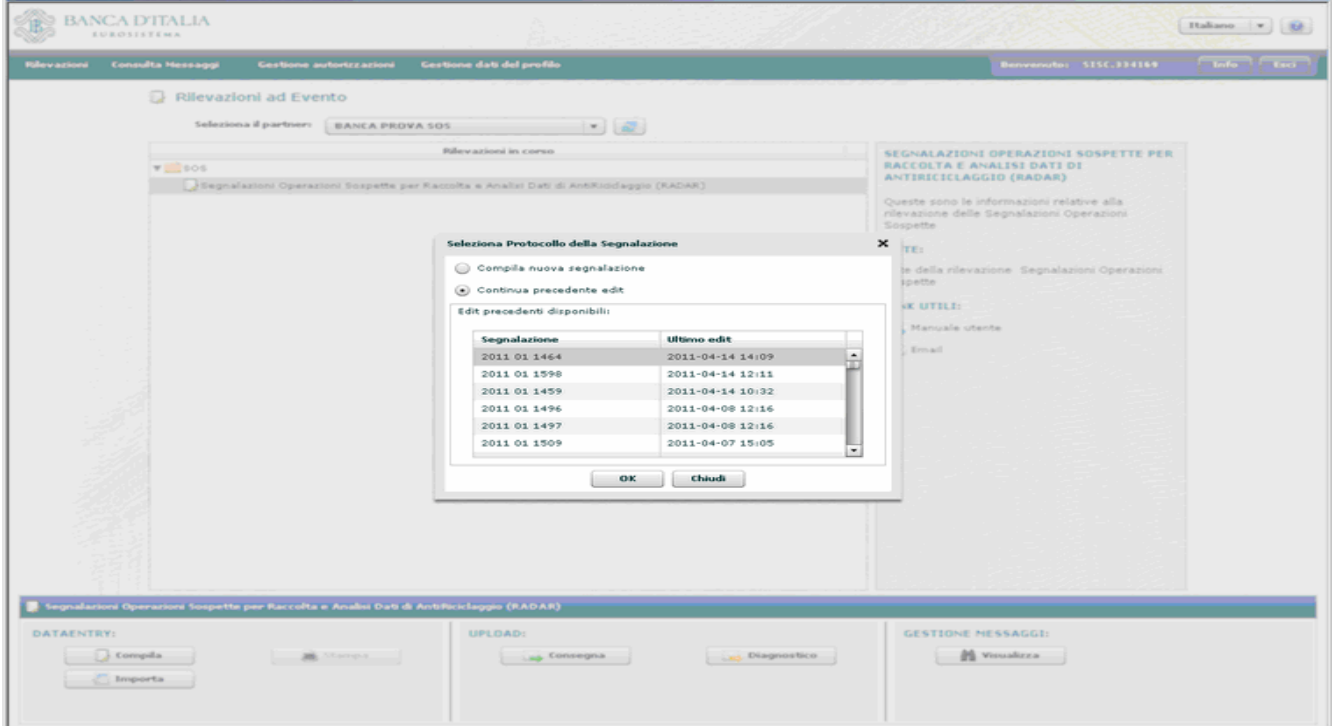

1

 $10$  Se dopo aver selezionato il tasto "Compila" il sistema consente esclusivamente di inserire una nuova segnalazione, senza visualizzare la pop up per proseguire con l'edit precedente, è possibile caricare nuovamente la segnalazione effettuando l'import del file precedentemente esportato (cfr. par. [4\)](#page-29-0).

Si dovranno ripetere i passi già descritti per la funzione di Diagnostico: si sottopone la segnalazione a processo di **Verifica** e, se la segnalazione non presenta errori, sarà visualizzata la seguente maschera.

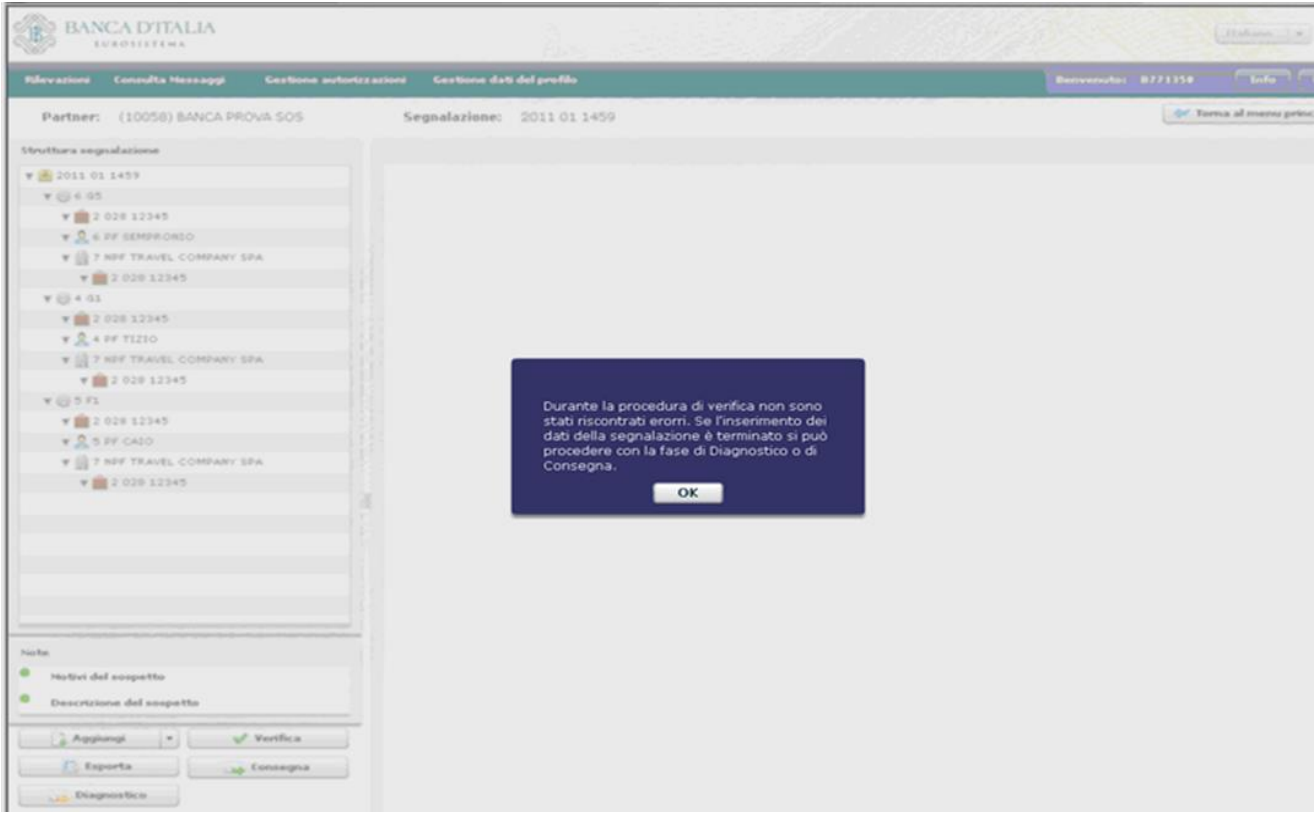

Selezionando il tasto Consegna appare un'altra maschera che permette di:

- salvare un file di testo (formato.bkiuif) contenente una copia dei dati inseriti nella SOS per poterli eventualmente ricaricare sul portale in un momento successivo (tasto **Esporta**, il cui funzionamento è analogo a quanto descritto al par[. 4\)](#page-29-0);
- aggiungere alla SOS uno o più file allegati prima di consegnarla ufficialmente alla UIF (tasto **Aggiungi file**);
- consegnare la SOS in modalità ufficiale (tasto **Consegna**):

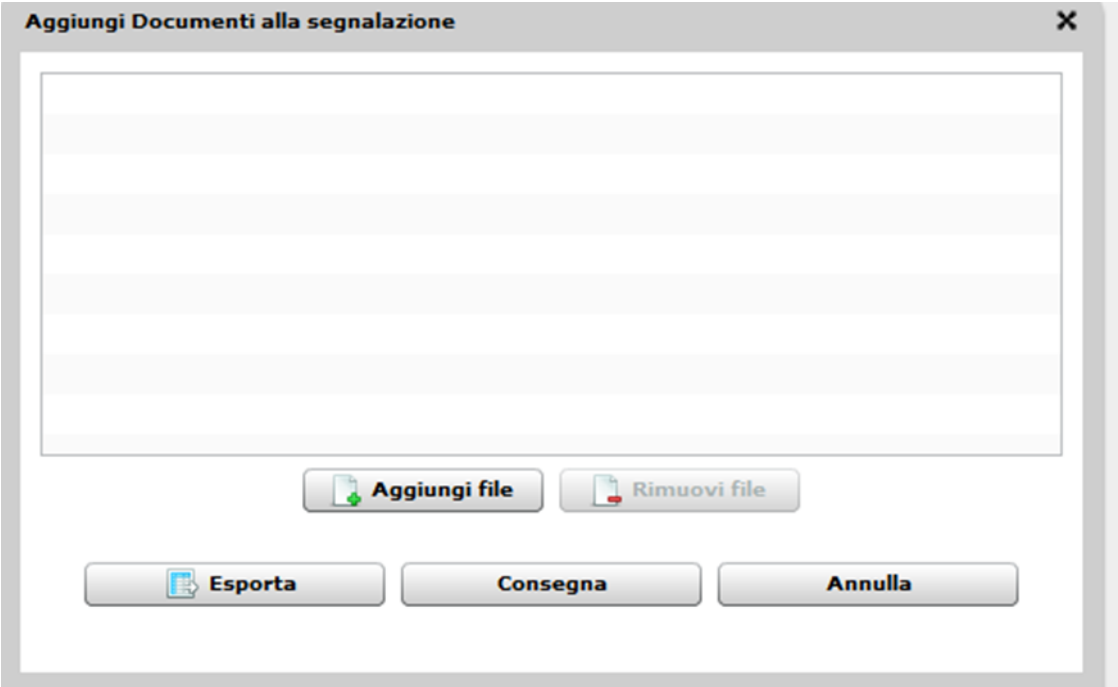

Si ricorda che dopo aver sottoposto la segnalazione al processo di Consegna, per ragioni di sicurezza, i dati vengono immediatamente cancellati dal *data entry*. Per questa ragione è indispensabile esportare la segnalazione o su pc locale o su eventuali archivi esistenti presso il Partner, prima di sottoporla al vaglio del programma di Verifica, di Diagnostico e/o di Consegna (per maggiori dettagli in merito al processo di export ed import di una segnalazione si rimanda al par[. 4\)](#page-29-0).

Selezionando il tasto "**Aggiungi file**" è possibile trasmettere, in allegato alla segnalazione, alcuni file ritenuti utili ai fini della comprensione dell'operatività segnalata.

Il sistema consente di allegare file in uno dei seguenti formati:

- word (.doc oppure.docx);
- excel (.xls oppure.xlsx);
- testo (.txt oppure.csv);
- acrobat (.pdf);
- archivio (.zip), purché composto da file appartenenti ai formati precedenti. L'invio di file nel formato archivio può essere utile per comprimere i tempi di trasmissione, specie nel caso di molteplici file dal contenuto omogeneo (esempio: estratti conto di un unico conto corrente).

Nel caso occorra inviare informazioni contenute in file di formati diversi dai precedenti, quali ad esempio immagini (.jpg,.bmp,.tif) o pagine internet (.html), occorre creare un nuovo file in uno dei formati accettati e riversarvi le informazioni, ad esempio utilizzando le funzionalità disponibili negli applicativi di "copia e incolla" ovvero di "stampa" su stampante virtuale (.pdf).

Si fa presente che tra gli allegati alla segnalazione **non devono essere inseriti**:

- il file prodotto dalla funzione di esportazione disponibile sul portale (.bkiuif), funzionale a richiamare la segnalazione al fine di riprenderne la compilazione;
- il file prodotto da applicativi esterni per l'invio delle segnalazioni in modalità "upload" (.XBRL), funzionale alla compilazione e consegna della segnalazione con applicativi propri;
- il file di stampa della segnalazione (.pdf) prodotto dal sistema in fase di consegna ufficiale della stessa.

Qualora allegati, i predetti file saranno scartati in automatico al momento della consegna.

Dopo aver allegato eventuali file e confermato la trasmissione della SOS selezionando il tasto "Consegna" viene visualizzata una pop up riportante il numero complessivo dei file sottomessi al processo di consegna e l'esito di quest'ultimo.

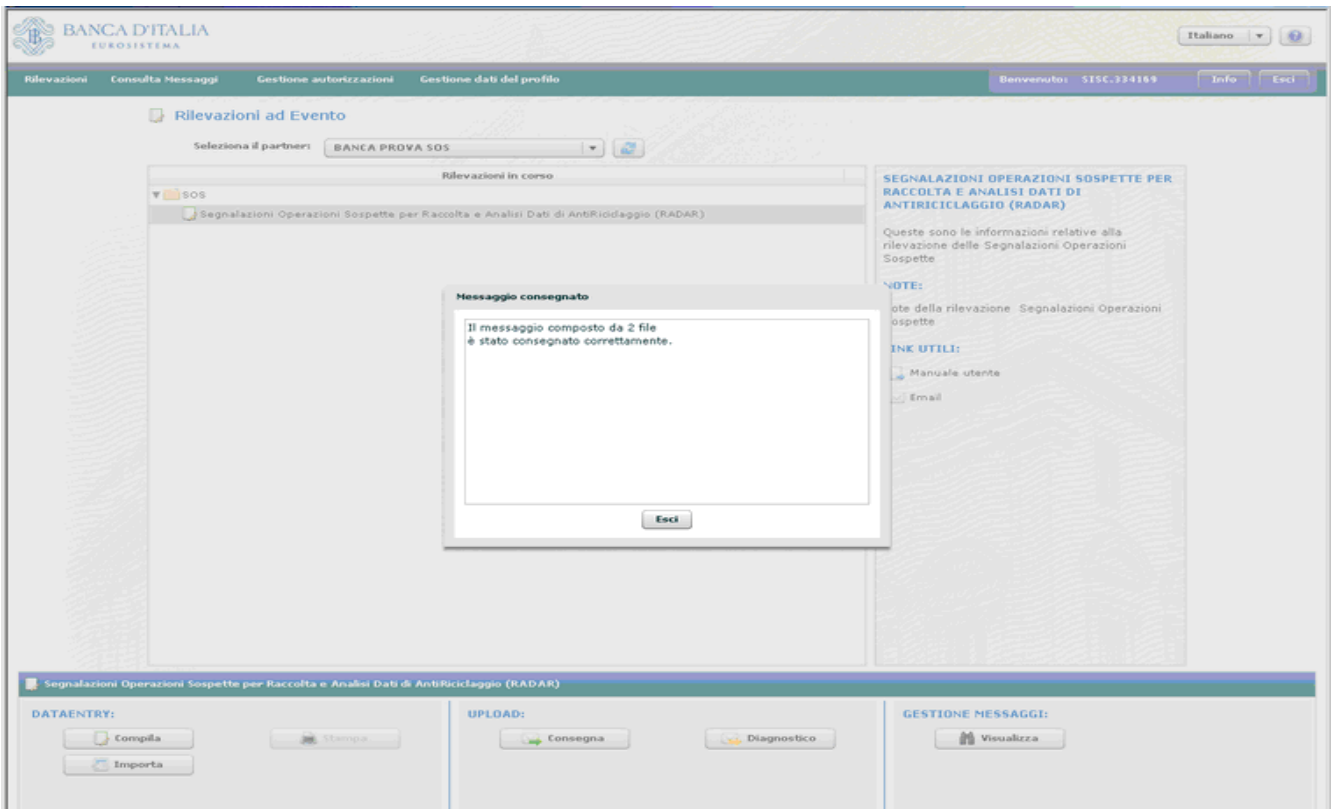

Immediatamente dopo si attiva in automatico la funzione che genera la Stampa Ufficiale della segnalazione trasmessa. Viene quindi visualizzata una maschera che chiede se si desidera aprire o salvare il file.

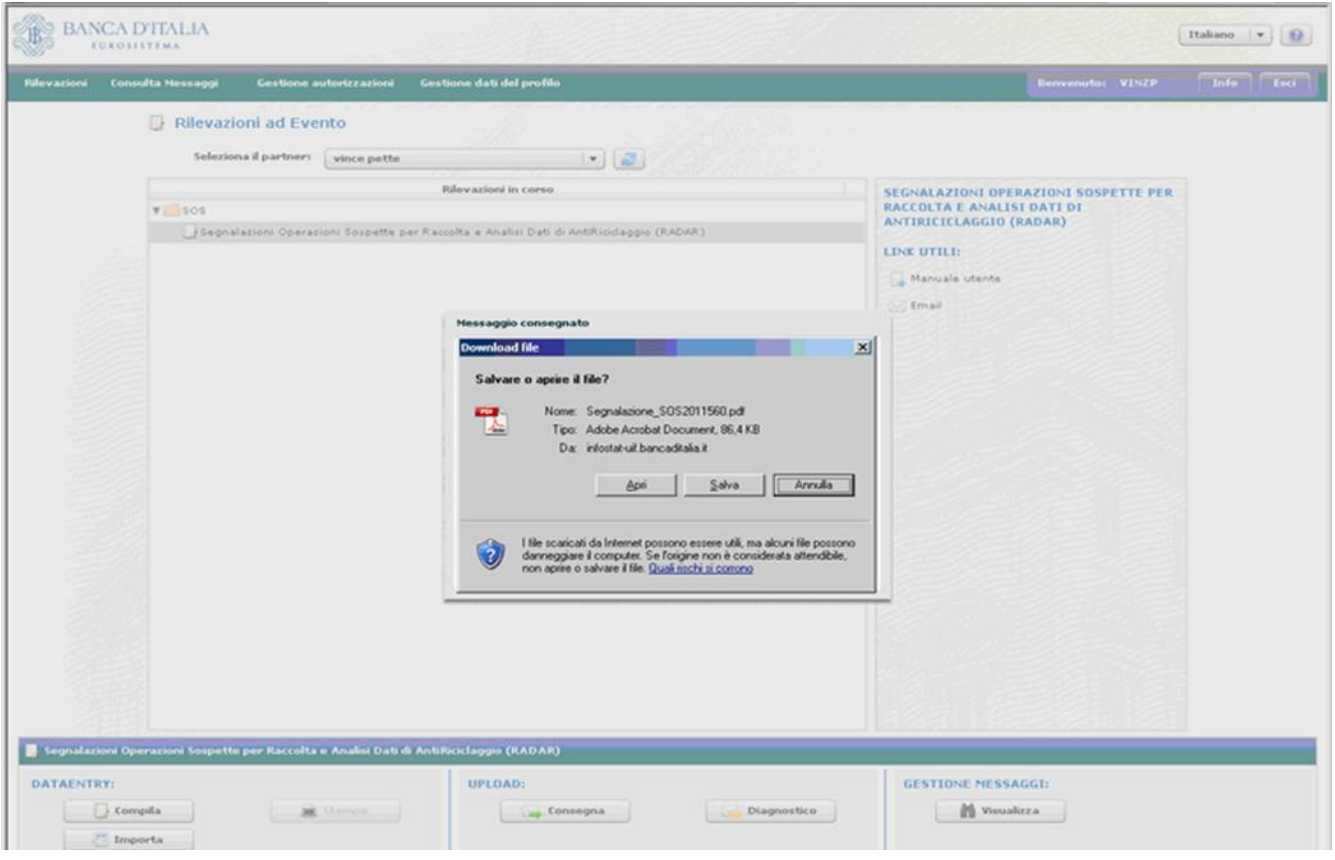

Il tasto Apri lancia la stampa a video della segnalazione:

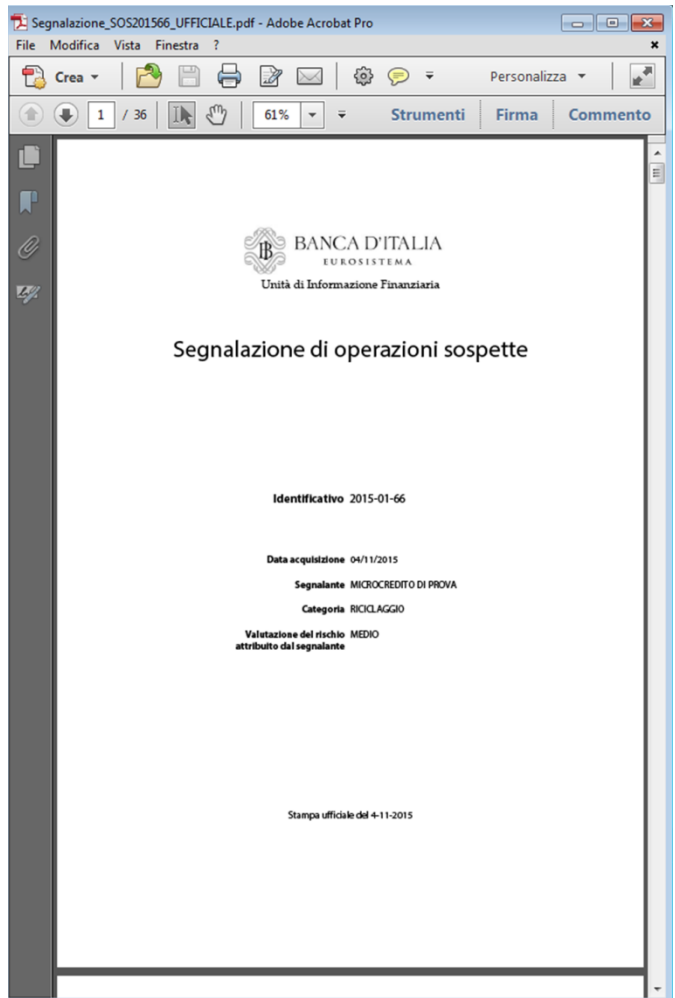

Si raccomanda di salvare la stampa ufficiale della segnalazione così da conservare presso gli archivi del segnalante una copia conforme al testo inviato alla UIF.

Dopo aver trasmesso la segnalazione, il sistema restituisce due distinti messaggi, analoghi a quelli generati a fronte dell'invio in Diagnostico:

- La **notifica di protocollo**, che comunica al segnalante il protocollo attribuito all'invio.
- L'esito dei controlli effettuati sulla segnalazione, che può essere "**esito positivo controlli**", in caso di acquisizione della segnalazione, oppure "**scarto**", nel caso in cui siano rilevati degli errori che ne impediscano l'acquisizione. In quest'ultimo caso il messaggio di scarto riporta anche la descrizione degli errori da correggere. Nel caso in cui la SOS sia stata trasmessa comprensiva di allegati, il messaggio di "esito positivo controlli" riporta anche una tabellina che riepiloga, per ogni allegato trasmesso, lo stato di acquisizione: i file acquisiti correttamente sono contrassegnati da una spunta verde, mentre quelli scartati (ad esempio perché in un formato non accettato) sono contrassegnati con una croce rossa. Si precisa che la croce rossa in corrispondenza di un allegato indica lo scarto del solo allegato: lo scarto di uno o più file allegati (o eventualmente di tutti) non inficia l'acquisizione della segnalazione che, in caso di esito positivo dei controlli, viene comunque acquisita (eventualmente priva di allegati). Per poter trasmettere alla UIF i file scartati in fase di consegna è possibile utilizzare, dopo averli riportati in uno dei formati accettati, la funzione di invio di documentazione integrativa (cfr. par[. 10\)](#page-49-0).

Tali messaggi, oltre ad essere disponibili nella sezione "Gestione Messaggi", sono anche inviati via email alla casella di posta elettronica associata alla *username* che ha effettuato l'invio della segnalazione ed a tutte le altre eventuali utenze abilitate con profilo "gestore" per il segnalante in esame. Per maggiori dettagli in merito ai messaggi scambiati con la UIF si rimanda al par. [9\)](#page-43-0).

Attenzione: la ricezione del messaggio di esito positivo del processo di Consegna di una SOS attesta la correttezza formale della segnalazione da un punto di vista esclusivamente informatico. Il sistema non prevede, cioè, alcun controllo sui contenuti logici e testuali della segnalazione, che, benché acquisita, una volta letta dagli analisti della UIF, potrebbe essere giudicata incompleta o incoerente. In tal caso il segnalante sarà contattato e invitato a ritrasmettere una segnalazione sostitutiva.

## <span id="page-43-0"></span>**9. Consultazione dei messaggi**

A seguito dell'invio di una segnalazione, sia in modalità diagnostico che in modalità consegna, il portale Infostat-Uif genera due distinti messaggi:

- La **notifica di protocollo**, che comunica al segnalante il protocollo attribuito all'invio.
- L'esito dei controlli effettuati sulla segnalazione, che può essere "**esito positivo controlli**", in caso di assenza di errori formali nei dati trasmessi, oppure "**scarto**", nel caso in cui siano rilevati degli errori. In quest'ultimo caso il messaggio di scarto riporta anche la descrizione degli errori da correggere.

Questi messaggi vengono inviati via email alla casella di posta elettronica associata alla *username* che ha effettuato l'invio ed a tutte le altre eventuali utenze abilitate con profilo "gestore" per il segnalante in esame.

Tali messaggi sono inoltre disponibili anche sul portale stesso e possono essere consultati selezionando una delle due possibili opzioni:

- tasto "Visualizza" presente nella sezione "Gestione Messaggi";
- opzione "Consulta Messaggi" presente nella toolbar.

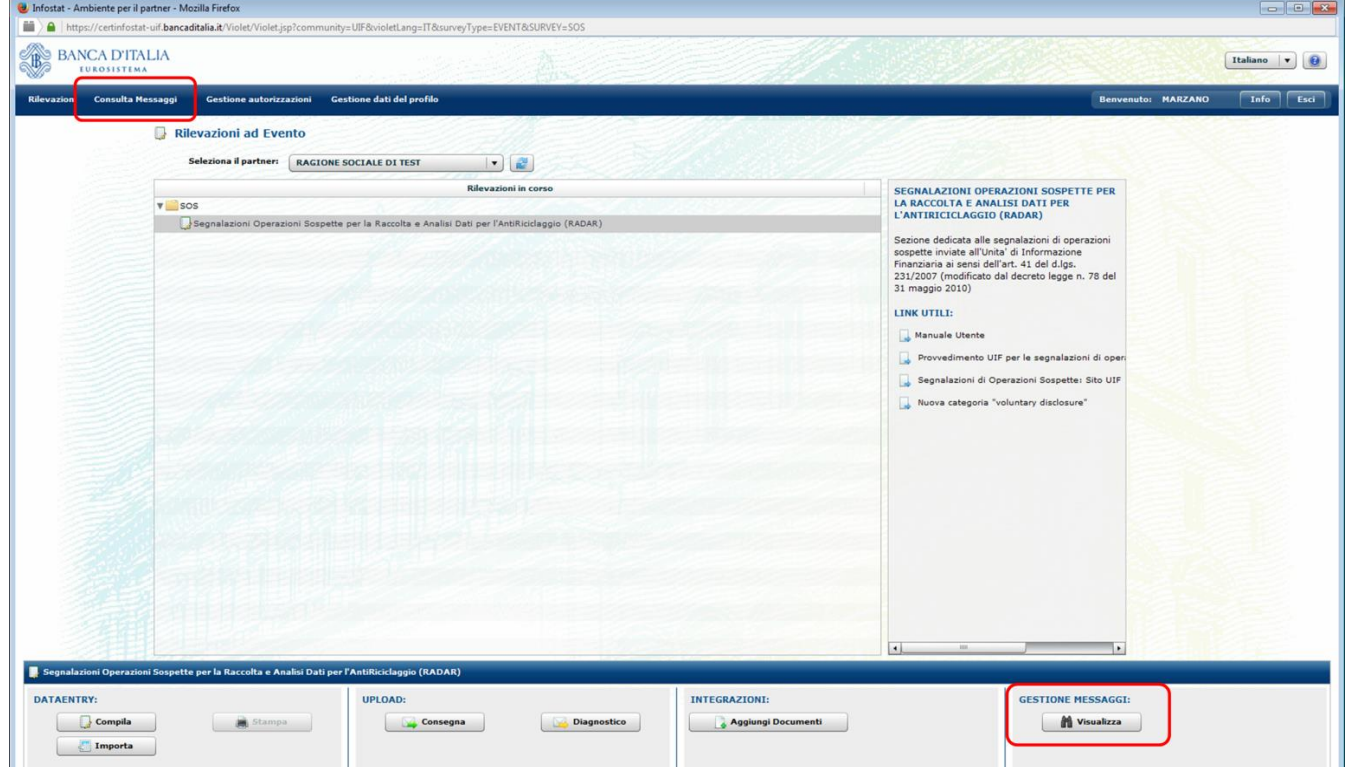

La sezione "**Gestione Messaggi**" è composta da due tab:

- **Messaggi Inviati**, in cui è riportato l'elenco di tutte le segnalazioni inviate dal segnalante alla UIF
- **Messaggi Ricevuti**, in cui è riportato l'elenco di tutti i messaggi (notifica di protocollo oppure esito dell'invio) inviati dalla UIF al segnalante

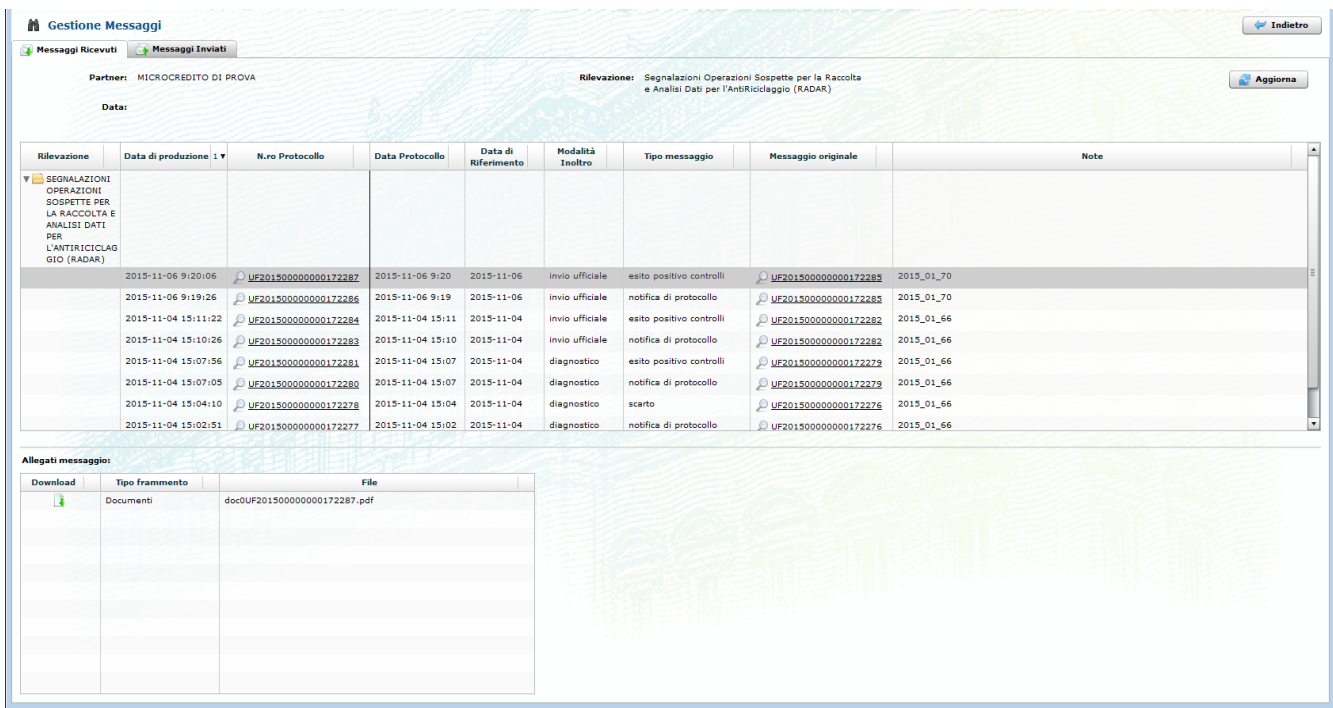

Nel tab "**Messaggi Inviati**" è presente una riga per ogni invio effettuato dal segnalante (sia in modalità diagnostico che in modalità consegna: se un stessa SOS viene trasmessa prima in Diagnostico e poi in Consegna, saranno visualizzate due righe). Per ogni invio sono riportate le seguenti informazioni:

- **Data di produzione**: data ed ora di invio SOS.
- **N.ro Protocollo**: numero di Protocollo della SOS. Questo protocollo identifica l'invio in maniera univoca: per eventuali comunicazioni alla UIF o successive integrazioni occorre far riferimento a questo numero di protocollo.
- **Data protocollo**: data in cui viene assegnato il protocollo alla SOS.
- **Data di riferimento**: data di riferimento della segnalazione. Per le segnalazioni non periodiche come le SOS coincide, per convenzione, con la data di invio della segnalazione.
- **Modalità Inoltro**: indica se l'invio è stato effettuato in modalità Diagnostico oppure in modalità Consegna (invio ufficiale).
- **Categoria Messaggio**: in questo tab sono visualizzati solo messaggi della categoria "invio".
- **Operatore**: *username* dell'utente che ha effettuato l'invio.
- **Fonte Messaggio**: indica la modalità utilizzata per la trasmissione della segnalazione. Può assume il valore "Data Entry", per le segnalazioni inserite manualmente dall'utente nelle maschere del portale, oppure "Upload" per le segnalazioni realizzate dal segnalante utilizzando software di propria implementazione (cfr. par. [13\)](#page-54-0).
- **Messaggio di risposta**: protocollo dell'ultimo messaggio di risposta, in ordine di tempo, inviato dalla UIF a fronte dell'invio in esame. Si ricorda che per ogni invio di SOS la UIF restituisce 2 messaggi di risposta: la notifica di protocollo e l'esito.
- **Note**: per i messaggi inviati in modalità "Data Entry" è riportato l'identificativo della SOS.

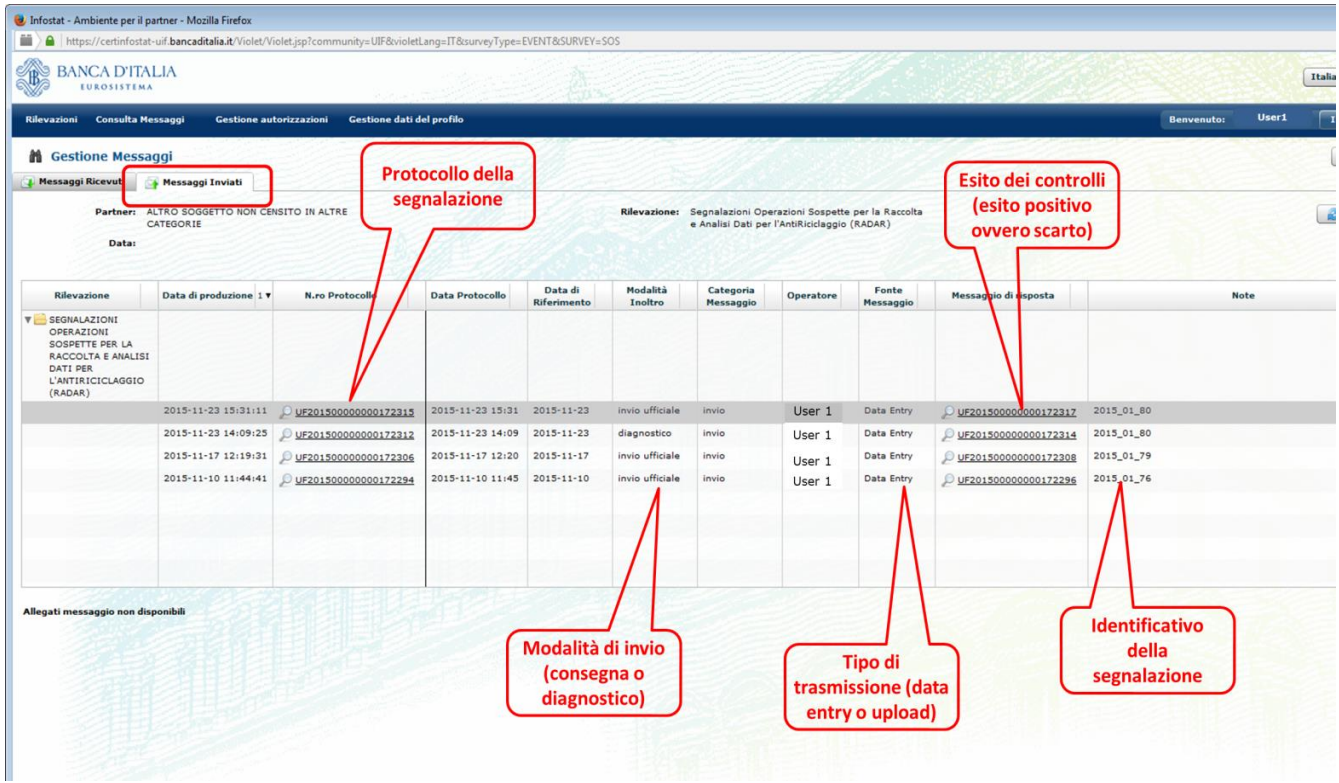

Cliccando sul numero di protocollo della SOS (colonna "N.ro Protocollo") viene visualizzata una pop up con i dati di sintesi relativi all'invio:

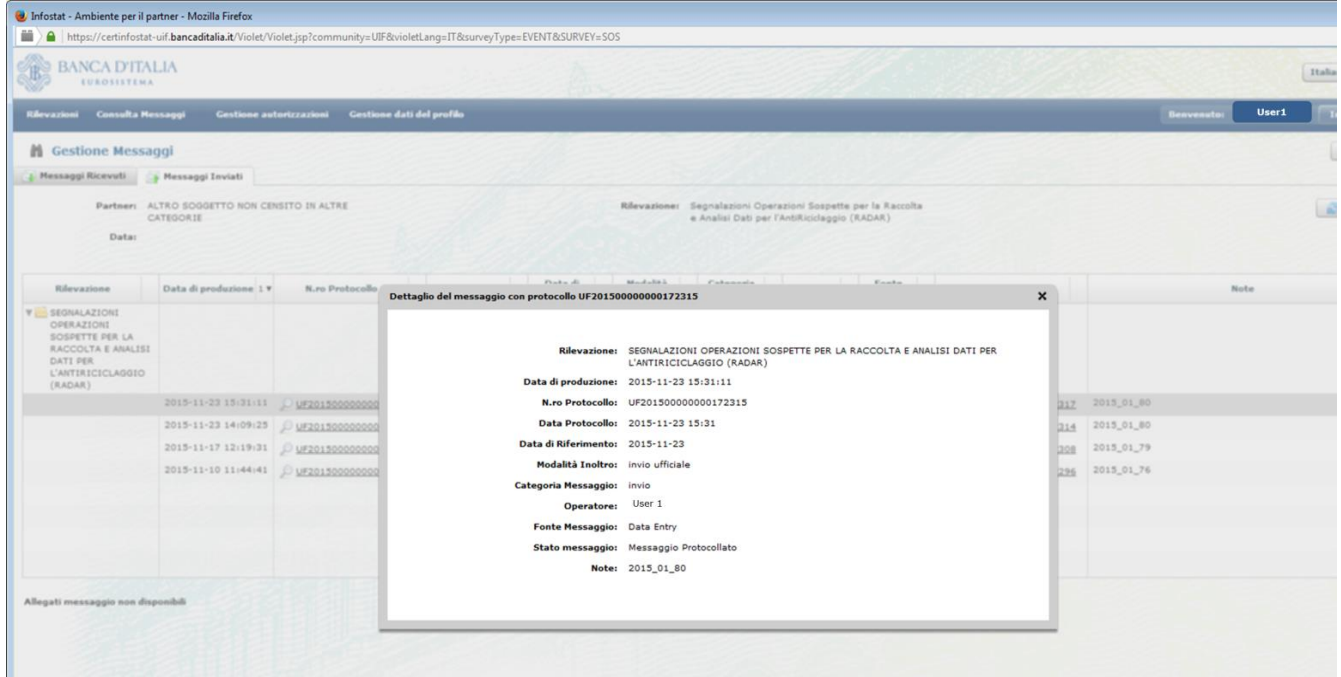

Cliccando sul messaggio di risposta (colonna "Messaggio di risposta") viene visualizzata una pop up da cui è possibile scaricare il pdf con il messaggio di risposta, già trasmesso via email:

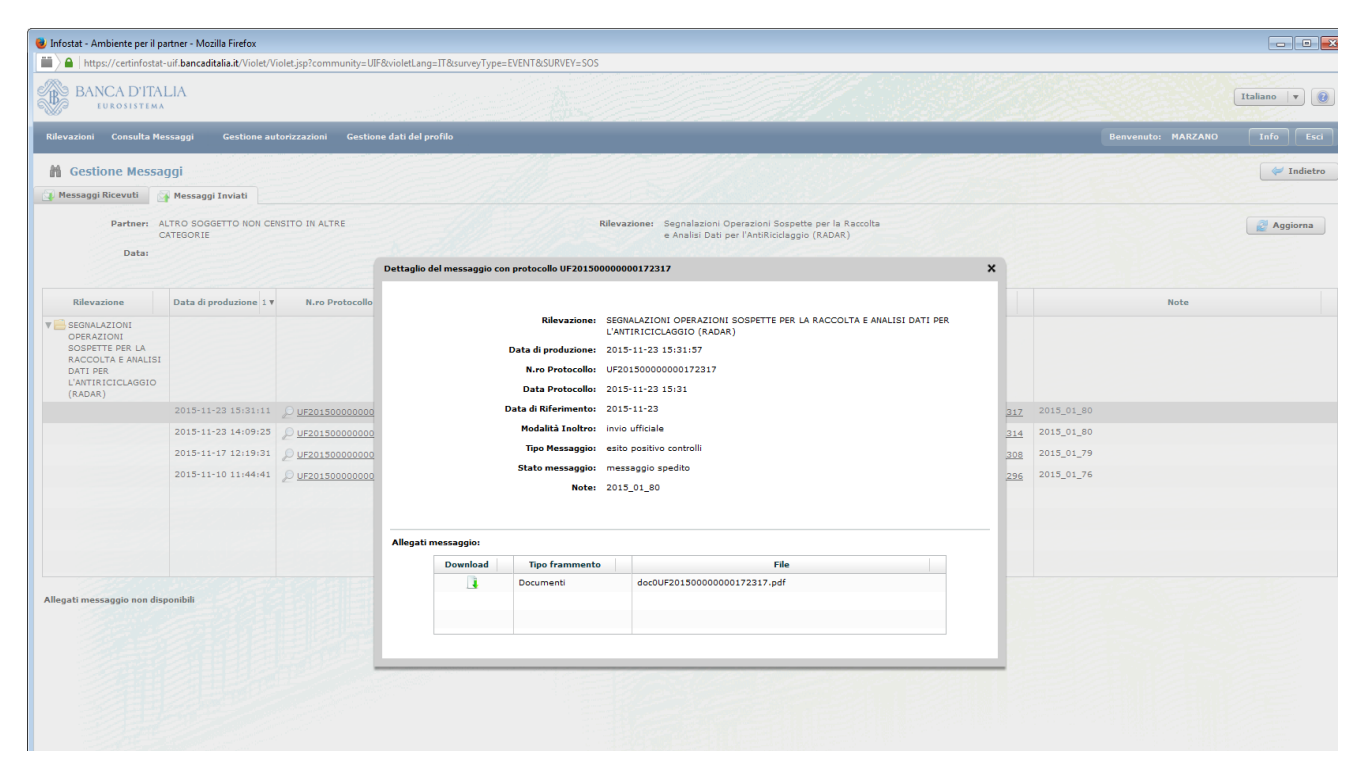

Selezionando la freccetta verde è possibile aprire o salvare il file in formato pdf:

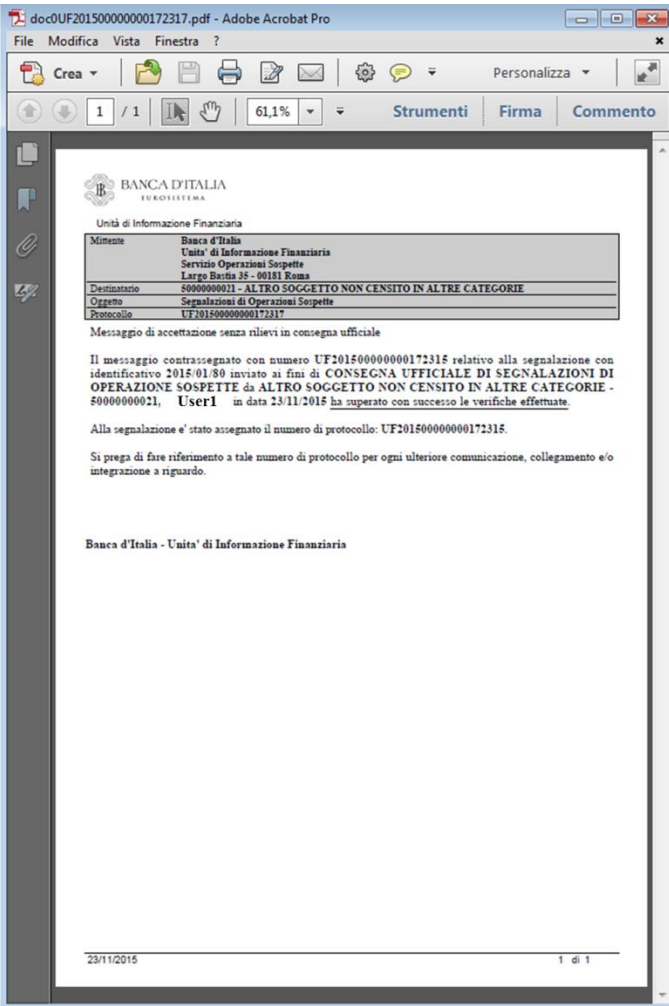

Nel tab "**Messaggi Ricevuti**" è presente una riga per ogni messaggio inviato dalla UIF al segnalante. Poiché per ogni invio di segnalazione la UIF restituisce due messaggi (la notifica di protocollo e l'esito dell'acquisizione), per ogni SOS trasmessa in questo tab saranno visualizzate due righe. Per ogni messaggio inviato dalla UIF sono riportate le seguenti informazioni:

- **Data di produzione**: data ed ora di invio del messaggio di risposta.
- **N.ro Protocollo**: numero di protocollo del messaggio di risposta inviato dalla UIF al segnalante. Attenzione: non è il protocollo della segnalazione.
- **Data protocollo**: data in cui viene inviato il messaggio di risposta.
- **Data di riferimento**: data di riferimento del messaggio di risposta. Per le segnalazioni non periodiche come le SOS coincide, per convenzione, con la data di invio del messaggio di risposta.
- **Modalità Inoltro**: indica se l'invio è stato effettuato in modalità Diagnostico oppure in modalità Consegna (invio ufficiale).
- **Tipo Messaggio**: indica la tipologia di risposta fornita dalla UIF. Può assumere tre possibili valori:
	- **Notifica di protocollo**: si tratta del messaggio con cui la UIF comunica al segnalante il protocollo assegnato alla SOS appena trasmessa
	- **Esito positivo controlli**: indica che la SOS appena trasmessa ha superato con successo i controlli formali eseguiti sulla segnalazione: se l'invio è stato effettuato in modalità diagnostico, è possibile procedere alla trasmissione della SOS in modalità Consegna; se invece la SOS è stata trasmessa in modalità Consegna, indica che la SOS è stata correttamente acquisita dalla UIF.
	- **Scarto**: indica che la SOS non è stata acquisita dalla UIF perché sono stati rilevati degli errori nei dati trasmessi. Occorre procedere alla correzione degli errori segnalati e procedere ad un nuovo invio della segnalazione.
- **Messaggio originale**: Protocollo della SOS inviata
- **Note**: per i messaggi inviati in modalità "Data Entry" è riportato l'identificativo della SOS.

Cliccando sul messaggio di risposta (colonna "N.ro Protocollo") viene visualizzata una pop up con dei dati di sintesi relativi all'invio e si apre, in basso sulla sinistra, il riquadro "**Allegati messaggio**" da cui è possibile scaricare il pdf con il messaggio di risposta, già trasmesso via email (occorre cliccare sulla freccetta verde).

Cliccando sul protocollo della SOS (colonna "Messaggio originale") viene visualizzata una pop up con i dati di sintesi relativi all'invio.

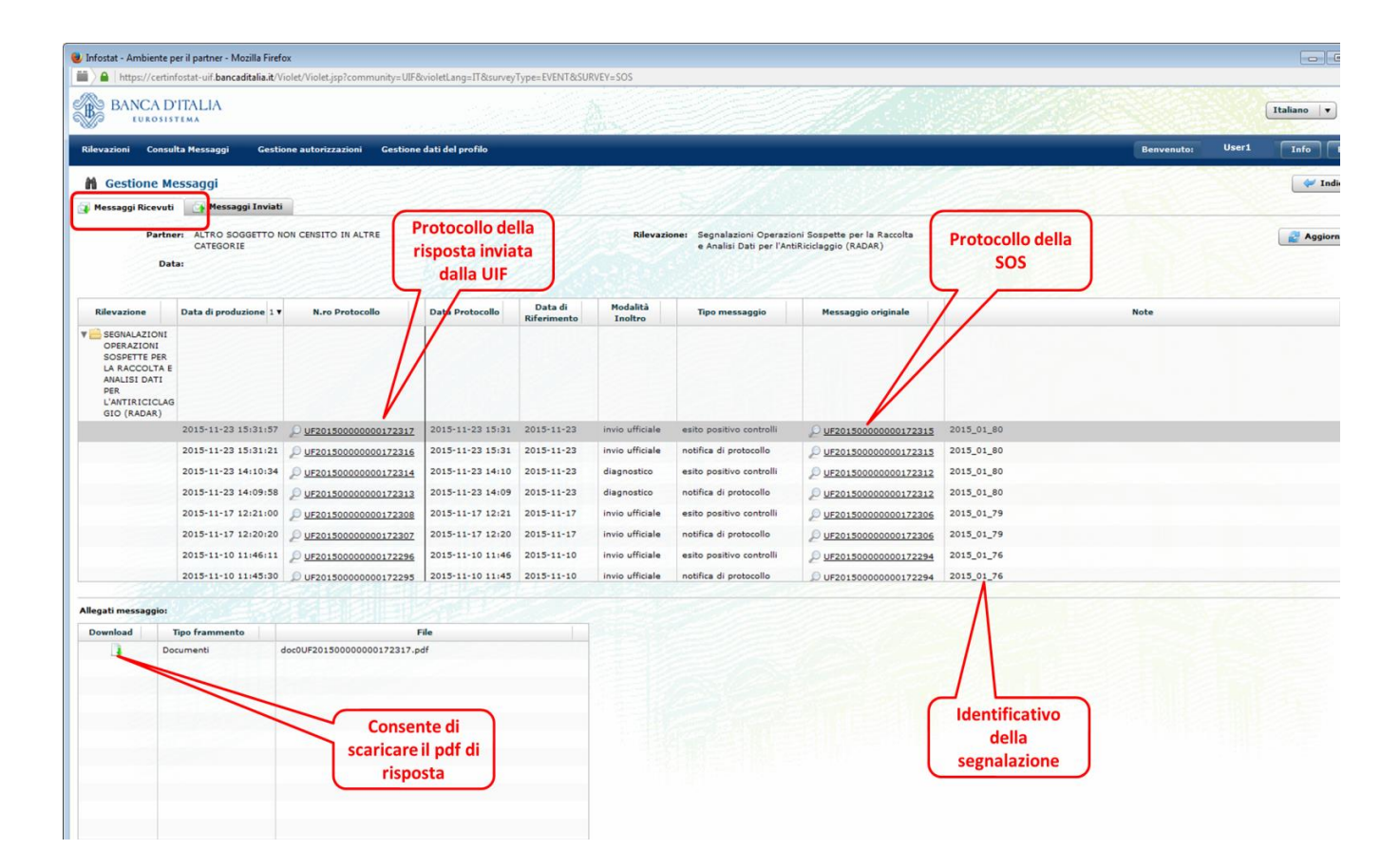

La sezione "**Consulta messaggi**", accessibile selezionando l'omonima opzione presente nella toolbar, presenta una struttura analoga alla sezione "Gestione messaggi" sin qui illustrata, con, in aggiunta, la possibilità di poter impostare dei filtri sui messaggi visualizzati e di poter scegliere di vedere in anteprima un elenco contenente tutti i messaggi, il più recente, o solo i messaggi ricevuti in un determinato arco temporale.

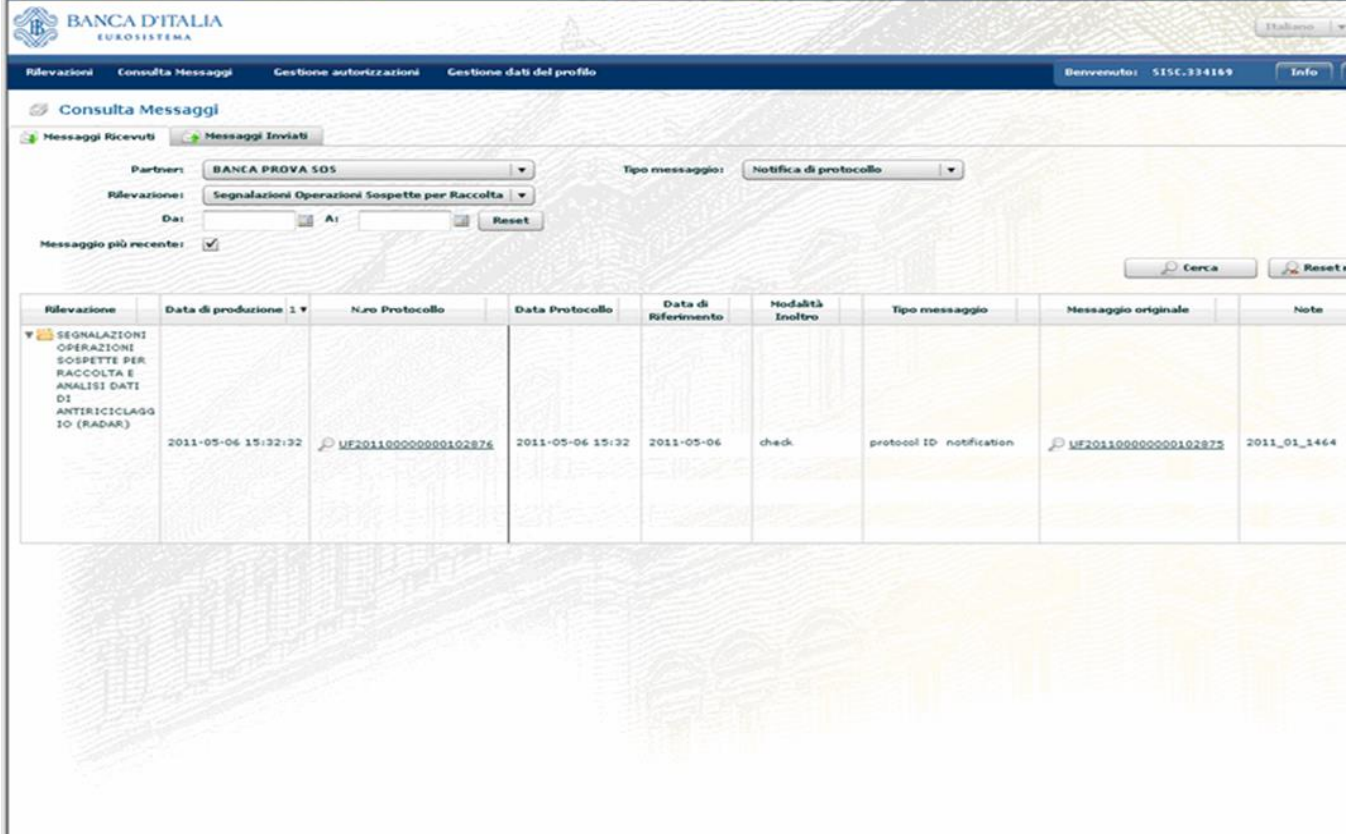

# <span id="page-49-0"></span>**10. Invio di una segnalazione sostitutiva**

In alcuni casi può verificarsi la necessità di dover modificare alcune informazioni inserite in una SOS già trasmessa ed acquisita dalla UIF<sup>11</sup>. Tali correzioni possono trarre origine da esplicite richieste della UIF oppure dall'intercettazione da parte del segnalante di errori nei dati trasmessi o dall'acquisizione di ulteriori elementi informativi da inserire nei campi strutturati o descrittivi della SOS.

In tali casistiche il segnalante dovrà procedere alla trasmissione di una segnalazione "**Sostitutiva**" che andrà ad annullare e a sostituire la segnalazione precedentemente trasmessa (pertanto la segnalazione sostitutiva deve ricomprendere tutte le informazioni già trasmesse nell'originaria, opportunamente corrette/integrate).

Se il segnalante ha effettuato l'export della segnalazione originaria già trasmessa – come suggerito – è possibile compilare una segnalazione sostitutiva partendo dall'**import del file precedentemente esportato**, effettuando i seguenti passi:

- effettuare l'import del file con estensione.bkiuif precedentemente esportato e salvato. A questo punto i dati della segnalazione già trasmessa saranno automaticamente caricati nell'ambiente di data entry.
- valorizzare il campo "Tipo Segnalazione" presente sull'entità "Segnalazione" con il valore "SOSTITUTIVA (S)".
- valorizzare il campo "Numero protocollo (della segnalazione sostituita)" con il numero di protocollo della segnalazione già trasmessa, che si intende sostituire.
- valorizzare il campo "Motivo della sostituzione" con l'opzione più adatta tra quelle proposte.
- effettuare le modifiche necessarie ai campi già valorizzati.
- procedere al salvataggio, alla verifica ed alla consegna della SOS secondo le consuete modalità.

Si precisa che in questo caso la segnalazione sostituiva avrà lo stesso identificativo della segnalazione originaria ed un diverso protocollo.

Nel caso in cui il segnalante non abbia a disposizione il file di export relativo alla segnalazione originaria, occorrerà inserire una nuova segnalazione ed immettere nuovamente tutti i dati già trasmessi, opportunamente corretti, avendo cura di valorizzare i seguenti campi:

- "Tipo Segnalazione" = "SOSTITUTIVA (S)"
- "Numero protocollo (della segnalazione sostituita)" = numero di protocollo della segnalazione già trasmessa, che si intende sostituire
- "Motivo della sostituzione" = l'opzione più adatta tra quelle proposte

Successivamente di dovrà procedere al salvataggio, alla verifica ed alla consegna della SOS secondo le consuete modalità. Si precisa che in questo caso la segnalazione sostituiva avrà un identificativo diverso da quello attribuito alla segnalazione originaria ed un diverso protocollo.

# **11. Invio di documentazione integrativa**

1

I segnalanti possono trasmettere documenti che integrano le informazioni contenute in una segnalazione di operazioni sospette già inviata utilizzando l'apposita funzione che si trova sul portale (pulsante "Aggiungi Documenti" nella sezione "INTEGRAZIONI").

 $11$  Si precisa che è possibile sostituire solo segnalazioni già trasmesse in modalità Consegna e per cui è stato ricevuto il messaggio di accettazione senza rilievi in consegna ufficiale

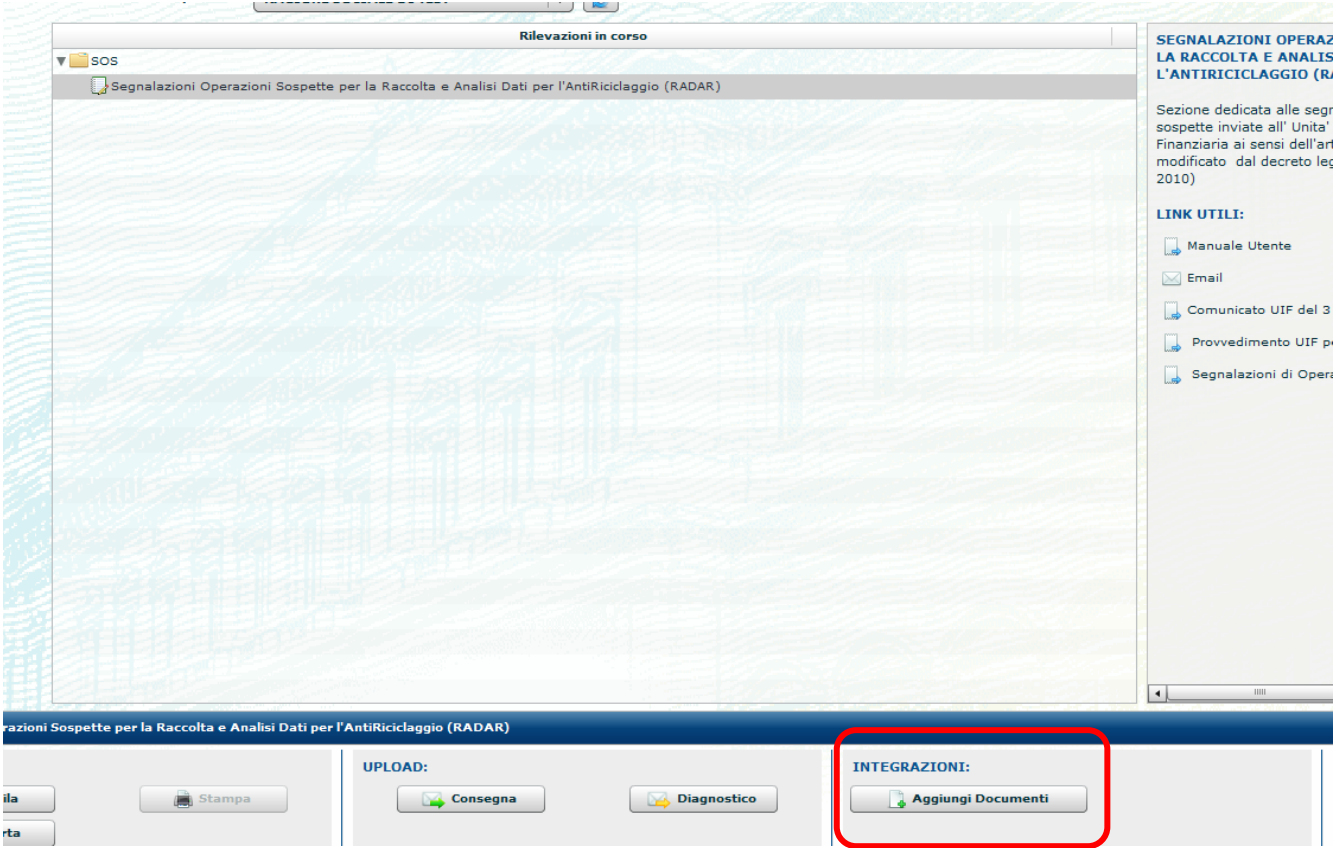

La maschera che si apre consente di inserire il numero di protocollo di una SOS inviata in precedenza e di caricare una lista di documenti (i documenti possono essere caricati solo dopo aver inserito il numero di protocollo). I tipi di file che possono essere inviati sono gli stessi previsti per gli allegati alle SOS (cfr. par. [8\)](#page-37-0).

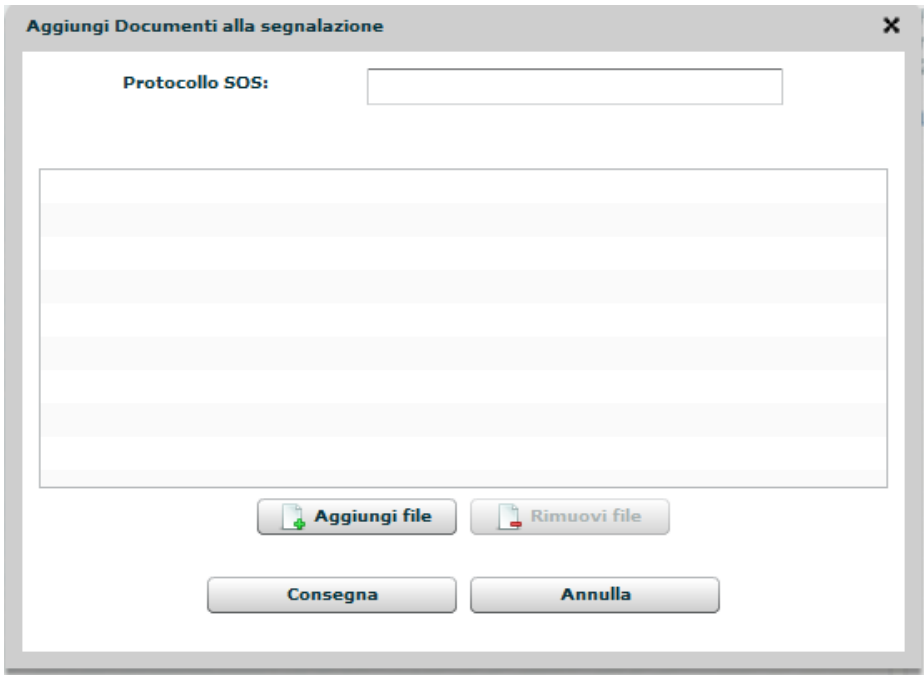

Dopo aver indicato il protocollo e aver caricato almeno un documento, l'utente può procedere all'invio dei documenti utilizzando il tasto "Consegna".

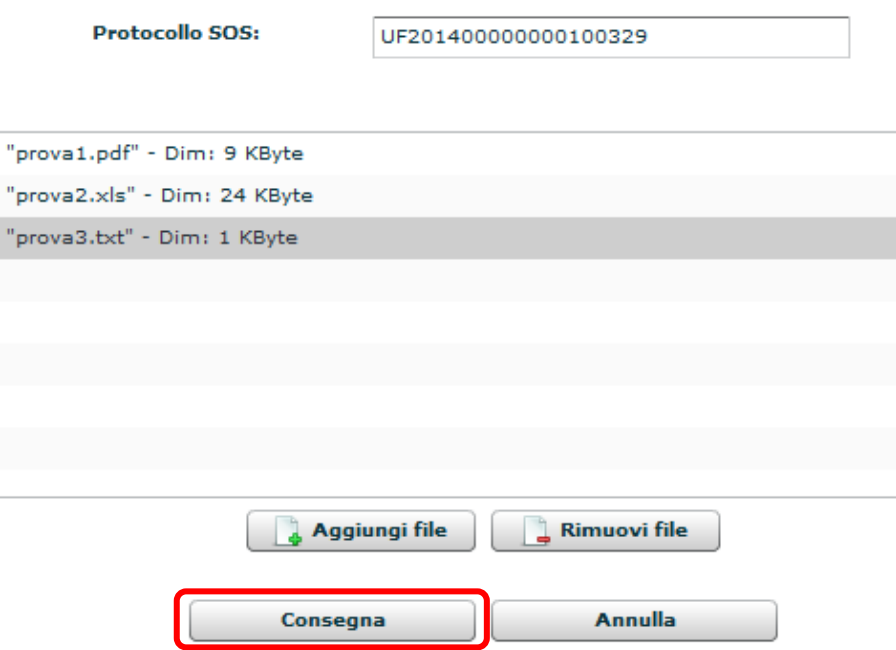

Dopo aver effettuato la consegna, il segnalante riceverà i messaggi relativi all'esito dell'acquisizione dei documenti trasmessi. In primo luogo, riceverà una notifica di protocollo che attesta la corretta ricezione del flusso documentale da parte dei sistemi della UIF. Successivamente, riceverà un messaggio relativo all'esito dell'acquisizione del flusso: scarto oppure conferma di accettazione.

Il messaggio di scarto viene inviato qualora:

- Il protocollo indicato non corrisponda a una SOS inviata dallo stesso segnalante;
- Il protocollo corrisponda a una SOS che si trova in uno stato non idoneo a ricevere documenti integrativi;
- Nessuno dei documenti inviati sia stato accettato (perché salvati in un formato non previsto oppure perché il nome del file risulta troppo lungo);

Nel caso in cui venga inviato un messaggio di scarto, nessun documento è disponibile in RADAR per gli analisti della UIF. Al contrario, nel caso di conferma di accettazione, viene inviata al segnalante anche una lista nella quale è riportato l'esito dei controlli sui singoli documenti.

Nell'esempio sotto riportato tutti i documenti sono validi e sono stati accettati e saranno disponibili per gli analisti della UIF.

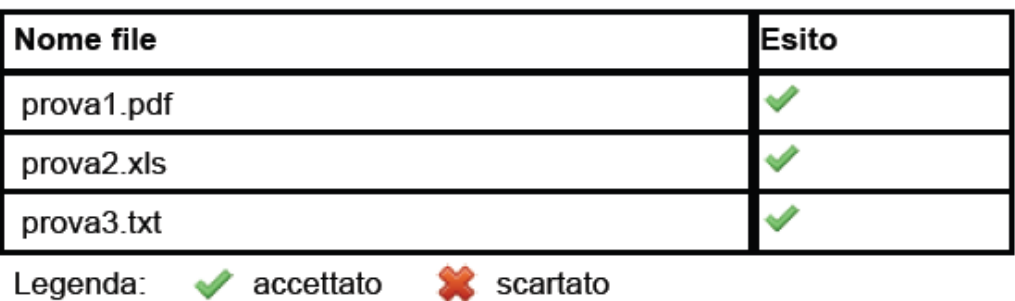

#### **ESITO DOCUMENTI ALLEGATI**

A fronte dell'invio di una lista di documenti, alcuni documenti potrebbero risultare, comunque, scartati dai controlli e quindi non disponibili per gli analisti della UIF.

## **ESITO DOCUMENTI ALLEGATI**

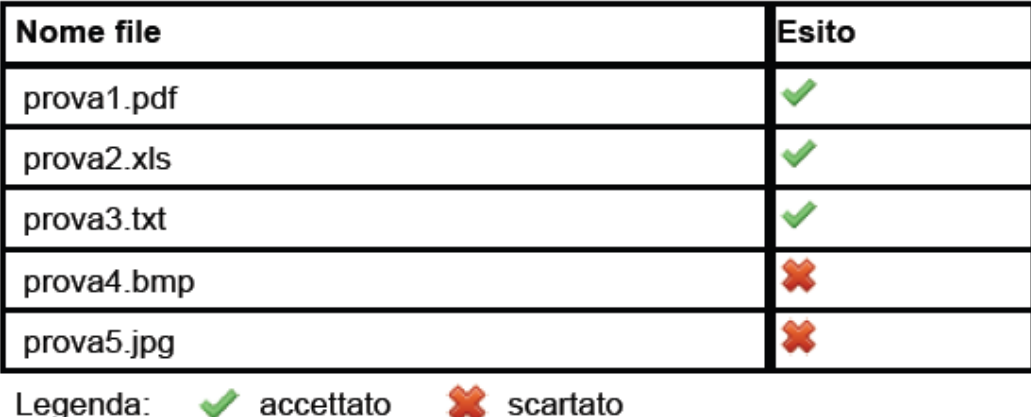

I segnalanti sono chiamati a verificare l'esito di accettazione/scarto dei documenti riportato nel messaggio di accettazione e ad inviare nuovamente i documenti scartati dopo aver rimosso le cause dello scarto.

# **12. Compilazione segnalazione tramite file csv per SOS di tipo** *money transfer* **o Terrorismo (funzione "Importa MT")**

Nell'ambito del data entry è presente una funzionalità che consente di agevolare l'inserimento di segnalazioni riconducibili a operatività di tipo *money transfer*, solitamente caratterizzate da un elevato numero di soggetti, operazioni e legami. Tale funzionalità richiede al segnalante di inserire tutti i dati richiesti in un file in formato  $\text{csv}^{12}$  avente un determinato tracciato record (descritto in dettaglio nell'[Appendice 4\)](#page-73-0) e poi di caricare automaticamente i dati presenti nel file direttamente nelle maschere del data entry. Dopo aver eseguito l'operazione di caricamento del file csv è possibile proseguire con i consueti step di verifica, diagnostico e consegna, sollevando così il segnalante dall'onere di digitare i dati richiesti direttamente nelle maschere del portale.

Tale funzionalità sarà visualizzata sul portale solo dopo aver inserito e salvato in ambiente di data entry una SOS con una delle seguenti caratteristiche (in alternativa):

- Categoria Segnalazione = **"(001) RICICLAGGIO"** e Fenomeno = "**(E08): MONEY TRANSFER: TRASFERIMENTO ANOMALO**
- Categoria Segnalazione = "**(002) TERRORISMO**"

Per poter utilizzare tale funzionalità occorre quindi:

- 1. inserire una SOS secondo le consuete modalità (cfr. par. [3.1\)](#page-8-0)
- 2. attribuire alla SOS una delle caratteristiche (alternative) che consentono la visualizzazione della funzione di import da csv:
	- a) impostare il campo "categoria segnalazione" con il valore "(002) TERRORISMO":

 $\overline{a}$ 

<sup>&</sup>lt;sup>12</sup> CSV: Comma Separated Values

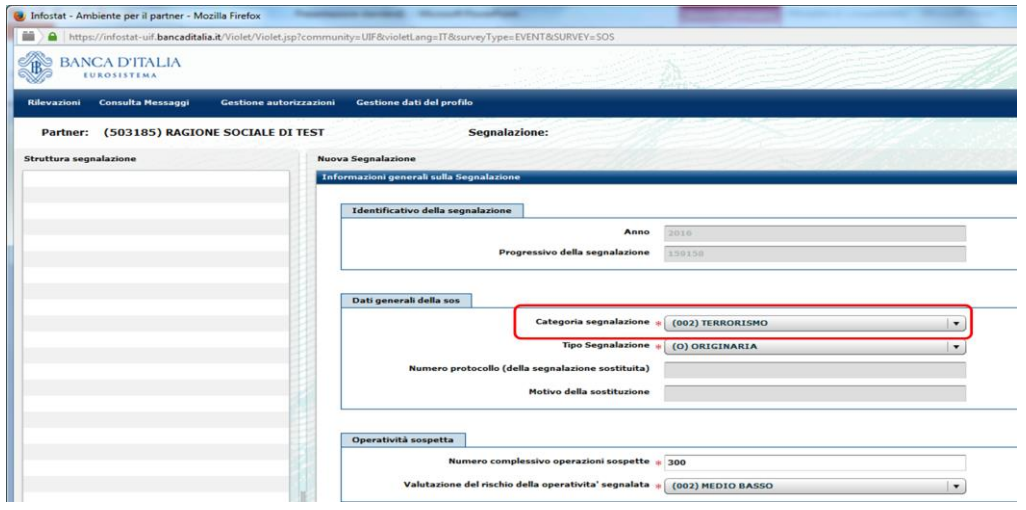

b) se il campo "categoria segnalazione" è valorizzato con "(001) RICICLAGGIO", associare la SOS al fenomeno E08 cliccando sulla relativa linguetta posta sotto il riquadro principale (i passi di dettaglio per inserire un fenomeno sono riportati nel par. [3.1.3\)](#page-13-0):

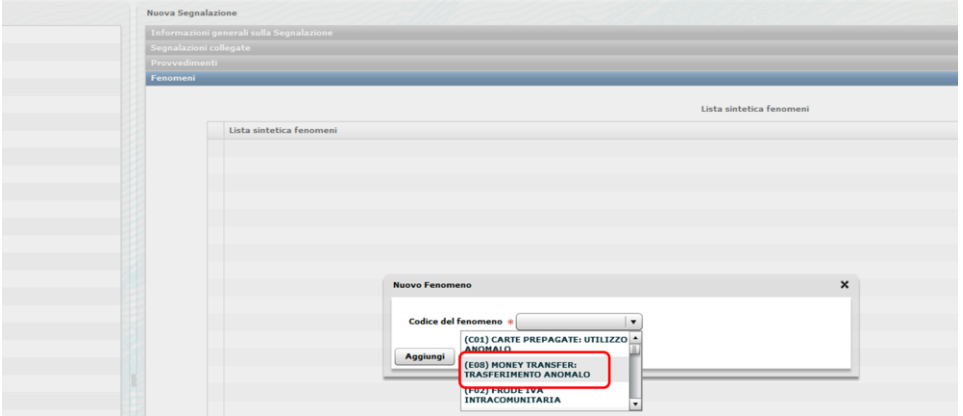

3. salvare i dati inseriti cliccando sul tasto SALVA posto in basso al centro nella schermata relativa alla segnalazione:

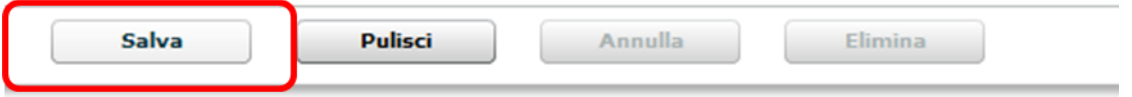

Dopo aver effettuato il salvataggio della SOS sarà visualizzato, nella pulsantiera in basso a sinistra, un nuovo tasto:

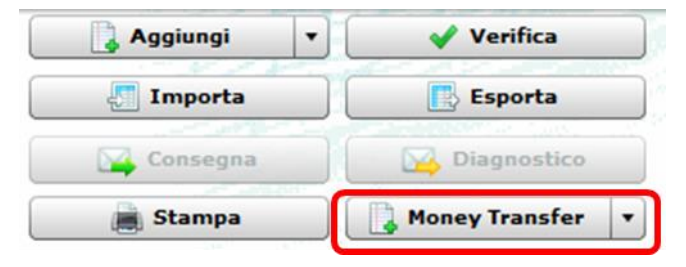

Il nuovo tasto mette a disposizione due funzioni; la prima (**Importa MT**) permette di importare un file CSV per il popolamento della segnalazione e la seconda (**Esporta Report MT**) consente di consultare il report che contiene gli esiti del caricamento del file.

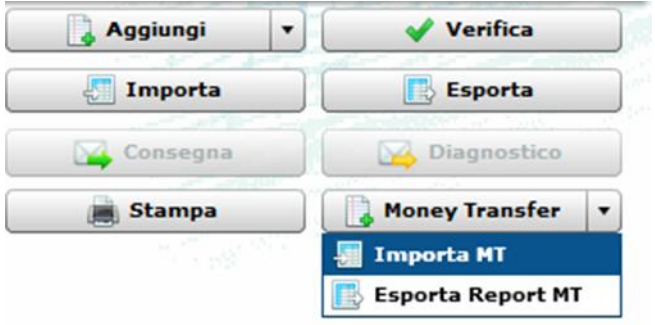

Le istruzioni di dettaglio per l'utilizzo di queste funzioni, e l'elenco dei domini dei campi del tracciato e un file csv di esempio sono pubblicati sul sito web della UIF alla pagina [http://uif.bancaditalia.it/adempimenti](http://uif.bancaditalia.it/adempimenti-operatori/segnalazioni-sos/import-csv/index.html)[operatori/segnalazioni-sos/import-csv/index.html.](http://uif.bancaditalia.it/adempimenti-operatori/segnalazioni-sos/import-csv/index.html)

Si ricorda che al termine del processo di import, nell'albero presente nella parte sinistra della schermata (Struttura segnalazione) saranno riportati tutti gli oggetti caricati in modo corretto. Si consiglia, a valle di ogni caricamento, di consultare il file di report generato dalla funzione "Esporta Report MT" per verificare che tutte le informazioni siano state imputate in maniera corretta. Si ricorda, inoltre, che per completare la segnalazione è indispensabile procedere all'inserimento dei "Motivi del sospetto" e della "Descrizione dell'operatività sospetta".

Una volta completata l'immissione di tutti i dati della segnalazione, si può procedere, come di consueto, alla **verifica** dei dati, azione propedeutica all'invio della segnalazione. Una volta che la verifica è andata a buon fine è possibile procedere all'invio della segnalazione in diagnostico oppure come consegna ufficiale.

## <span id="page-54-0"></span>**13. Inserimento di una Segnalazione di operazioni sospette tramite Upload**

Per trasmettere alla UIF una segnalazione di operazioni sospette confezionata in formato XBRL, secondo le specifiche pubblicate dalla Banca d'Italia [\(http://uif.bancaditalia.it/normativa/norm-antiricic/provv-2011-](http://uif.bancaditalia.it/normativa/norm-antiricic/provv-2011-05-04/index.html) [05-04/index.html,](http://uif.bancaditalia.it/normativa/norm-antiricic/provv-2011-05-04/index.html) cfr. Allegati 3a e 3b) occorre posizionarsi nella sezione UPLOAD posta in basso al centro e cliccare su Diagnostico.

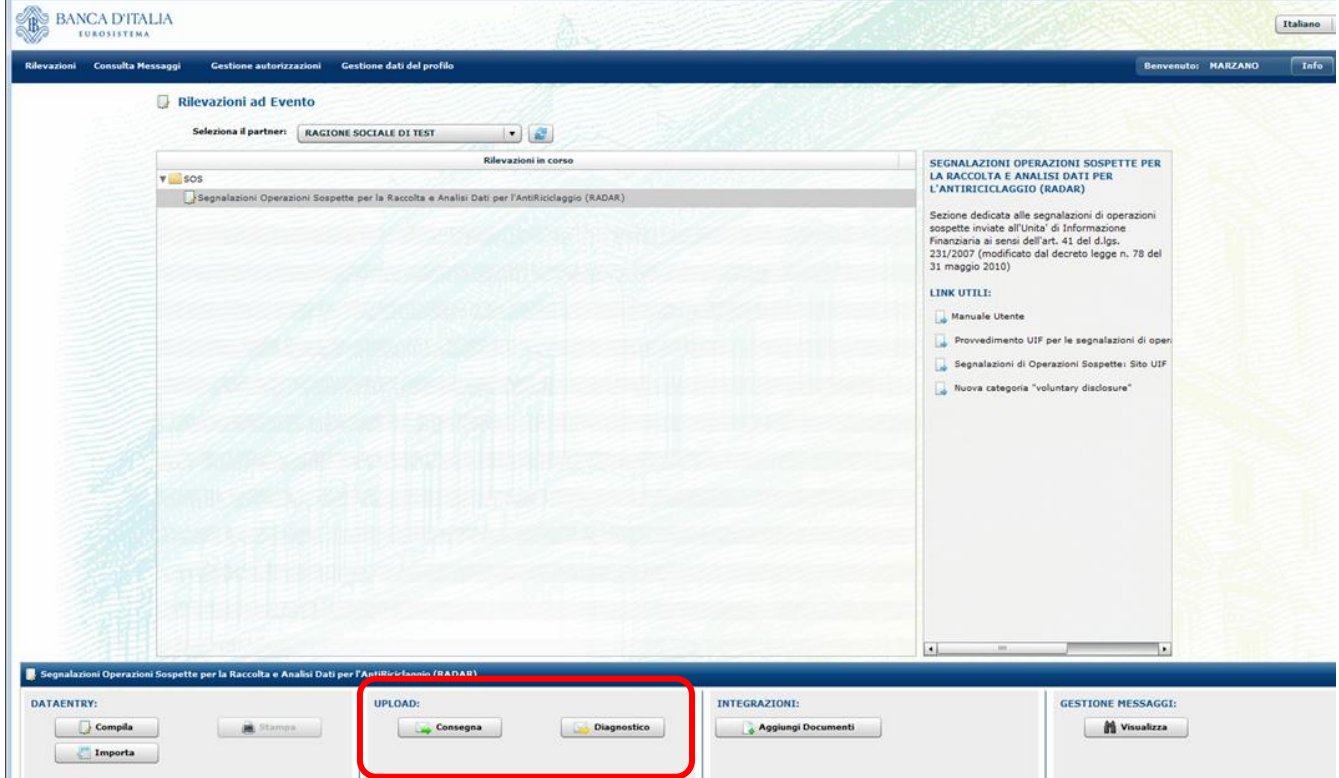

Si apre la seguente maschera. Cliccando Aggiungi file il sistema chiede di indicare il file da caricare.

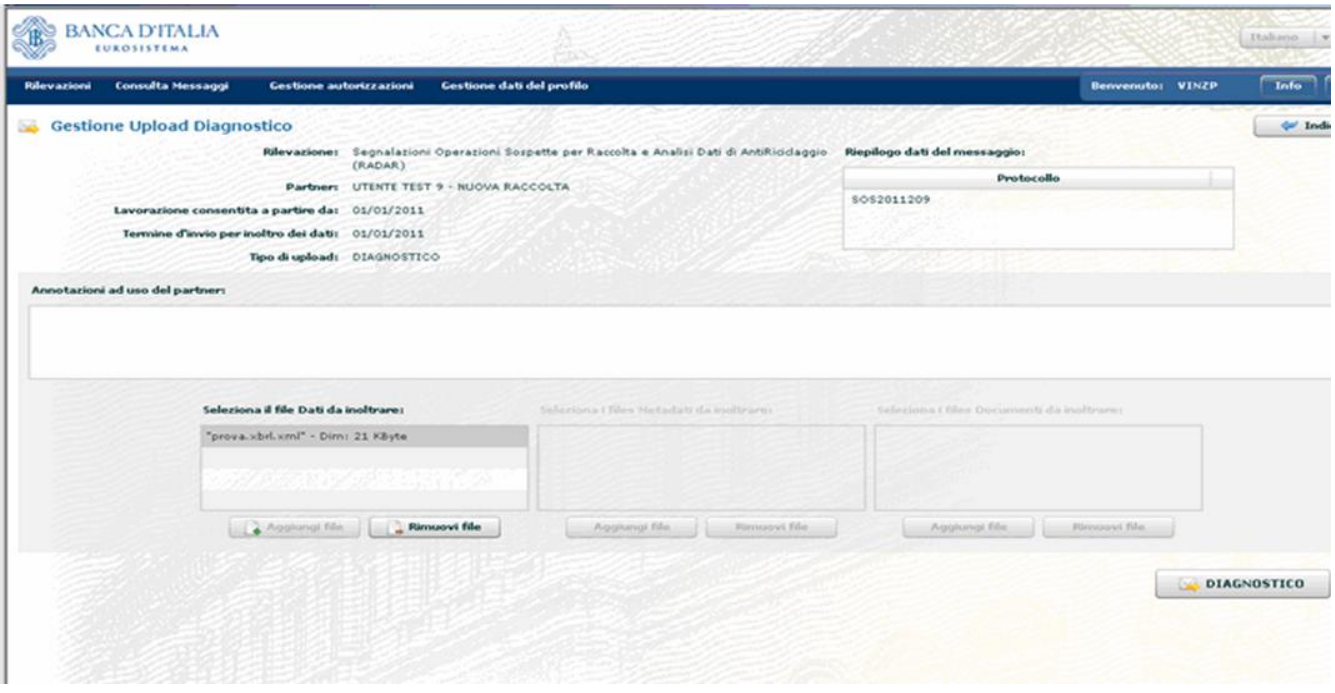

Cliccando su Diagnostico, se quest'ultimo non rileva errori, compare la seguente pop up.

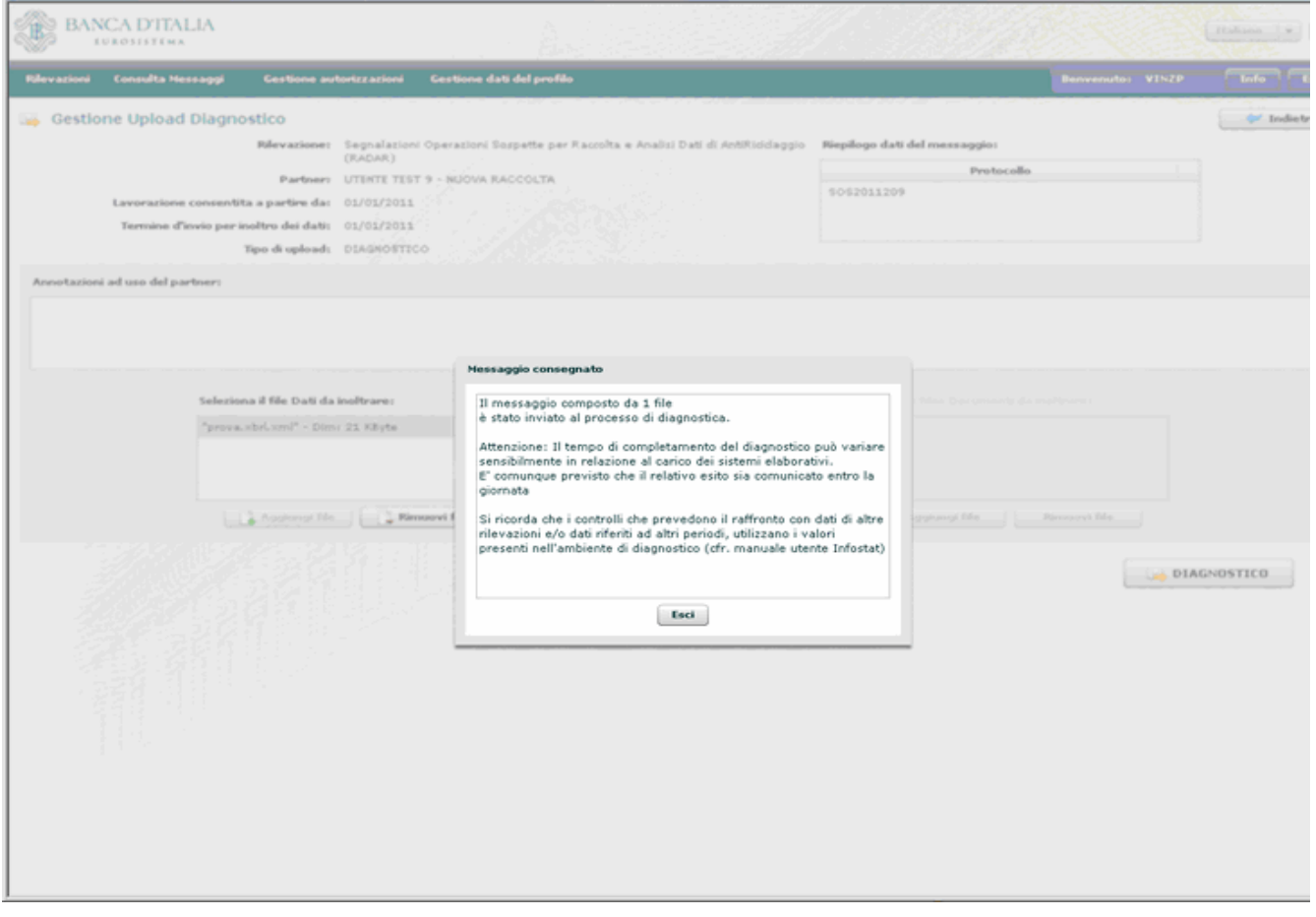

Dopo aver verificato l'esito positivo del processo di Diagnostico, alla voce Consulta Messaggi della toolbar o alla sezione Gestione Messaggi, il cui funzionamento è stato illustrato nel precedente paragrafo, si avvia il processo di Consegna.

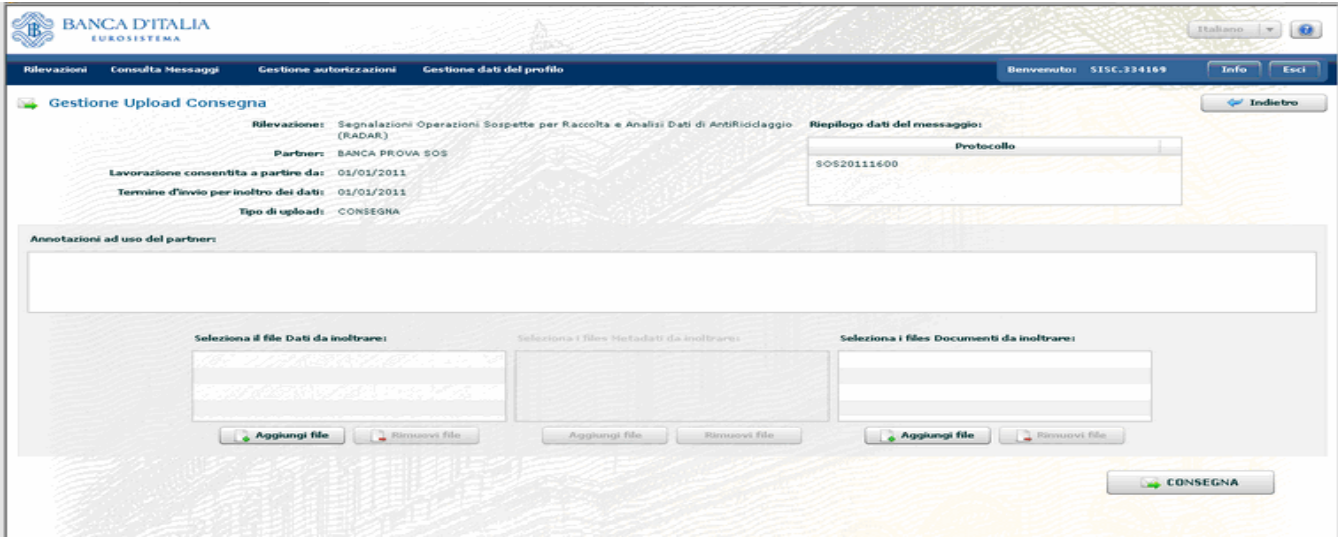

Cliccando Aggiungi file si indichino a sinistra il percorso per il caricamento della segnalazione in formato XBRL e a destra gli eventuali ulteriori file di accompagno alla SOS (i formati accettati sono gli stessi previsti per l'invio in modalità *data entry*, cfr. pa[r.8\)](#page-37-0).

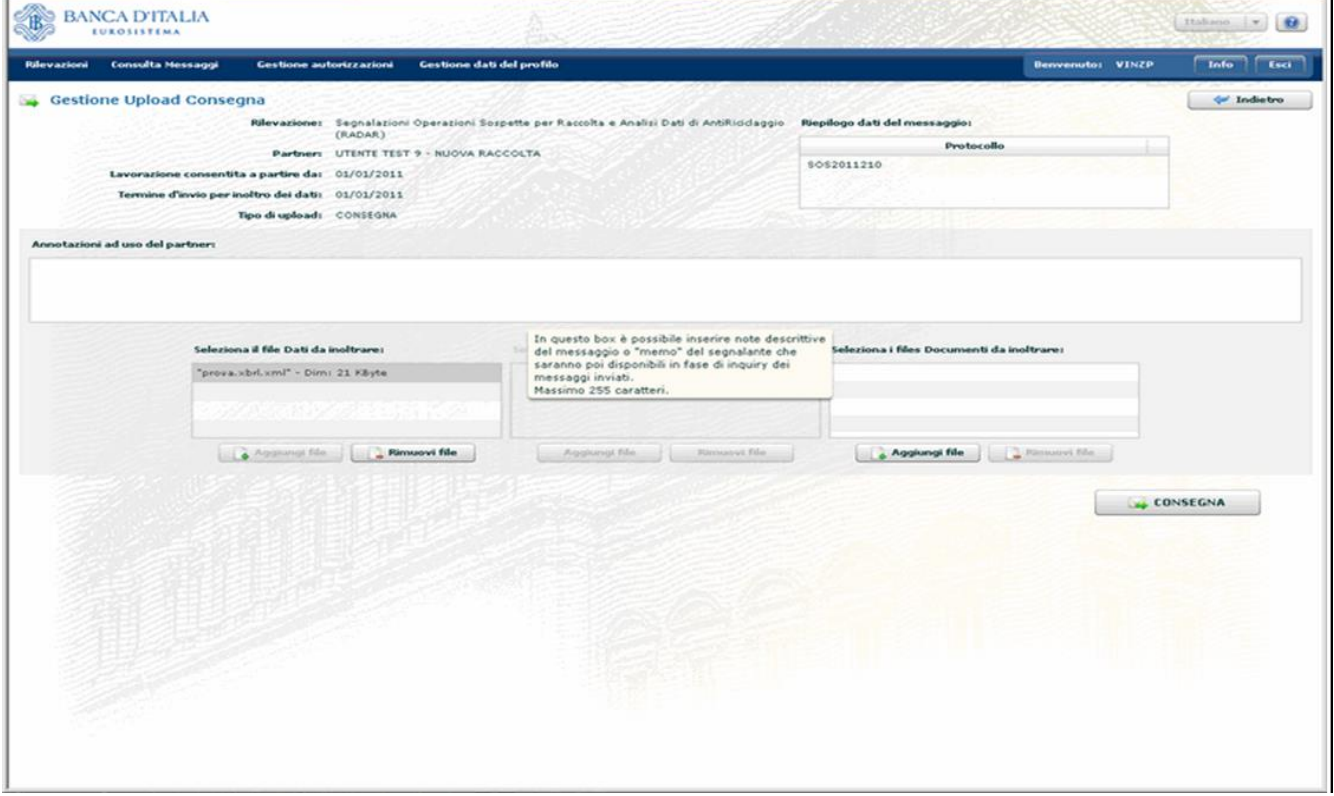

Se anche il processo di Consegna dà esito positivo, compare la seguente pop up.

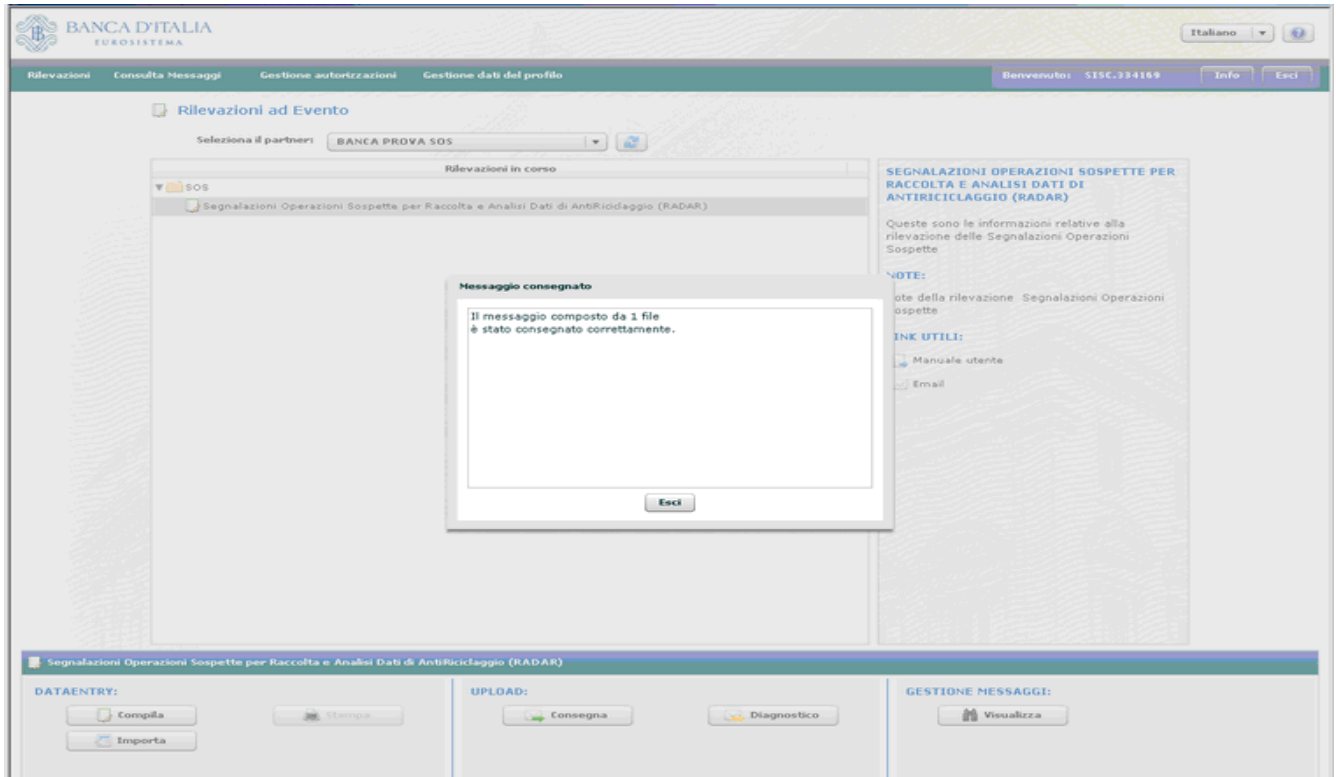

Il gestore/referente può ora visionare i messaggi di esito dei processi di Diagnostico e di Consegna cliccando alla voce della tool bar Consulta Messaggi o dalla sezione Gestione Messaggi, come descritto al par. [9.](#page-43-0)

# **14. Appendice 1 – Elenco degli errori più comuni in fase di Salvataggio**

Dopo aver effettuato il salvataggio di una delle entità previste dalla segnalazione (soggetto, operazione, rapporto o legame) il sistema effettua un primo set di controlli sui singoli valori inseriti e, in caso sia rilevato un errore bloccante ai fini del salvataggio, visualizza una pop up con la descrizione dell'errore che impedisce il salvataggio dell'entità.

## **14.1. Non è stato inserito alcun legame**

Per descrivere esaustivamente la particolare operatività che si intende segnalare, occorre che tutte le entità inserite siano collegate tra loro tramite opportuni "legami", in modo da esplicitare i collegamenti esistenti tra i soggetti coinvolti e tra i soggetti e l'operatività segnalata. Il sistema, quindi, non consente di salvare entità che non risultino collegate alle operazioni segnalate, restituendo il seguente messaggio di errore:

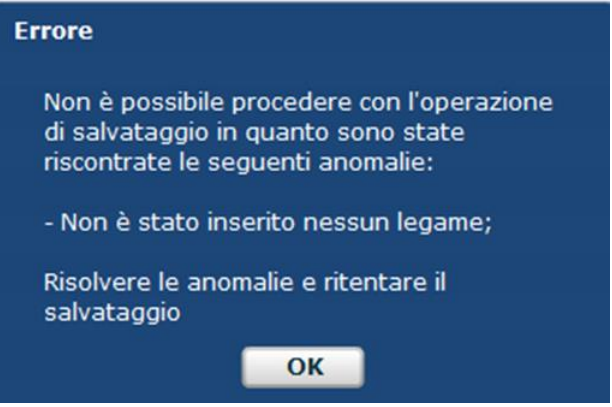

Le entità possono essere collegate direttamente ad una operazione oppure attraverso altre entità a loro volta collegate ad un'operazione<sup>13</sup>. In particolare:

- ogni operazione deve essere legata almeno ad un soggetto; tale legame deve essere del tipo "soggetto che ha eseguito l'operazione in proprio" o "soggetto per conto del quale è stata eseguita l'operazione"<sup>14</sup>;
- ogni soggetto deve essere legato almeno ad un'operazione o ad un rapporto o ad altro soggetto della segnalazione;
- ogni rapporto deve essere legato almeno ad un'operazione o ad un soggetto.

Si ricorda che per inserire un legame occorre posizionarsi sull'entità che si intende collegare (soggetto oppure rapporto) e selezionare la riga grigia in alto "Legami con altre entità".

## **14.2. Errore durante il salvataggio del soggetto**

1

In fase di salvataggio di un soggetto viene visualizzata la seguente pop up:

<sup>&</sup>lt;sup>13</sup> Ad esempio si può collegare un rapporto direttamente all'operazione segnalata oppure ad un soggetto, a sua volta collegato con l'operazione.

<sup>&</sup>lt;sup>14</sup> Nel caso in cui si utilizzi il legame "soggetto per conto del quale è stata eseguita l'operazione" occorre anche inserire obbligatoriamente il soggetto "che ha eseguito l'operazione per conto terzi" (cfr. par. [15.2.1\)](#page-65-0)

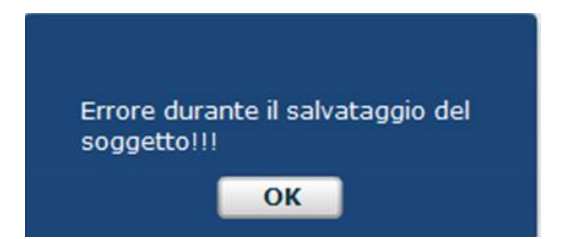

se viene rilevata almeno una delle seguenti casistiche:

- Non sono stati valorizzati tutti i campi obbligatori previsti;
- In alcuni campi sono stati inseriti dei caratteri speciali;
- I dati della segnalazione vengono inseriti effettuando un'operazione di "copia e incolla" da un'altra sorgente;
- la descrizione del tipo di legame associato al soggetto che si sta inserendo ha una lunghezza superiore ai **50 caratteri** (spazi vuoti inclusi);
- Il valore inserito nel campo CAP è superiore ai **5 caratteri**.

## **14.3. Errore durante il salvataggio del rapporto**

In fase di salvataggio di un rapporto viene visualizzata la seguente pop up:

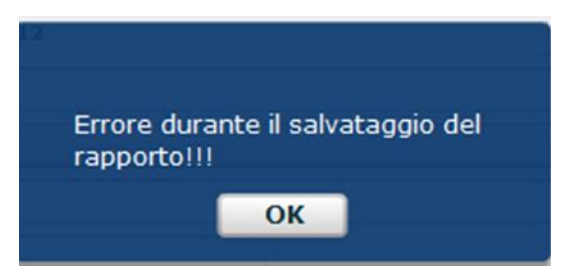

se viene rilevata almeno una delle seguenti casistiche:

- Non sono stati valorizzati tutti i campi obbligatori previsti;
- In alcuni campi sono stati inseriti dei caratteri speciali;
- I dati della segnalazione vengono inseriti effettuando un'operazione di "copia e incolla" da un'altra sorgente;
- la descrizione del tipo di legame associato al rapporto che si sta inserendo ha una lunghezza superiore ai **50 caratteri** (spazi vuoti inclusi).

## **14.4. Errore durante il salvataggio della segnalazione**

In fase di salvataggio di un rapporto viene visualizzata la seguente pop up:

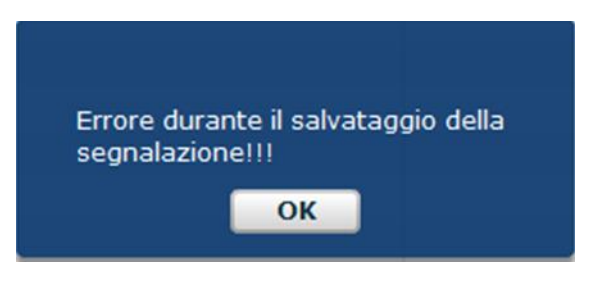

se viene rilevata almeno una delle seguenti casistiche:

- Non sono stati valorizzati tutti i campi obbligatori previsti;
- In alcuni campi sono stati inseriti dei caratteri speciali;
- I dati della segnalazione vengono inseriti effettuando un'operazione di "copia e incolla" da un'altra sorgente;
- Nella segnalazione è stato inserito un Provvedimento avente una descrizione di lunghezza superiore ai **160 caratteri** (spazi vuoti inclusi).

## **14.5. Il formato della proprietà "Descrizione dell'operatività sospetta" (o "Motivi del sospetto") non è corretto**

In fase di salvataggio di una delle due note descrittive "Descrizione dell'operatività sospetta" oppure "Motivi del sospetto" viene visualizzata la seguente pop up:

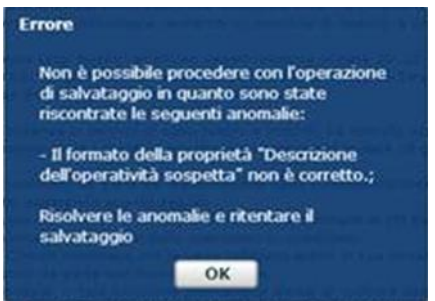

se viene rilevata almeno una delle seguenti casistiche:

- In alcuni campi sono stati inseriti dei caratteri speciali;
- I dati della segnalazione vengono inseriti effettuando un'operazione di "copia e incolla" da un'altra sorgente;
- la descrizione inserita nel campo indicato ha una lunghezza superiore ai **3.900 caratteri** (spazi vuoti inclusi);

## **15. Appendice 2 – Elenco degli errori più comuni in fase di Verifica**

Dopo aver inserito e salvato tutti i dati richiesti occorre sottoporre la segnalazione al processo di Verifica, che effettua dei controlli di coerenza tra i valori inseriti ed evidenzia eventuali errori formali o di integrità.

Per visualizzare il dettaglio degli errori rilevati occorre cliccare sulla freccetta grigia presente in corrispondenza della tipologia dell'errore, evidenziata nell'immagine seguente:

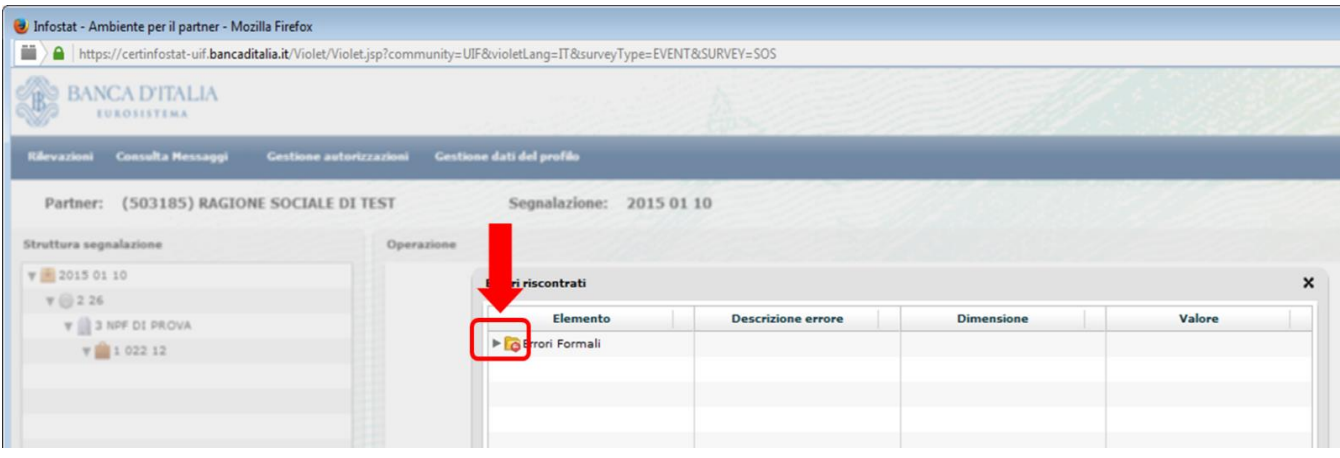

Sarà quindi visualizzata la descrizione dell'errore rilevato:

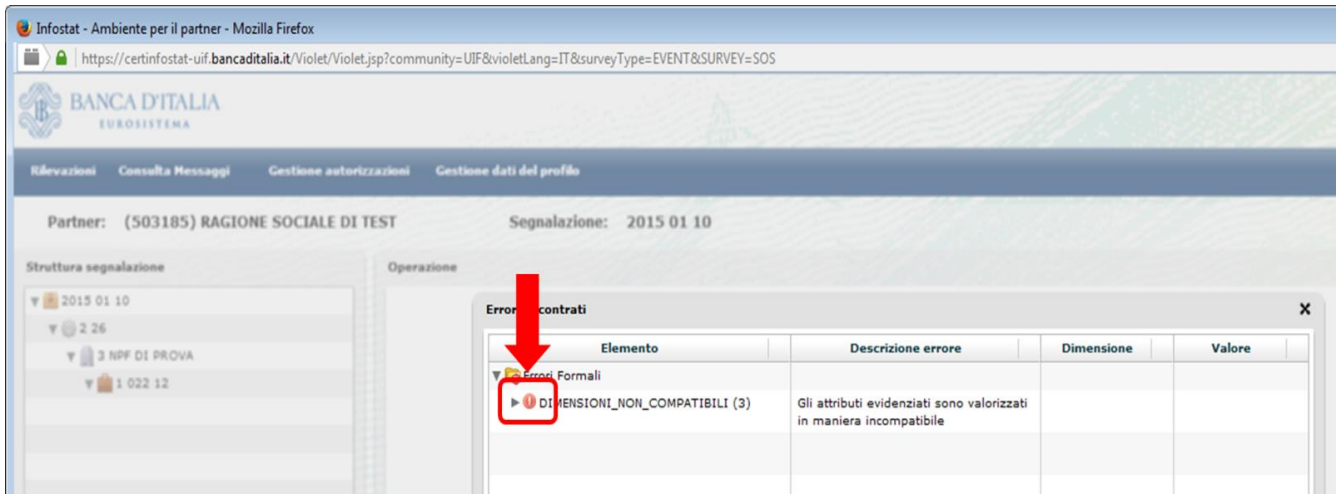

Cliccando nuovamente sulla freccetta grigia in corrispondenza della descrizione dell'errore sarà visualizzata l'entità su cui è stato rilevato l'errore:

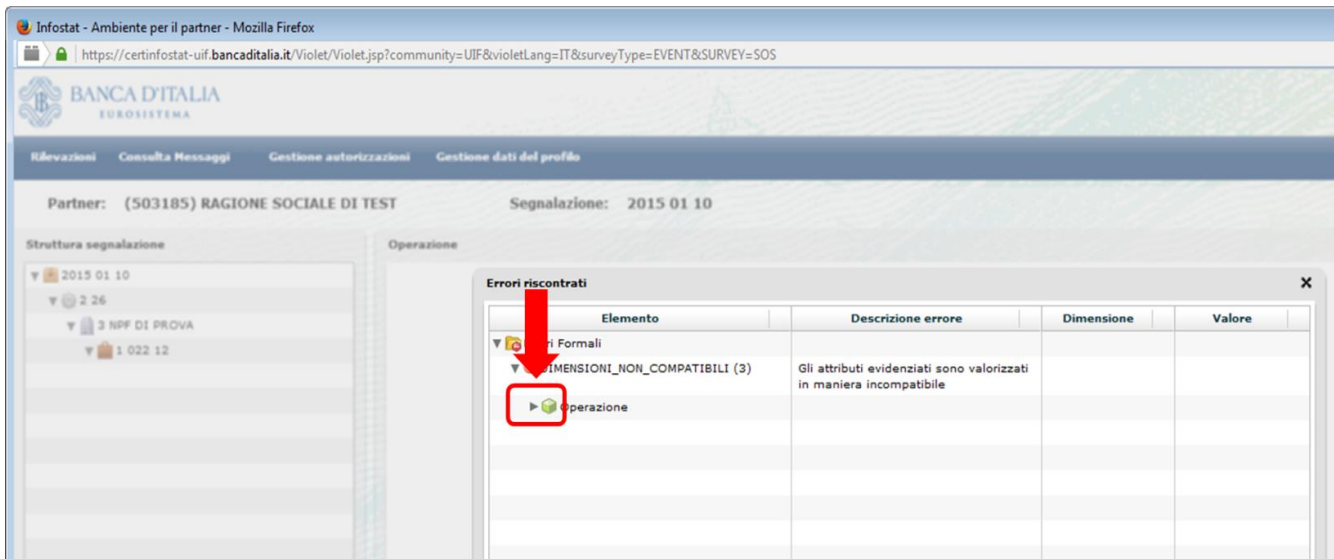

Cliccando nuovamente sulla freccetta grigia in corrispondenza dell'entità saranno visualizzata i campi su cui è stato rilevato l'errore:

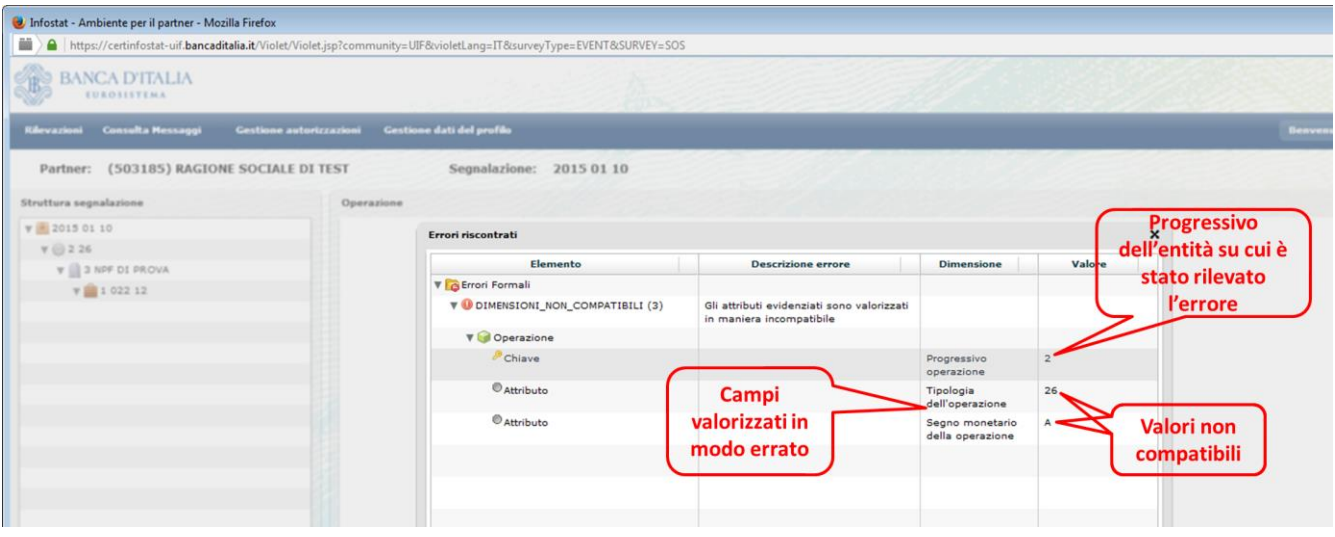

## **15.1. Errori formali: DIMENSIONI NON COMPATIBILI**

Questo tipo di errore indica che due o più campi (attributi) sono stati valorizzati con delle informazioni non coerenti tra loro. Di seguito si riportano le casistiche più frequenti.

#### **15.1.2. Incompatibilità tra Tipologia e Segno dell'Operazione**

Questo tipo di errore indica che il segno attribuito ad un'operazione non è compatibile con la tipologia dell'operazione:

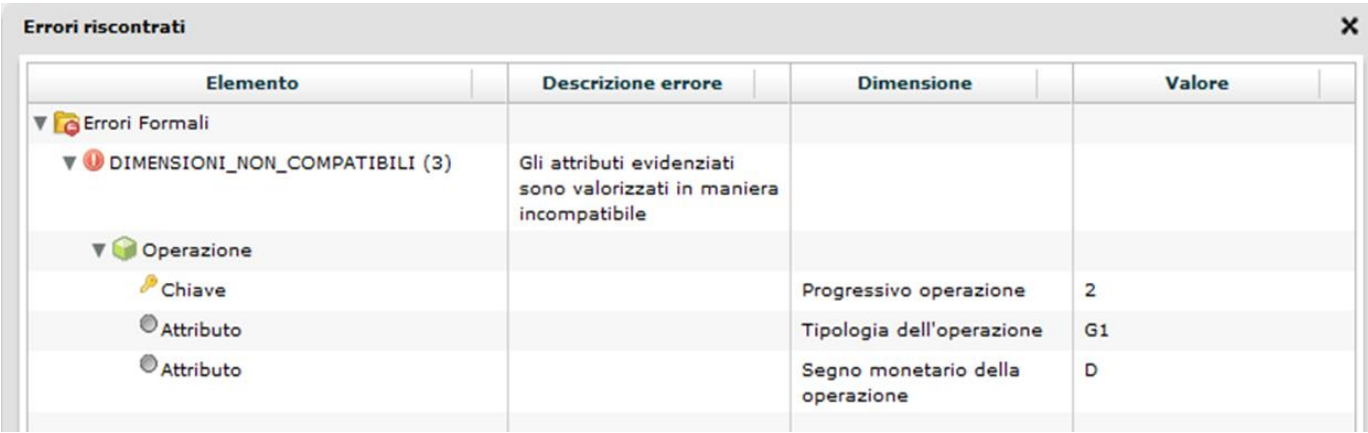

Per le **operazioni di natura finanziaria** il segno può essere "D (DARE)" oppure "A (AVERE)"<sup>15</sup>, secondo quanto previsto dal vigente *Provvedimento per la tenuta dell'archivio unico informatico antiriciclaggio e per le modalità semplificate di registrazione* (cfr. **Allegato n. 1: Causali analitiche**, [http://www.bancaditalia.it/compiti/vigilanza/normativa/archivio-norme/riciclaggio-terrorismo/decreto-leg-](http://www.bancaditalia.it/compiti/vigilanza/normativa/archivio-norme/riciclaggio-terrorismo/decreto-leg-2312007/allegato_1.pdf)[2312007/allegato\\_1.pdf\)](http://www.bancaditalia.it/compiti/vigilanza/normativa/archivio-norme/riciclaggio-terrorismo/decreto-leg-2312007/allegato_1.pdf).

Le **operazioni di natura non finanziaria** (i cui codici iniziano con le lettere "R" o "F") devono essere associate, per convenzione, al segno "NA (Non applicabile)".

1

<sup>&</sup>lt;sup>15</sup> Le operazioni in accredito sono in genere valorizzate in Avere, mentre quelle di addebito in Dare

#### **15.1.3. Errata valorizzazione dei campi "condizionati"**

Questo tipo di errore indica che non sono stati valorizzati i campi "condizionati" richiesti, cioè quei campi solitamente facoltativi che diventano obbligatori se un altro campo assume un determinato valore:

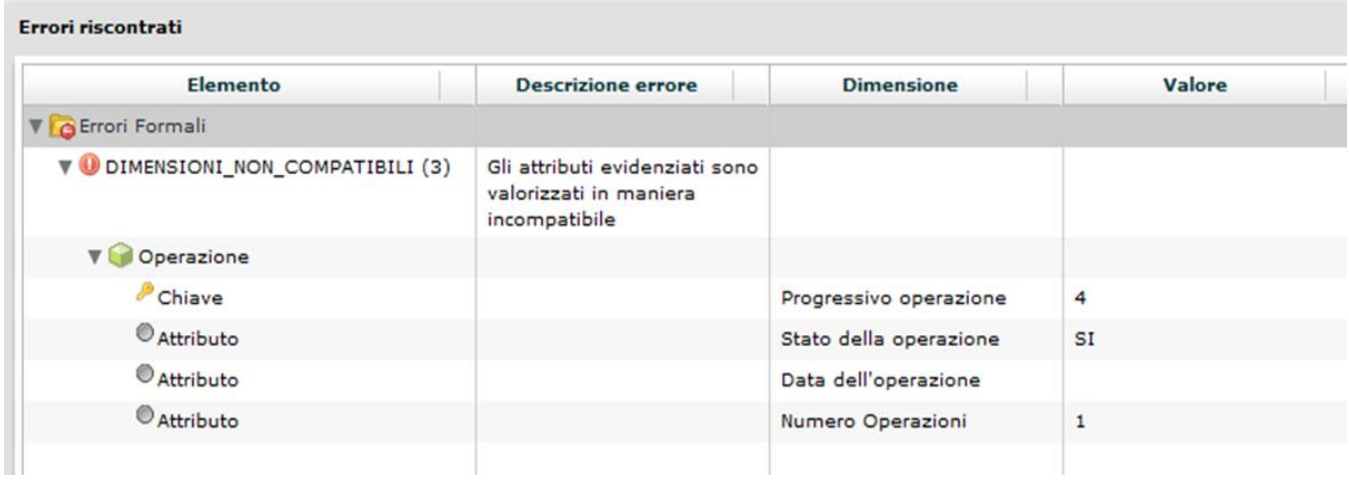

Si riportano di seguito alcune delle casistiche più frequenti:

In caso di operazioni singole (Numero operazioni = 1)

- se lo "Stato dell'operazione" è "**(SI) ESEGUITA**" occorre valorizzare obbligatoriamente il campo "Data dell'operazione" e anche uno dei due campi "Comune di esecuzione dell'operazione" o "Stato estero di esecuzione dell'operazione" (questi ultimi due campi sono alternativi).
- se lo "Stato dell'operazione" è "**(NO) NON ESEGUITA**" occorre valorizzare obbligatoriamente il campo "Data richiesta operazione" e anche uno dei due campi "Comune dove è stata richiesta l'operazione" o "Stato estero dove è stata richiesta l'operazione" (questi ultimi due campi sono alternativi).

In caso di operazioni cumulate (Numero operazioni > 1)

- se lo "Stato dell'operazione" è "**(SI) ESEGUITA**" occorre valorizzare obbligatoriamente i seguenti campi:
	- Data della prima operazione cumulata
	- Data dell'ultima operazione cumulata
	- uno dei due campi "Comune di esecuzione dell'operazione" o "Stato estero di esecuzione dell'operazione" (questi ultimi due campi sono alternativi).
- se lo "Stato dell'operazione" è "**(NO) NON ESEGUITA**" occorre valorizzare obbligatoriamente i seguenti campi:
	- Data richiesta prima operazione cumulata
	- Data richiesta ultima operazione cumulata
	- uno dei due campi "Comune dove è stata richiesta l'operazione" o "Stato estero dove è stata richiesta l'operazione" (questi ultimi due campi sono alternativi).

#### **15.1.4. Incompatibilità tra Autorità e Tipo di Autorità**

Questo errore indica che l'Autorità indicata nell'omonimo campo non appartiene alla tipologia indicata nel campo "Tipo di Autorità".

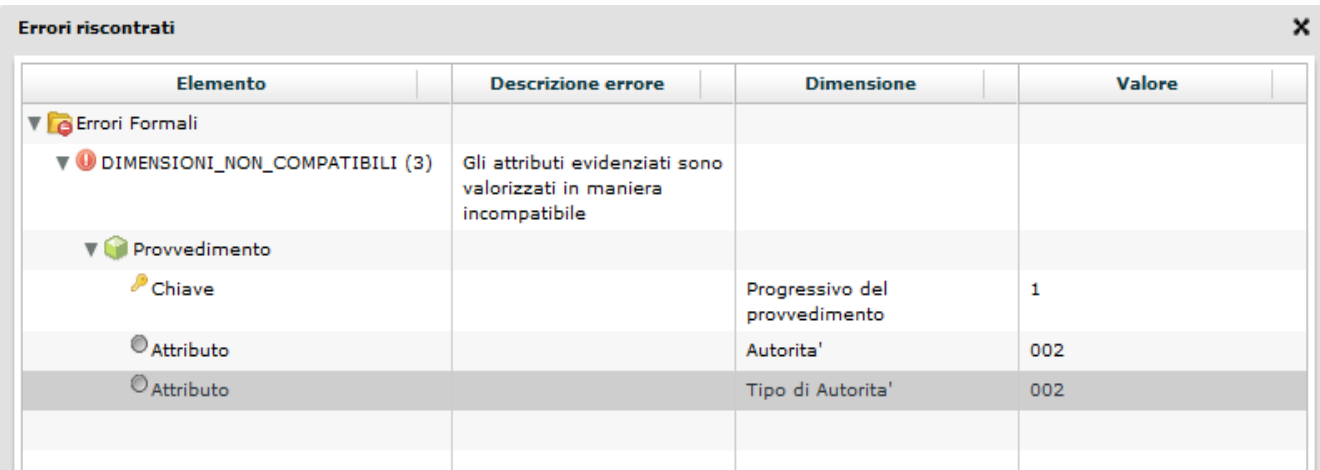

Si ricorda che nel caso in cui come tipo di autorità sia stato indicato "Organi Investigativi", l'autorità da inserire dovrà corrispondere ad un'autorità investigativa (GdF, Polizia, Carabinieri, etc.), anche laddove questa agisca su incarico dell' Autorità Giudiziaria. Nel caso in cui il segnalante intenda invece indicare l'Autorità Giudiziaria procedente (esempio: Procura di Milano) dovrà valorizzare il campo tipo di autorità con la fattispecie "Autorità Giudiziaria".

#### **15.1.5. Incompatibilità tra Autorità e Tipo di Provvedimento**

Questo errore indica una il tipo di provvedimento segnalato non è compatibile con l'Autorità che dovrebbe averlo emesso.

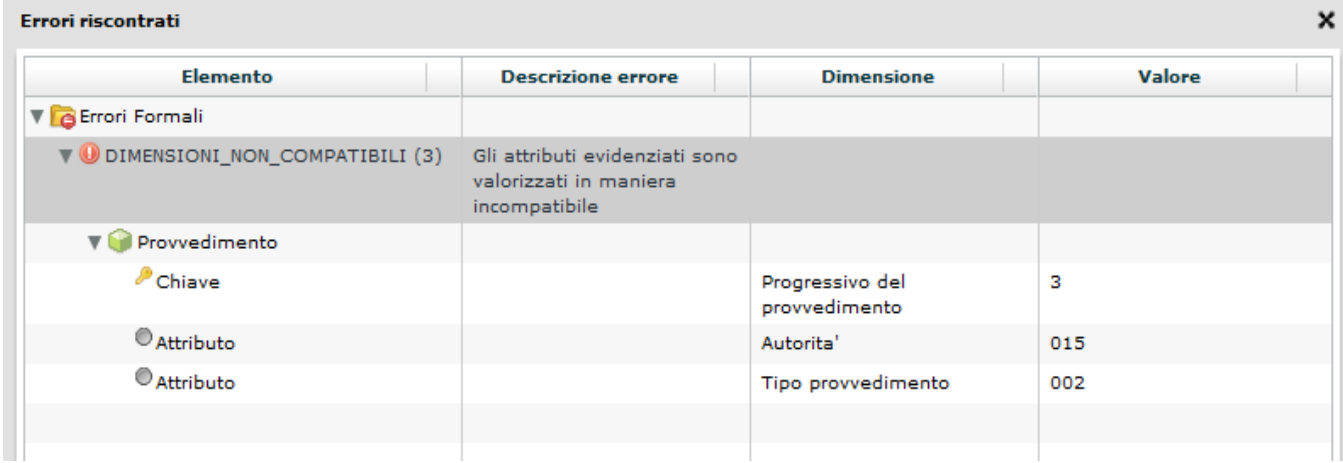

Nel caso in cui il sistema restituisca questo tipo di errore occorre effettuare una verifica in merito all'autorità che ha emesso il Provvedimento in esame.

Nell'esempio in figura è stato indicato un Provvedimento di tipo DECRETO (codice 002) associato all'Autorità CARABINIERI (codice 015). I Decreti, infatti, possono essere emessi solo dalle seguenti autorità:

- (001) PROCURA DELLA REPUBBLICA PRESSO IL TRIBUNALE
- (002) PROCURA GENERALE DELLA REPUBBLICA
- (003) DIREZIONE DISTRETTUALE ANTIMAFIA
- (004) TRIBUNALE
- (005) CORTE D'APPELLO
- (006) CORTE DEI CONTI
- (007) GIUDICE DELL'UDIENZA PRELIMINARE
- (008) GIUDICE PER LE INDAGINI PRELIMINARI
- (999) ALTRO

## **15.2. Errori di Integrità**

Questo tipo di errore evidenzia degli errori concettuali nella compilazione della SOS (come, ad esempio, informazioni o entità mancanti) che non ne consentono una corretta interpretazione. Di seguito di riportano le casistiche più frequenti.

#### <span id="page-65-0"></span>**15.2.1. LEGAME\_OPER\_SOGG\_002MANCANTE (oppure LEGAME\_OPER\_SOGG\_003MANCANTE)**

Questo messaggio richiede l'inserimento di un legame di tipo 002 (oppure 003).

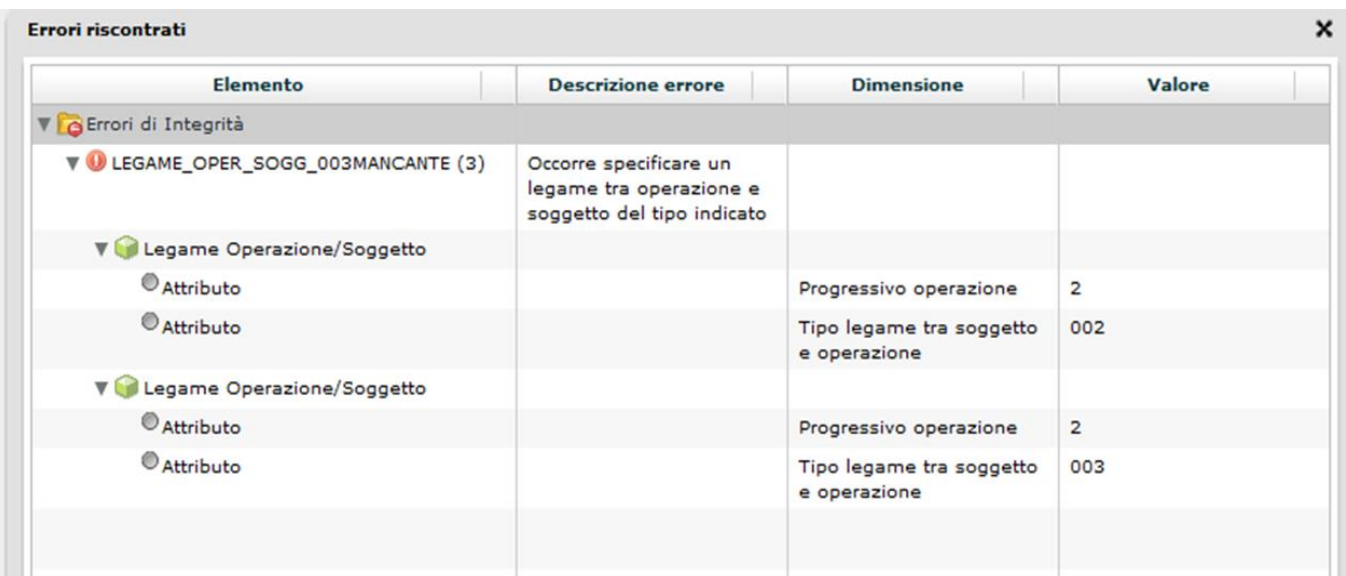

Se in una SOS una determinata operazione è collegata ad un soggetto mediante un legame di tipo "002 - Soggetto che ha eseguito l'operazione per conto terzi", allora la stessa operazione deve anche essere collegata ad un diverso soggetto mediante un legame di tipo "003 – Soggetto per conto del quale è stata eseguita l'operazione" e viceversa.

Il sistema richiede infatti l'inserimento di tutti i soggetti coinvolti in una particolare operazione, sia colui che ha materialmente eseguito l'operazione, sia colui che ne ha richiesto l'esecuzione.

#### **15.2.2. NOTA\_MANCANTE**

Il processo di verifica restituisce questo messaggio di errore se non risultano valorizzati entrambi i campi note descrittivi "Motivi del sospetto" e "Descrizione dell'operatività sospetta", presenti nel riquadro di sinistra al di sotto della struttura della segnalazione (si ricorda che entrambi i campi sono obbligatori). A seguito della compilazione, il semaforo posto in corrispondenza di tali campi passa da rosso a verde.

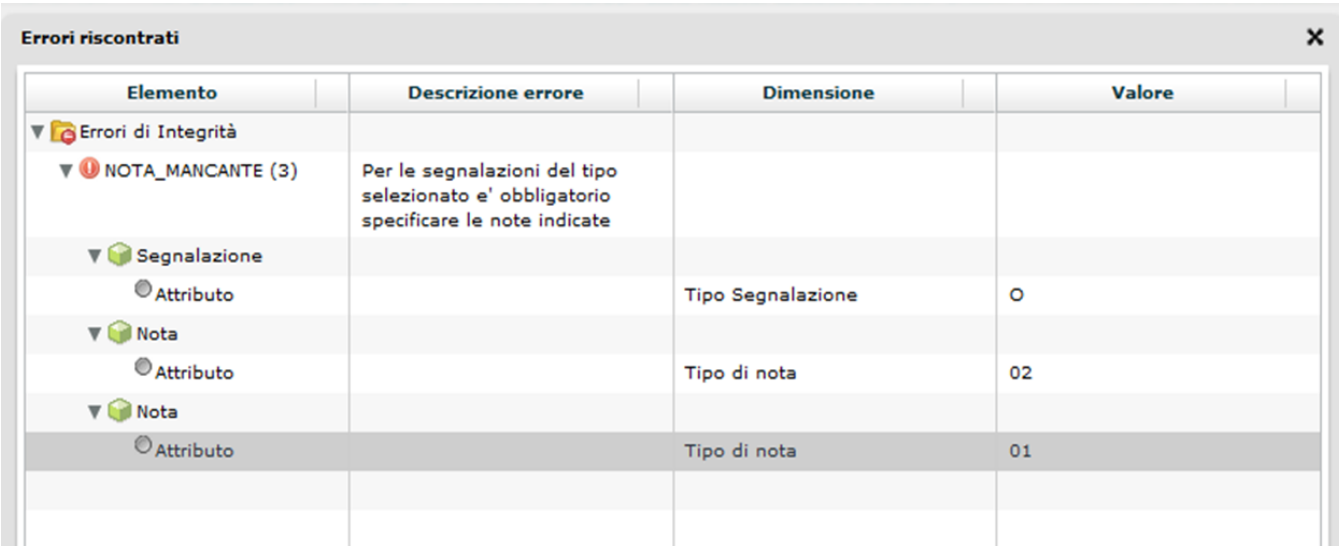

Nell'immagine precedente non è stato valorizzato né il campo "Motivi del sospetto" (Tipo di nota = 01) né il campo "Descrizione dell'operatività sospetta" (Tipo di nota = 02).

### **15.2.3. ALMENO\_UNA SOSPETTA**

Questo errore indica che nella segnalazione non è stata inserita nessuna operazione sospetta.

Il sistema richiede l'inserimento di almeno una entità di tipo operazione per cui il campo "Operazione ritenuta sospetta" sia valorizzato con "SI".

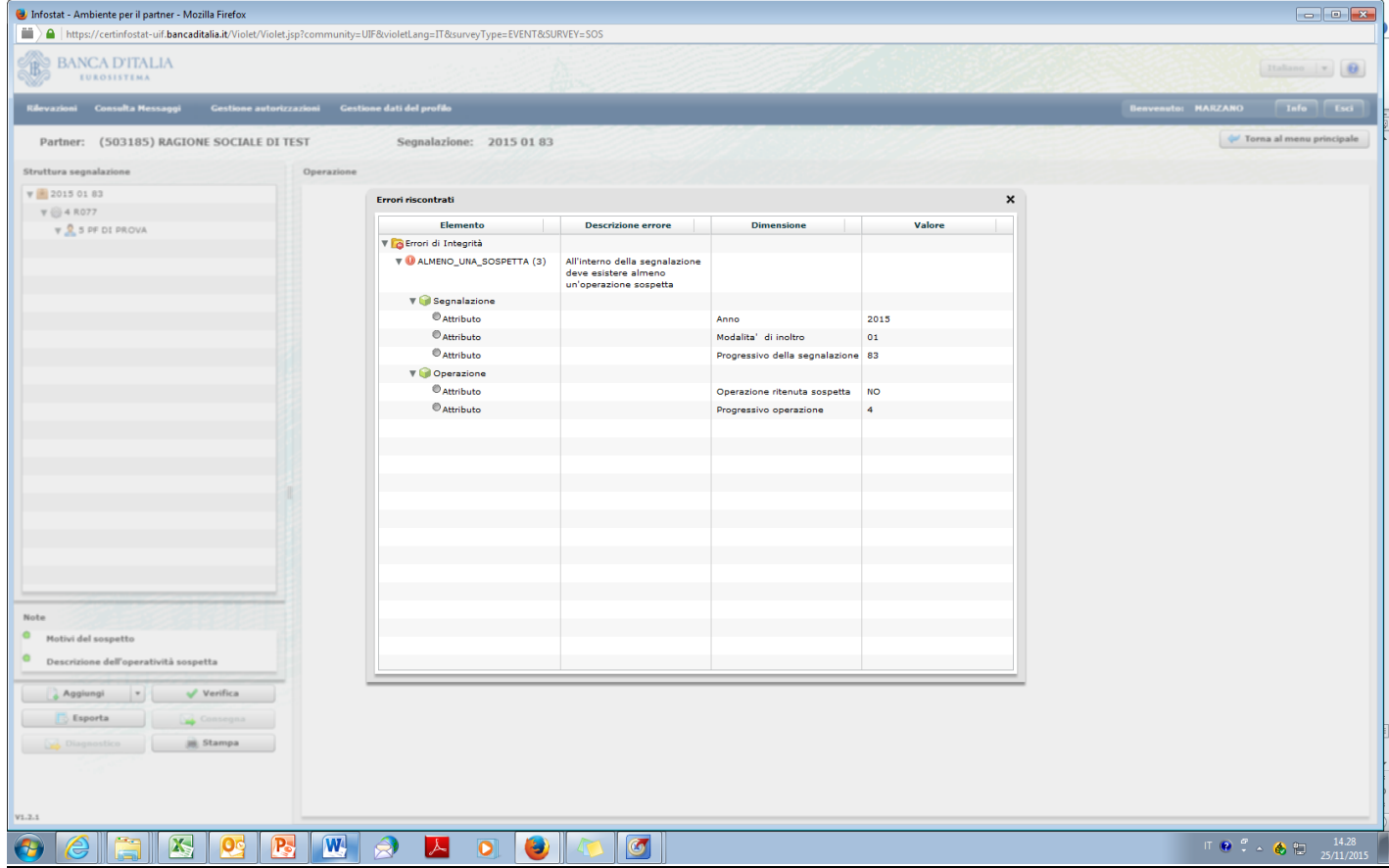

Nella segnalazione di cui all'immagine precedente è stata inserita una sola operazione, con progressivo 4, avente il campo "Progressivo operazione" valorizzato con "NO".

#### **15.2.4. SPECIFICARE\_PROVVEDIMENTO**

Questo messaggio di errore viene restituito quando non vengono indicati gli estremi del Provvedimento pur avendo valorizzato il campo "origine segnalazione" con uno dei seguenti valori:

- (004) RICHIESTE AUTORITÀ GIUDIZIARIA
- (005) RICHIESTE ORGANI INVESTIGATIVI
- (006) NOTIZIE PROVVEDIMENTI

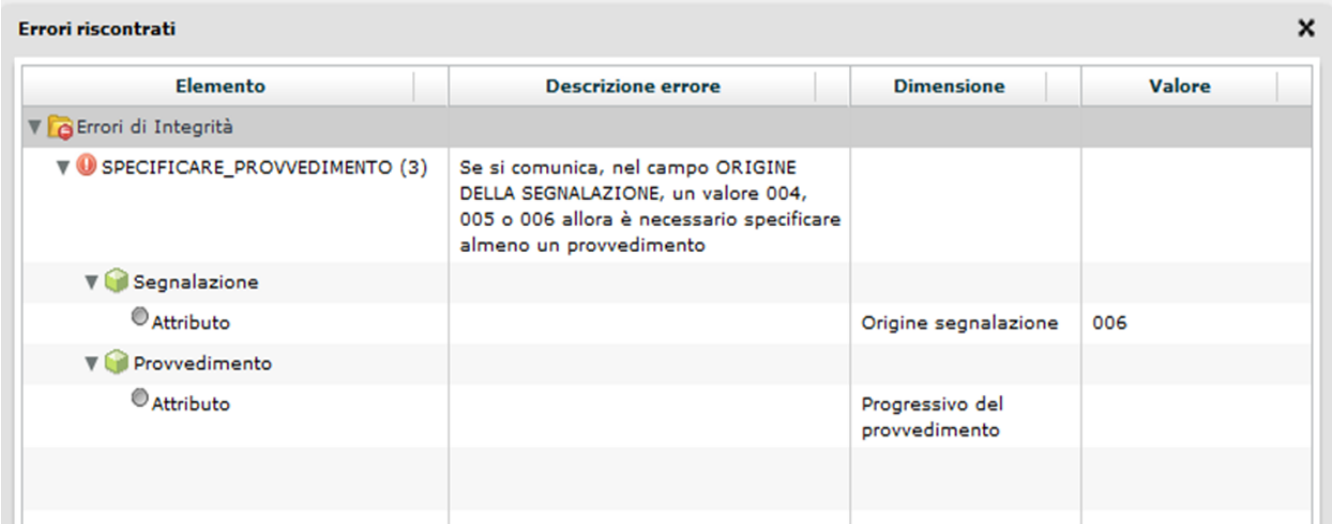

In tali casistiche il sistema richiede obbligatoriamente di specificare il Provvedimento che ha dato origine alla segnalazione, selezionando la riga grigia "Provvedimenti", presente in basso nella schermata relativa all'entità Segnalazione:

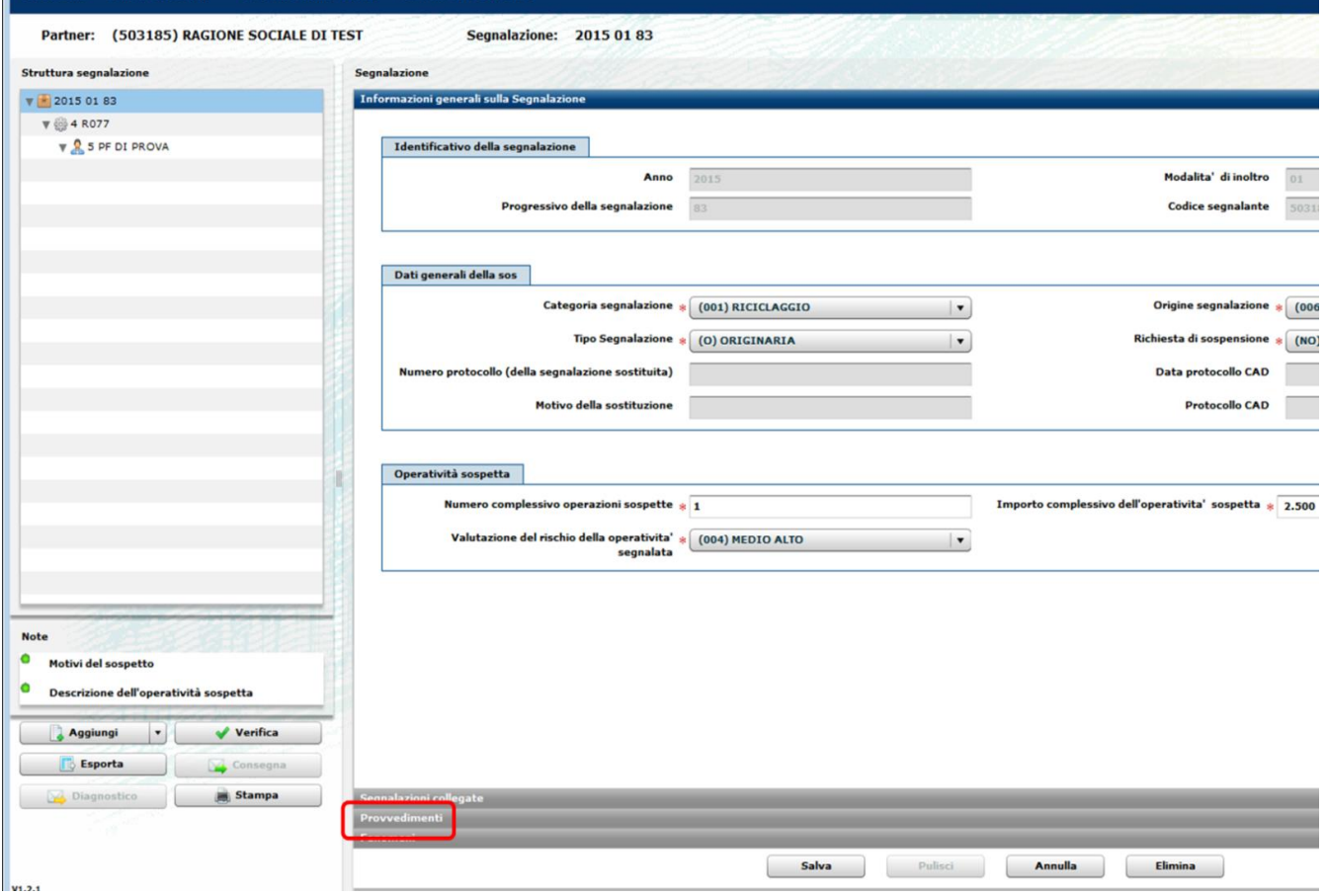

### **15.2.5. IMPCOMPLESSIVO\_MIN\_IMPOPER\_SOSPETTE**

Questo errore indica che l'importo complessivo dell'operatività sospetta (presente nella sezione "Segnalazione") è inferiore alla somma degli importi delle operazioni segnalate come sospette nella sezione "operazioni":

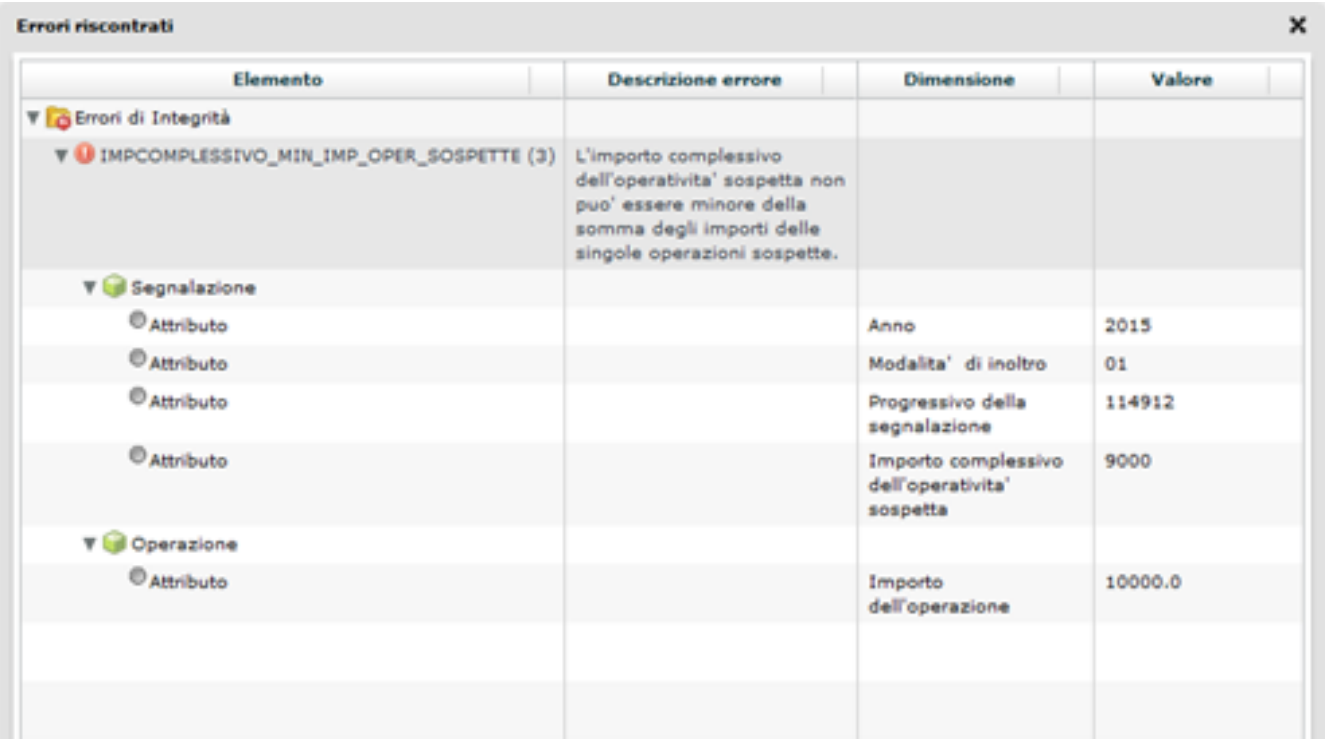

# **16. Appendice 3 – Elenco degli errori più comuni in fase di Invio (Diagnostico/Consegna)**

Dopo aver ricevuto una segnalazione in modalità Diagnostico o Consegna, la UIF effettua degli ulteriori controlli sui dati ricevuti e restituisce al segnalante, dopo un primo messaggio di notifica di protocollo, un secondo messaggio contenente l'esito dei controlli effettuati: esito positivo controlli oppure scarto (cfr. par. [9\)](#page-43-0).

## **16.1. Il formato del messaggio inviato non risulta compatibile con le specifiche tecniche**

Questo messaggio di errore viene restituito per le segnalazioni trasmesse alla UIF utilizzando la modalità di trasmissione "Upload" (cfr. par. [13\)](#page-54-0):

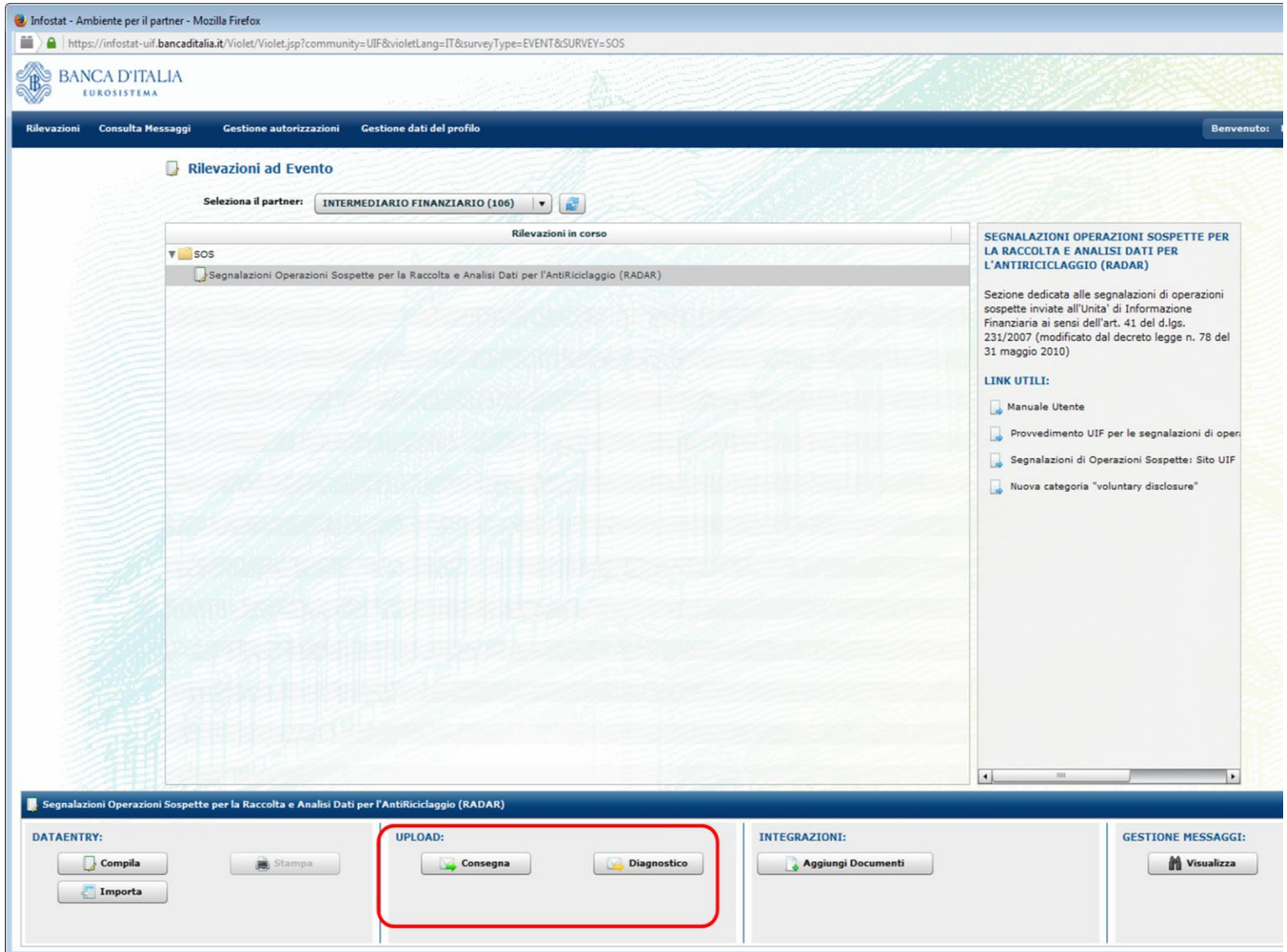

Tale modalità di trasmissione serve per inviare segnalazioni contenute in un file in formato XBRL, realizzate dai segnalanti utilizzando dei software sviluppati in autonomia, seguendo le specifiche tecniche fornite dalla UIF.

Per inviare alla UIF delle segnalazioni che sono state, invece, inserite manualmente direttamente nelle maschere del portale, occorre utilizzare il tasto "Consegna" relativo alla modalità Data Entry (per maggiori dettagli in merito è possibile far riferimento al par[.8\)](#page-37-0):

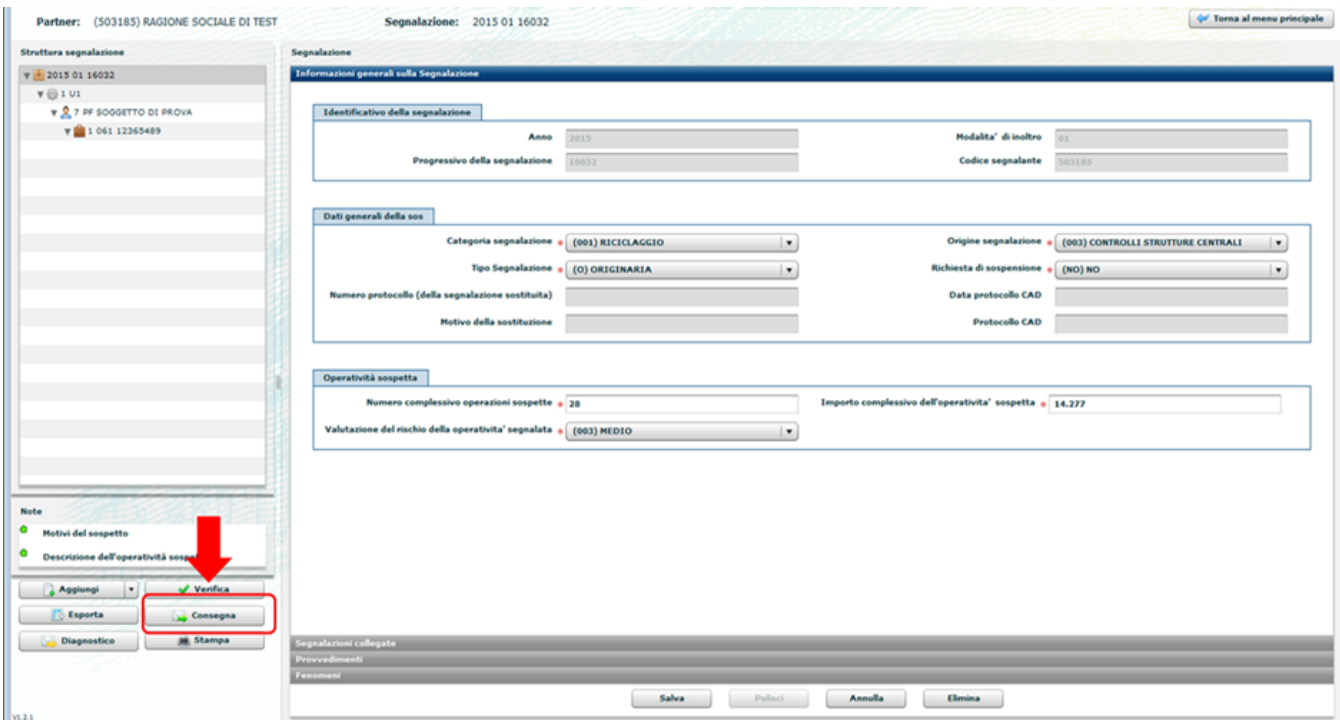

Se il messaggio di errore è invece restituito a fronte dell'invio di un file realizzato dal segnalante con procedure sviluppate in autonomia, il problema potrebbe essere riconducibile all'inserimento di un carattere non conforme alle specifiche (xml) nei campi descrittivi della segnalazione ("descrizione dell'operazione" e "motivi del sospetto"). Talvolta tale circostanza ricorre in seguito al trascinamento, con il "copia e incolla", di caratteri anomali da applicativi aziendali (per la tipologia di caratteri consentiti, si rimanda allo standard ASCII ISO 8859-15).

## **16.2. Scarto degli allegati**

Nel caso in cui alla segnalazione siano stati allegati dei file, nel messaggio di esito positivo controlli è anche riportata una tabella di sintesi in cui, per ogni allegato, è riportato l'esito dell'acquisizione:

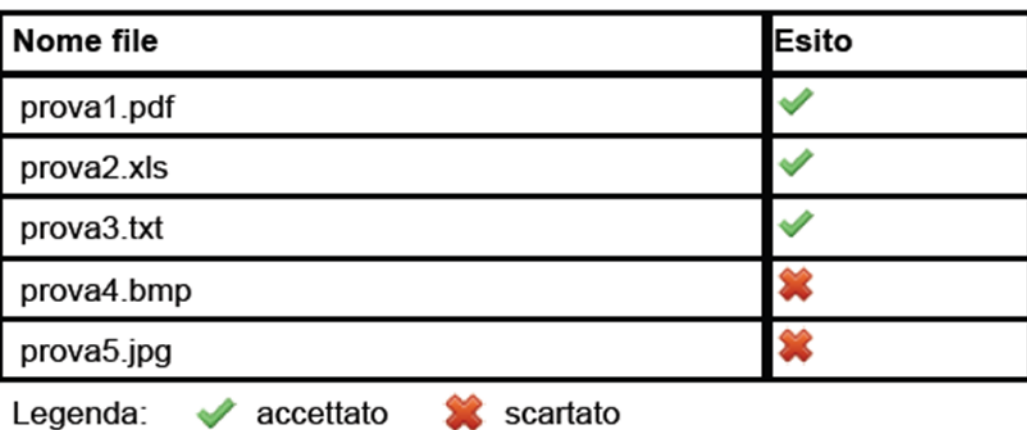

## **ESITO DOCUMENTI ALLEGATI**

L'esito riportato nella tabella è relativo esclusivamente al singolo allegato a cui fa riferimento e non all'intera segnalazione.

Si sottolinea che l'esito "scartato" in corrispondenza di un allegato indica lo scarto del solo allegato: lo scarto di uno o più file allegati (o eventualmente di tutti) non inficia l'acquisizione della segnalazione che, in caso di ricezione del "Messaggio di accettazione senza rilievi in consegna ufficiale", viene comunque acquisita, eventualmente priva di allegati. Per poter trasmettere alla UIF i file scartati in fase di consegna è possibile utilizzare, dopo averli riportati in uno dei formati accettati, la funzione di invio di documentazione integrativa (cfr. par. 15).

## **16.3. La segnalazione risulta già inviata**

Il rilievo è dovuto alla consegna di una segnalazione che il sistema ha riconosciuto come già trasmessa. Esso può essere dovuto ai seguenti motivi:

- la segnalazione è stata già trasmessa;
- la segnalazione è stata inserita per la prima volta, richiamando e rieditando una segnalazione già precedentemente consegnata, utilizzando la funzionalità di "import". Si fa presente che la funzionalità di "import" non è utilizzabile per compilare una nuova segnalazione richiamandone una precedente dal contenuto simile, al fine di ridurre i tempi di inserimento. Se si desidera, invece, trasmettere una segnalazione "sostitutiva" di una segnalazione già trasmessa, dopo aver effettuato l'import della segnalazione già trasmessa, occorrerà valorizzare il "Tipo Segnalazione" con l'opzione "SOSTITUTIVA (S)" e quindi indicare il protocollo della SOS che si desidera sostituire ed il motivo della sostituzione.

### **16.4. La segnalazione collegata risulta errata**

Il rilievo è dovuto all'invio di una SOS collegata ad un'altra SOS, il cui protocollo/identificativo non è riconosciuto dal sistema. Esso può essere dovuto a uno dei seguenti motivi:

- il numero di protocollo indicato è errato. In tal caso occorre verificare di aver inserito correttamente il numero di protocollo della SOS consegnata, con le lettere iniziali (UF) in maiuscolo e con tutti gli zeri richiesti;
- il protocollo si riferisce a una segnalazione inviata con il sistema segnaletico precedente (identificabile in quanto privo del prefisso UF). Il collegamento tra segnalazioni mediante la valorizzazione della sezione "dati identificativi della segnalazione-segnalazioni collegate" può essere effettuato solo tra segnalazioni inviate con il nuovo sistema RADAR. Collegamenti con segnalazioni inviate mediante il precedente sistema possono essere evidenziate richiamando gli estremi della segnalazione collegata nella sezione descrittiva "descrizione dell'operatività sospetta";
- il protocollo è riferito a una segnalazione di un altro segnalante. Il collegamento può essere fatto solo fra segnalazioni trasmesse dallo stesso segnalante e non da segnalanti diversi, ancorché appartenenti ad un unico Gruppo societario. In quest'ultimo caso, il collegamento può essere evidenziato con le stesse modalità del precedente alinea;
- il protocollo inserito si riferisce ad una segnalazione non trasmessa; a tal proposito, si sottolinea che possono essere immessi unicamente collegamenti con segnalazioni già consegnate e di cui si è ricevuto il messaggio di avvenuta consegna; pertanto, in caso di invio in sequenza di più segnalazioni da collegare, è necessario inviare la prima senza alcun collegamento e indicare nelle segnalazioni successive il protocollo delle segnalazioni già inviate;
- il protocollo è riferito a segnalazioni trasmesse in modalità diagnostico;
- il protocollo è riferito a segnalazioni scartate
- il protocollo è riferito a messaggi di risposta prodotti dal sistema in esito alla trasmissione della segnalazione;
- il protocollo inserito corrisponde all'identificativo della segnalazione (composto dalla combinazione Anno - Modalità inoltro - Numero progressivo) e non al numero di protocollo assegnato dal sistema (prefisso UF).

Il segnalante ha la facoltà di scegliere se evidenziare il collegamento utilizzando il protocollo oppure l'identificativo della segnalazione, avendo cura di specificare in maniera corretta il tipo di collegamento.
## **16.5. Il valore della variabile risulta errato**

Il rilievo, previsto per le segnalazioni trasmesse in modalità Upload, è generato dalla violazione delle specifiche di formato previste per uno o più attributi (*variabili*), relativi ad una determinata sezione informativa della segnalazione (*entità*). L'entità, il progressivo e il tipo di variabile sui quali è stato riscontrato l'errore sono indicati nel riquadro contenuto all'interno del messaggio. I motivi più frequenti possono essere:

- superamento del limite di caratteri consentiti negli attributi costituiti da campi testuali liberi quali ad esempio:
	- la variabile "descrizione", presente nelle sezioni informative "legame" e "rapporto", può contenere al massimo 50 caratteri (spazi inclusi), che divengono 160 nella sezione informativa "provvedimento";
	- la variabile "testo della nota", relativa alle sezioni informative "descrizione dell'operazione" e "motivi del sospetto", può contenere al massimo **3.900 caratteri** (spazi inclusi).

Si ricorda che i campi "descrizione" delle sezioni informative di dettaglio hanno la funzione di esplicitare il dato in tutti quei casi in cui sia stato utilizzato l'elemento di dominio residuale ("altro") e che eventuali ulteriori dettagli informativi possono essere riportati nelle sezioni descrittive principali ("descrizione dell'operazione" e "motivi del sospetto");

– utilizzo di caratteri "anomali" nei predetti campi testuali liberi. Tale errore potrebbe indicare la presenza di un carattere non conforme alle specifiche (standard ASCII ISO 8859-15) nei campi descrittivi della segnalazione ("descrizione dell'operazione" e "motivi del sospetto"). Talvolta tale circostanza ricorre in seguito al trascinamento, con il "copia e incolla", di caratteri anomali da applicativi aziendali.

## **17. Appendice 4 – Tracciato record del file csv per la funzione "Importa MT"**

Si riporta di seguito il tracciato record del file csv accettato in input dalla funzione "Importa MT" descritta al cap. [12.](#page-52-0) Si ricorda che tale funzionalità può essere utilizzata per compilare in modalità semi-automatica le segnalazioni riconducibili a operatività di tipo *money transfer* o appartenenti alla categoria "Terrorismo".

La struttura del tracciato è fissa: anche nel caso in cui non si sia in grado di valorizzare uno dei campi facoltativi previsti, la relativa colonna deve essere comunque inserita nel tracciato.

L'elenco dei domini da utilizzare unitamente con un file di esempio sono pubblicati sul sito web della UIF alla pagina: [http://uif.bancaditalia.it/adempimenti](http://uif.bancaditalia.it/adempimenti-operatori/segnalazioni-sos/import-csv/index.html)[operatori/segnalazioni-sos/import-csv/index.html.](http://uif.bancaditalia.it/adempimenti-operatori/segnalazioni-sos/import-csv/index.html)

**Per la corretta implementazione delle indicazioni O (Obbligatorio), F (Facoltativo) e C (Condizionato) si rimanda a quanto indicato nell'Allegato 2 al Provvedimento UIF del 4 Maggio 2011 (<sup>2</sup> ) (pag. 1): in particolare "***quando note, non potranno in nessun caso essere omesse informazioni pur caratterizzate dal codice F***".**

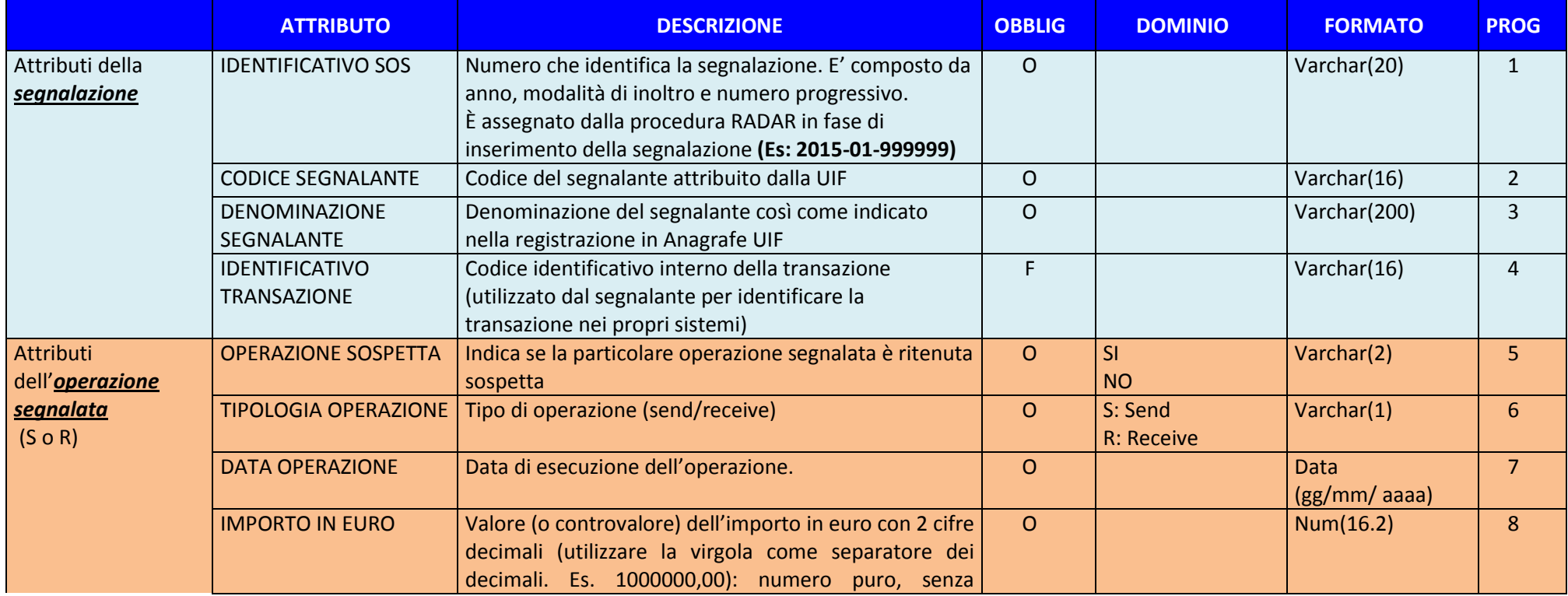

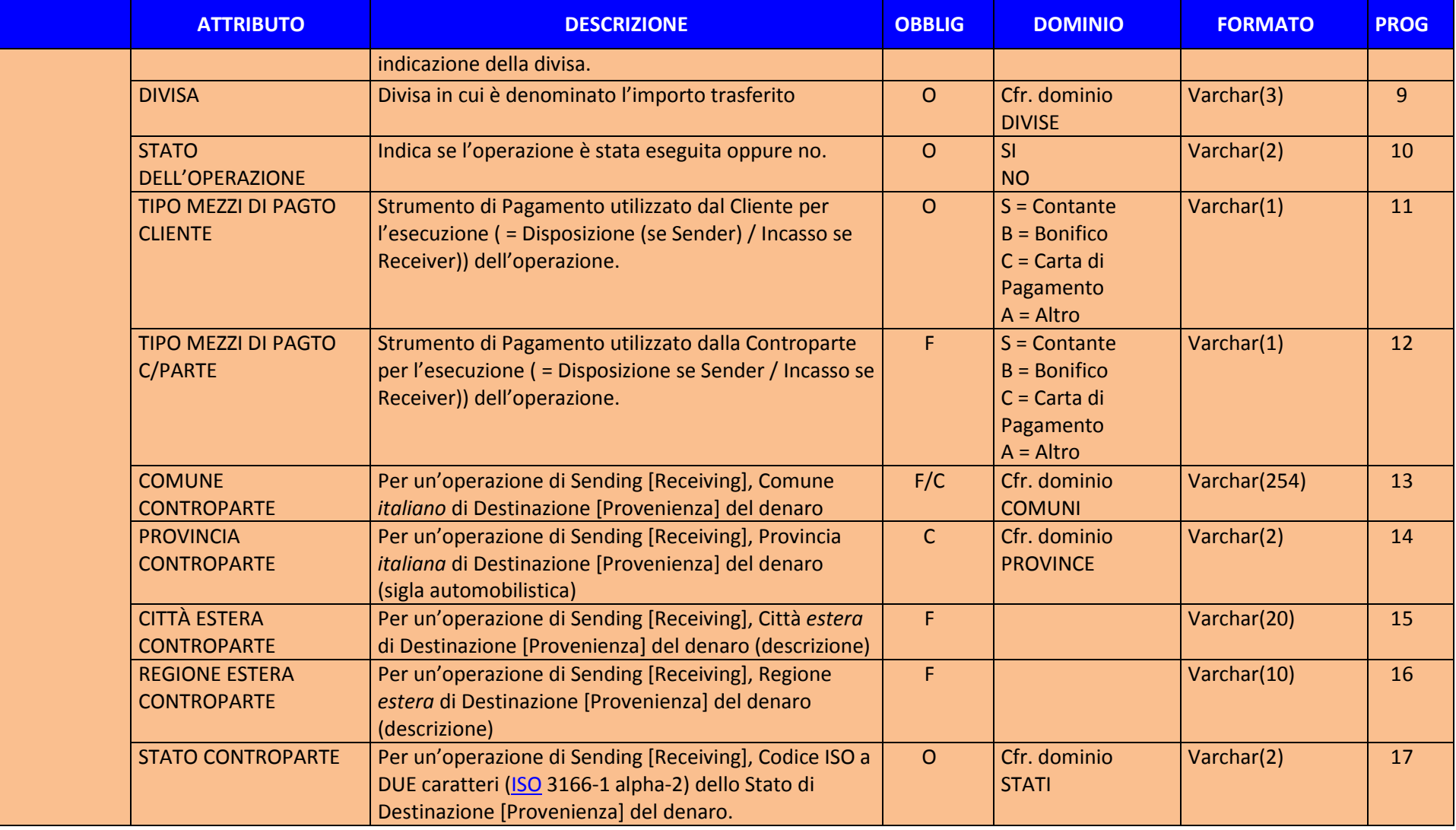

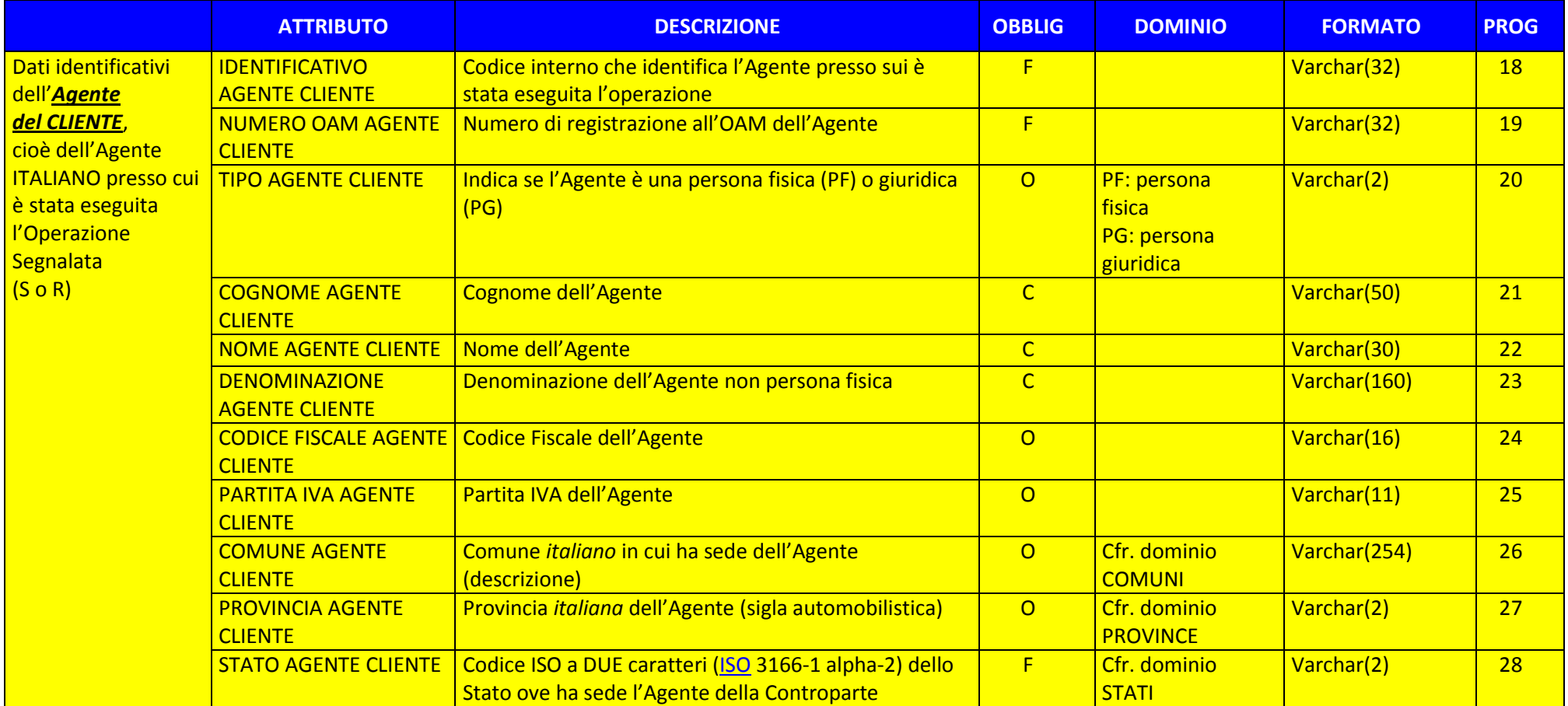

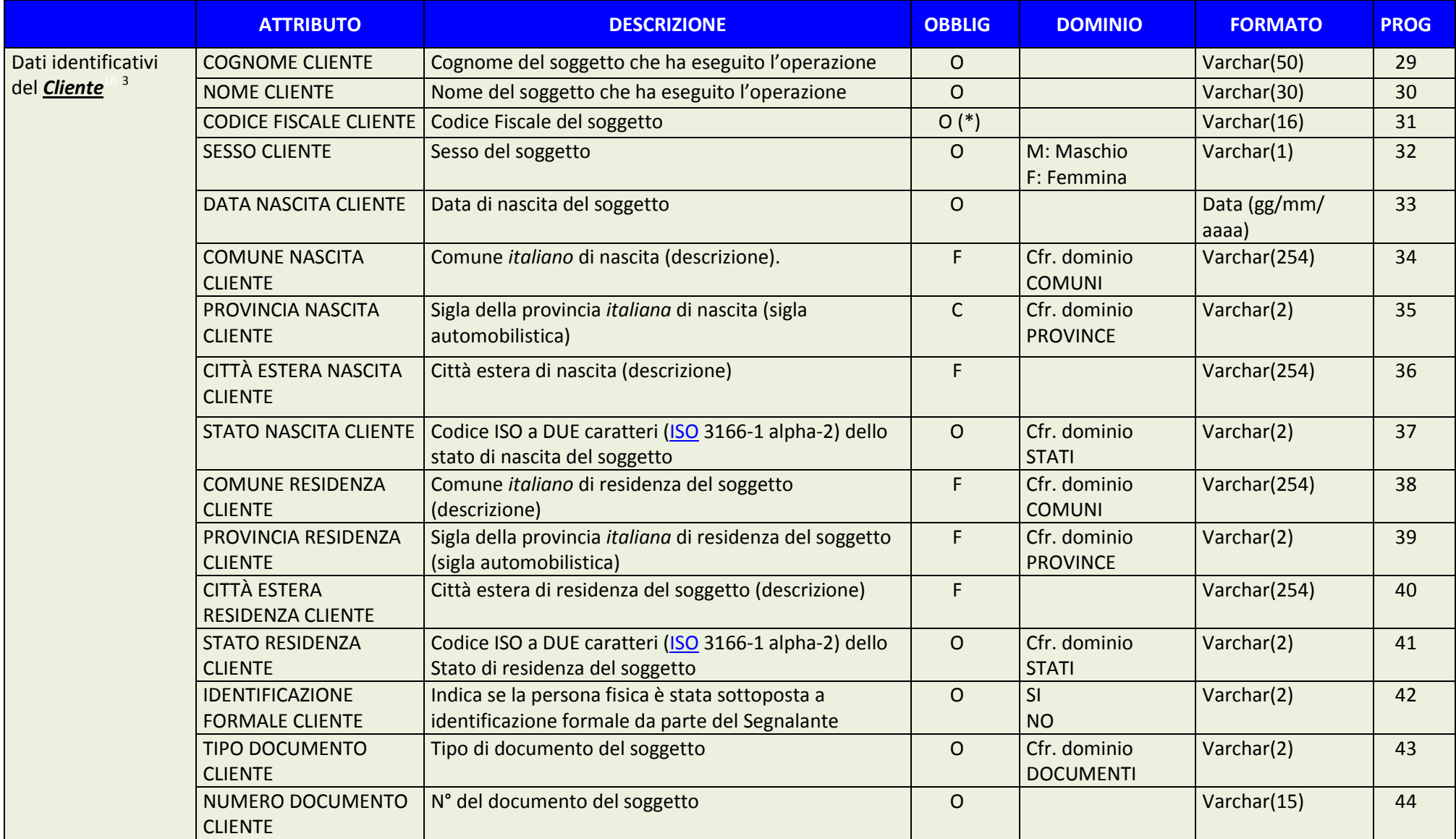

l

<sup>163</sup> Per cliente si intende il soggetto che ha operato presso l'Agente italiano, nel ruolo di *sender* o di *receiver*.

<sup>(\*)</sup> In caso di soggetto straniero: qualora rilasciato dall'Autorità italiana.

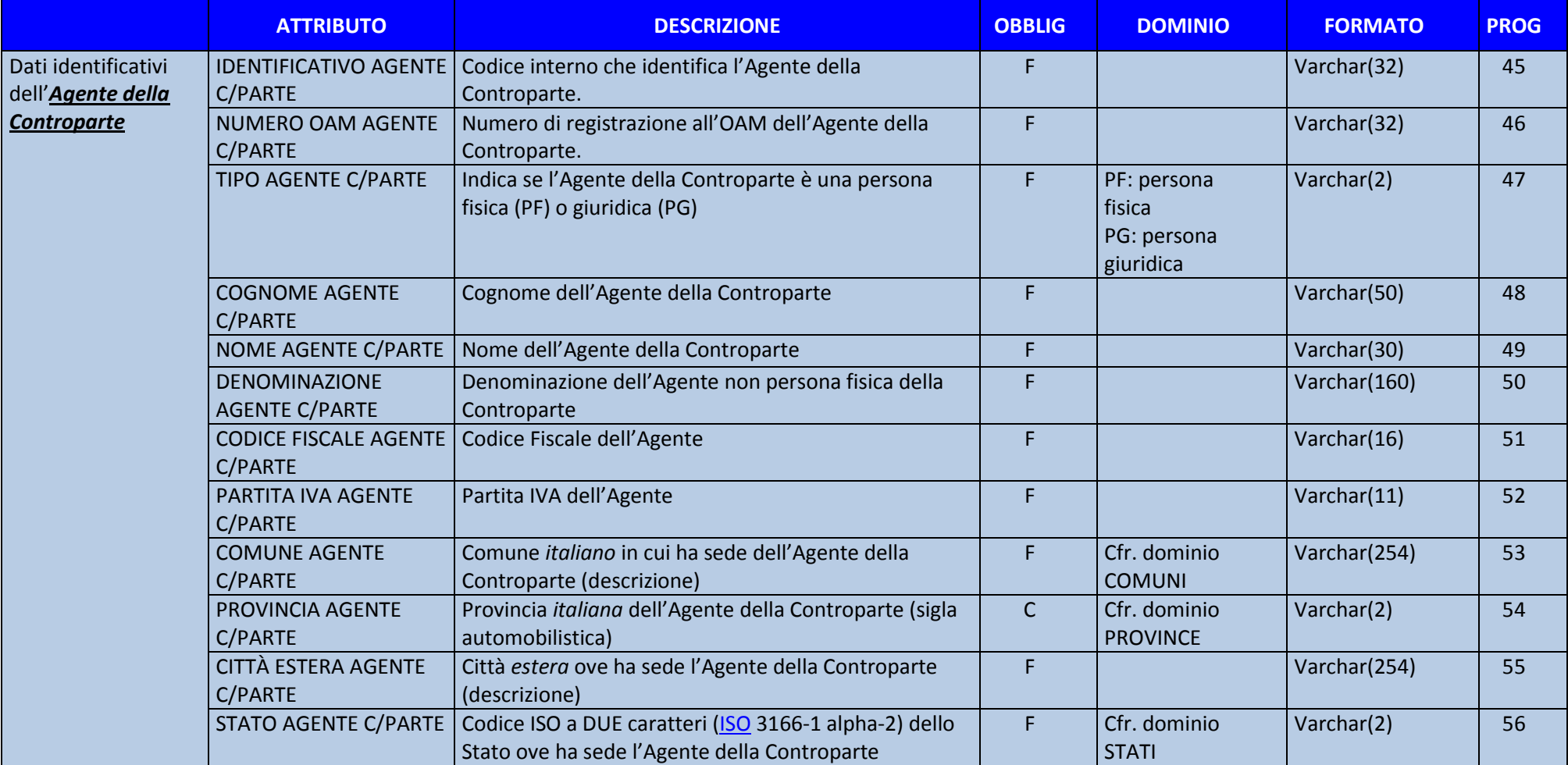

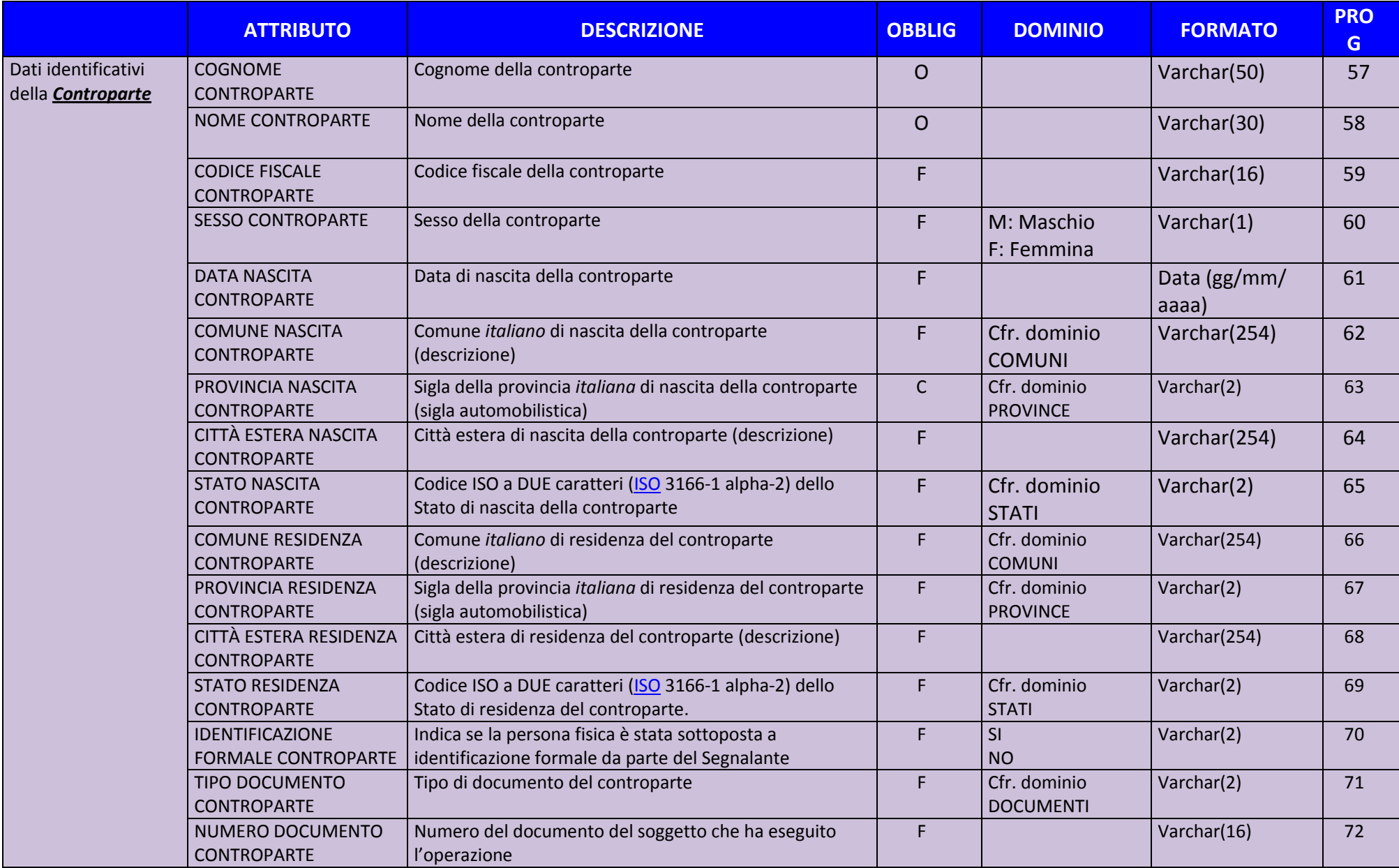